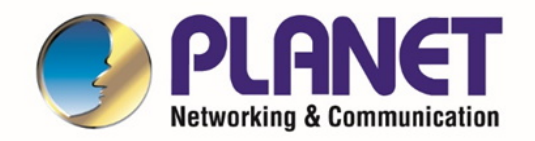

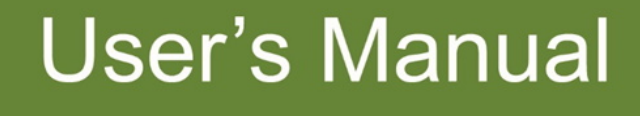

*User's Manual of IMG-2x00T Modbus Gateway Series*

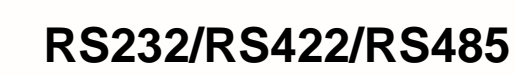

# **Industrial Modbus Gateway**

IMG-2100T / IMG-2105AT  $\blacktriangleright$ IMG-2102T / IMG-2102TS IMG-2200T / IMG-2400T

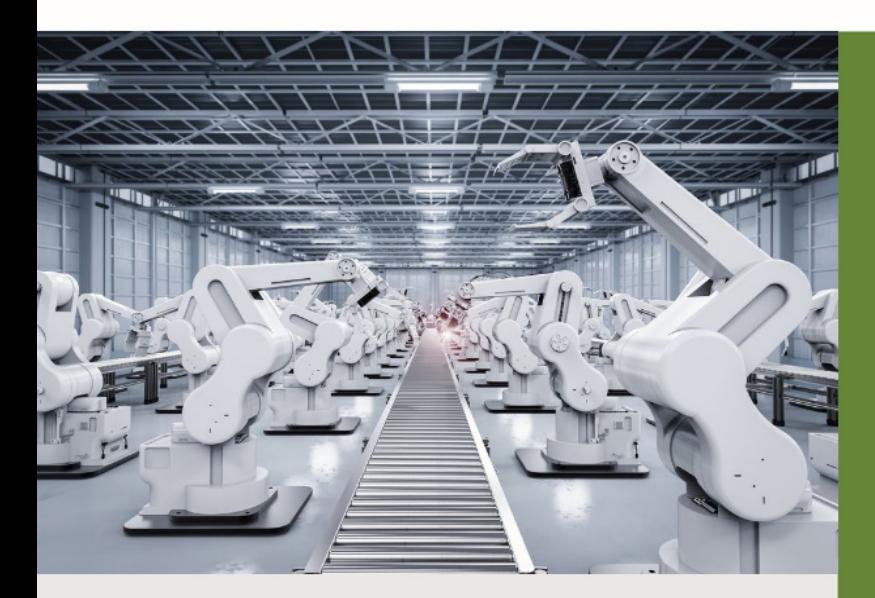

www.PLANET.com.tw

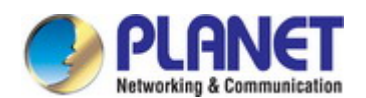

## **Trademarks**

Copyright © PLANET Technology Corp. 2020. Contents are subject to revision without prior notice. PLANET is a registered trademark of PLANET Technology Corp. All other trademarks belong to their respective owners.

## **Disclaimer**

PLANET Technology does not warrant that the hardware will work properly in all environments and applications, and makes no warranty and representation, either implied or expressed, with respect to the quality, performance, merchantability, or fitness for a particular purpose. PLANET has made every effort to ensure that this User's Manual is accurate; PLANET disclaims liability for any inaccuracies or omissions that may have occurred.

Information in this User's Manual is subject to change without notice and does not represent a commitment on the part of PLANET. PLANET assumes no responsibility for any inaccuracies that may be contained in this User's Manual. PLANET makes no commitment to update or keep current the information in this User's Manual, and reserves the right to make improvements to this User's Manual and/or to the products described in this User's Manual, at any time without notice.

If you find information in this manual that is incorrect, misleading, or incomplete, we would appreciate your comments and suggestions.

## **FCC Warning**

This equipment has been tested and found to comply with the limits for a Class A digital device, pursuant to Part 15 of the FCC Rules. These limits are designed to provide reasonable protection against harmful interference when the equipment is operated in a commercial environment. This equipment generates, uses, and can radiate radio frequency energy and, if not installed and used in accordance with the Instruction manual, may cause harmful interference to radio communications. Operation of this equipment in a residential area is likely to cause harmful interference in which case the user will be required to correct the interference at his own expense.

## **CE Mark Warning**

This is a Class A product. In a domestic environment, this product may cause radio interference, in which case the user may be required to take adequate measures.

## **Energy Saving Note of the Device**

This power required device does not support Standby mode operation. For energy saving, please remove the power cable to disconnect the device from the power circuit. In view of saving the energy and reducing the unnecessary power consumption, it is strongly suggested to remove the power connection for the device if this device is not intended to be active.

## **WEEE Warning**

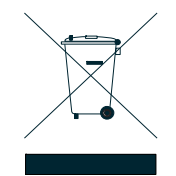

To avoid the potential effects on the environment and human health as a result of the presence of hazardous substances in electrical and electronic equipment, end users of electrical and electronic equipment should understand the meaning of the crossed-out wheeled bin symbol. Do not dispose of WEEE as unsorted municipal waste and have to collect such WEEE separately.

## **Revision**

PLANET IMG-2x00T Series User's Manual Model: IMG-2100T / IMG-2102T / IMG-2102TS / IMG-2105AT/ IMG-2200T / IMG-2400T Revision: 1.0 (October, 2020) Part No: EM-IMG-2x00T\_v1.0

# **TABLE OF CONTENTS**

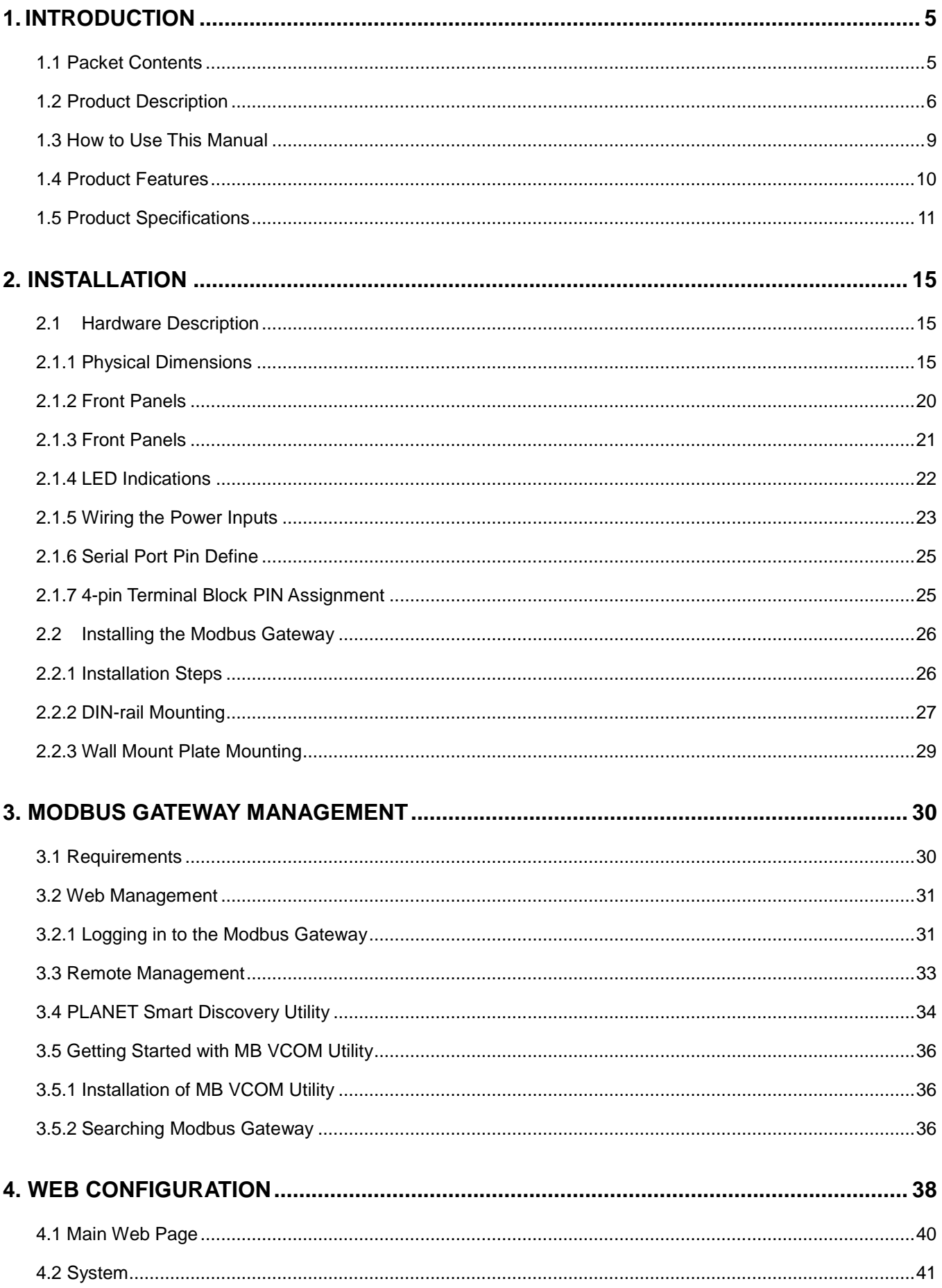

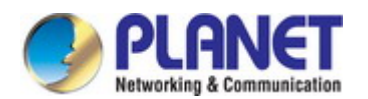

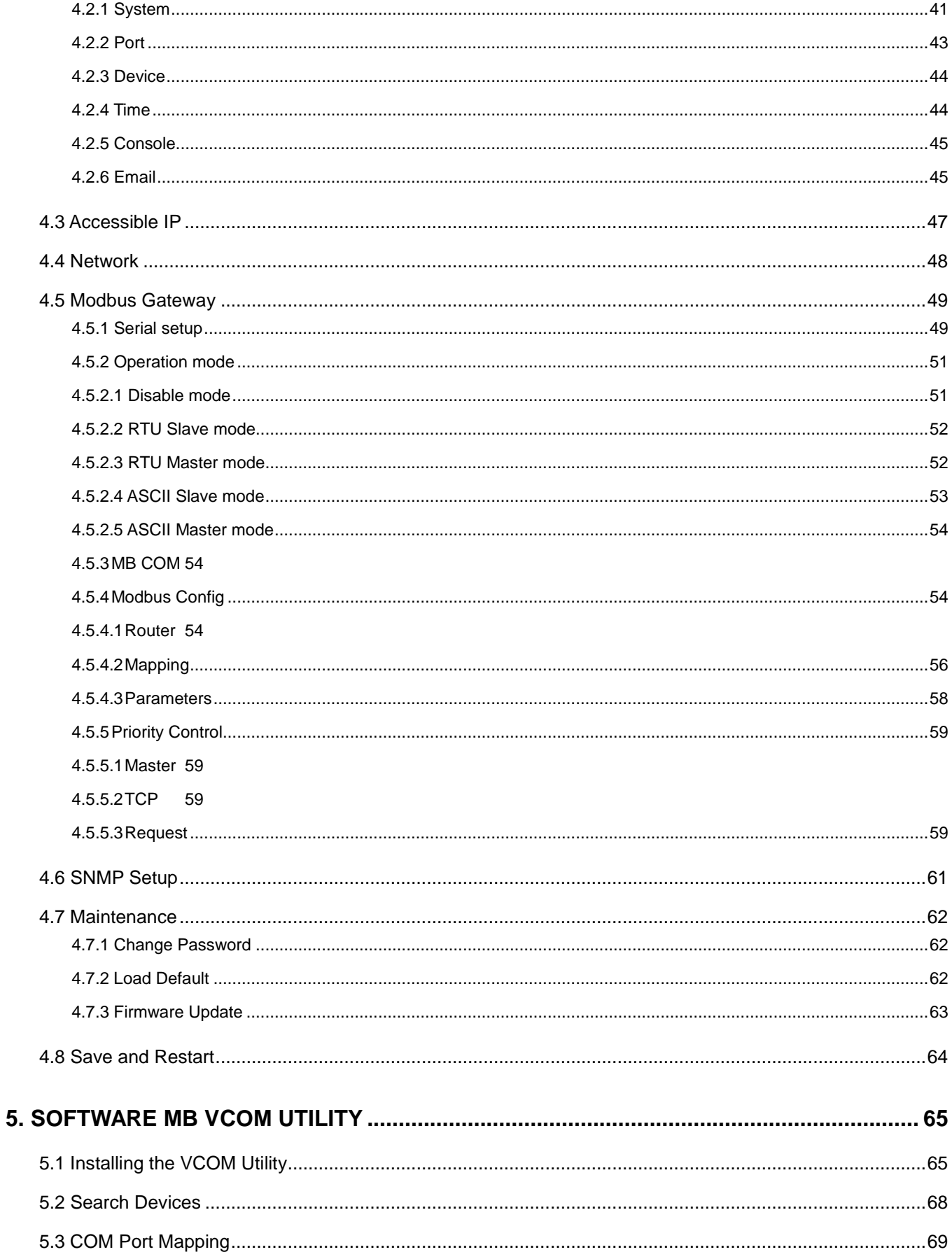

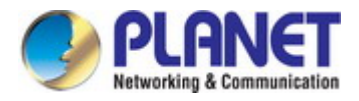

# <span id="page-4-0"></span>**1. INTRODUCTION**

Thank you for purchasing PLANET IMG-2100T/IMG-2105AT/ IMG-2102T / IMG-2102TS / IMG-2200T and IMG-2400T Modbus Gateway. "Modbus Gateway" is used as an alternative name in this User's Manual.

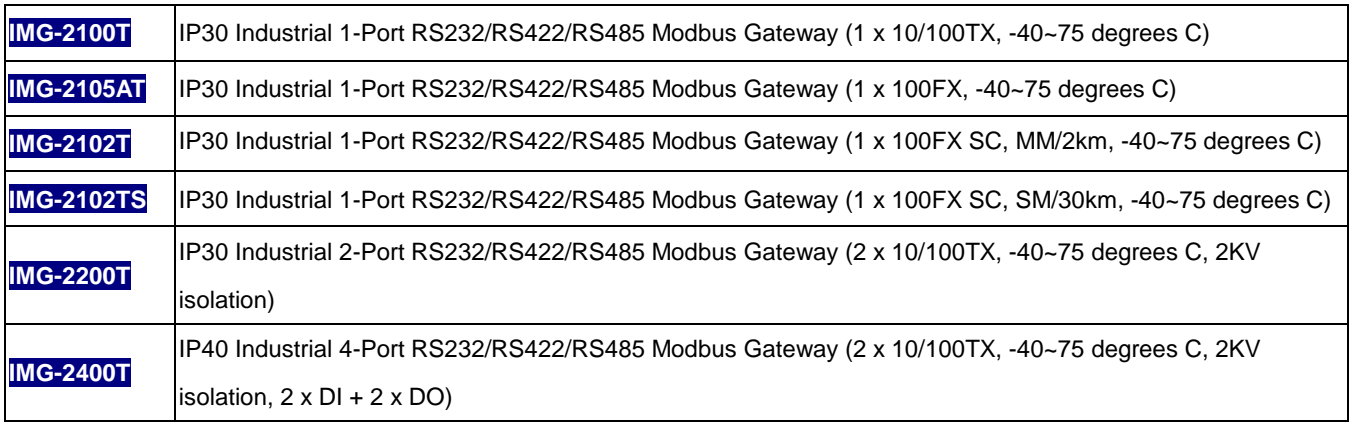

"Modbus Gateway" mentioned in this Guide refers to the IMG-2100T/IMG-2105AT/ IMG-2102T / IMG-2102TS / IMG-2200T and IMG-2400T.

# <span id="page-4-1"></span>**1.1 Packet Contents**

Open the box of the Modbus Gateway and carefully unpack it. The box should contain the following items:

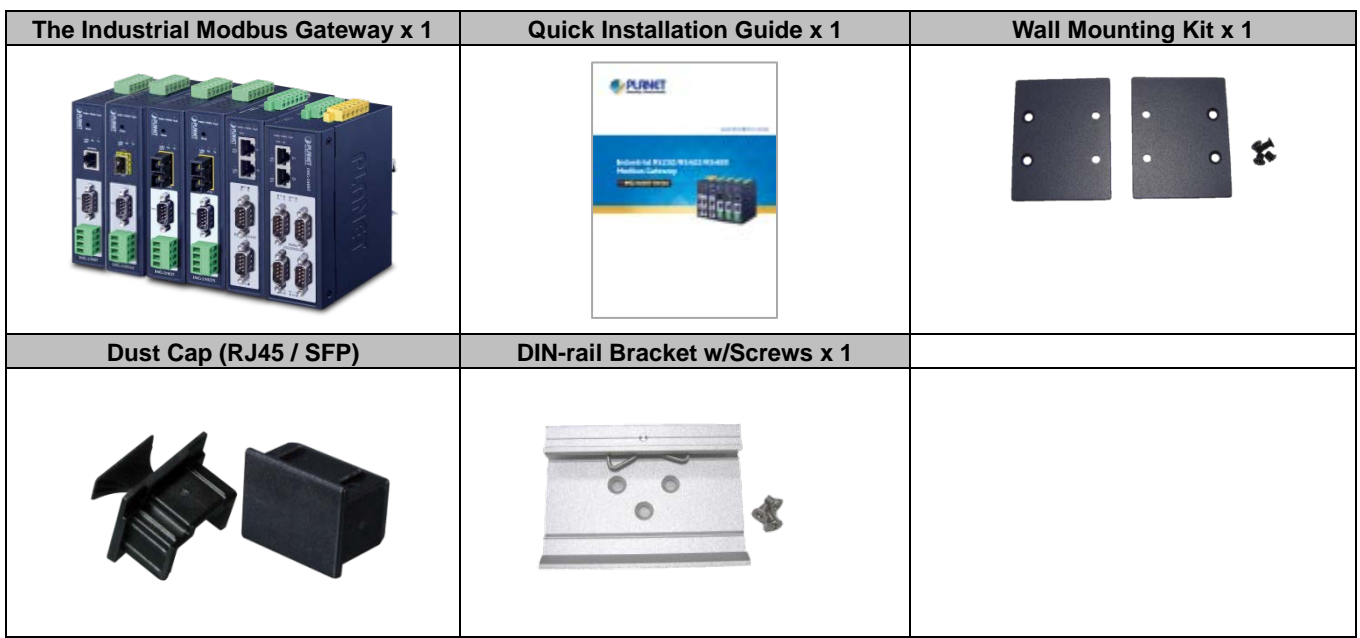

If any of these are missing or damaged, please contact your dealer immediately; if possible, retain the carton including the original packing material, and use them again to repack the product in case there is a need to return it to us for repair.

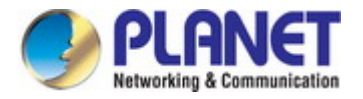

# <span id="page-5-0"></span>**1.2 Product Description**

## **Standard Industrial Modbus TCP/RTU/ASCII Network Integration**

PLANET has added the Industrial Modbus TCP/IP Protocol to its easily-integrated industrial management level products that come with SCADA/HMI system and other data acquisition systems on factory floors. Moreover, the industrial IT SNMP network is upgraded to the Industrial automation Modbus TCP/IP network. PLANET industrial management level products with the Modbus TCP/IP Protocol offer flexible network connectivity solutions for the industrial automation environment.

To complete the industrial automation environment application solution, PLANET has announced a first industrial level 1-port RS232/422/485 Modbus Gateway, IMG-2x00T, a bridge that converts between Modbus TCP/IP Protocol and Modbus RTU/ASCII Protocol. It features a wide operating temperature range from -40 to 75 degrees C and a compact but rugged IP30 metal housing.

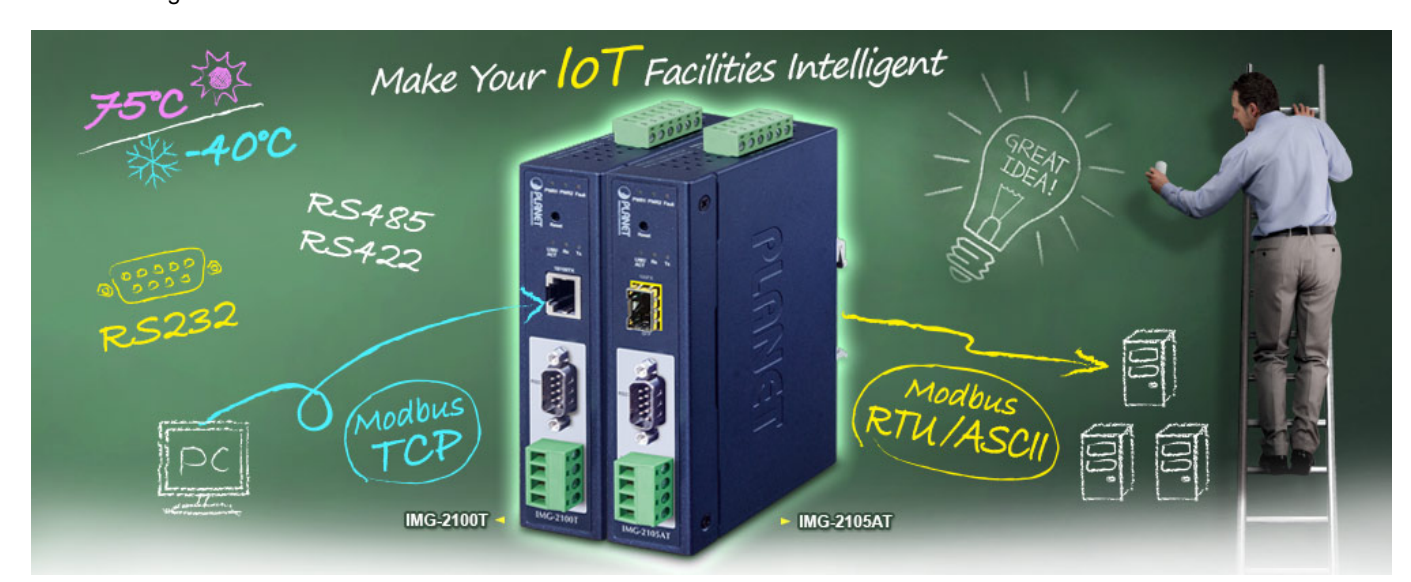

## **A Conversion Bridge for Flexible Network Deployment**

The IMG-2x00T Series can be a conversion bridge between the equipment with the Modbus RTU/ASCII Protocol and the administrator workstations that run the Modbus TCP/IP Protocol. The RS232/422/485 serial interface of the IMG-2x00T Series provides the Modbus RTU/ASCII operation mode and various baud rate options to meet the demand of integration between the Modbus TCP/IP Protocol, Modbus RTU Master/Slave Protocol and Modbus ASCII Master/Slave Protocol.

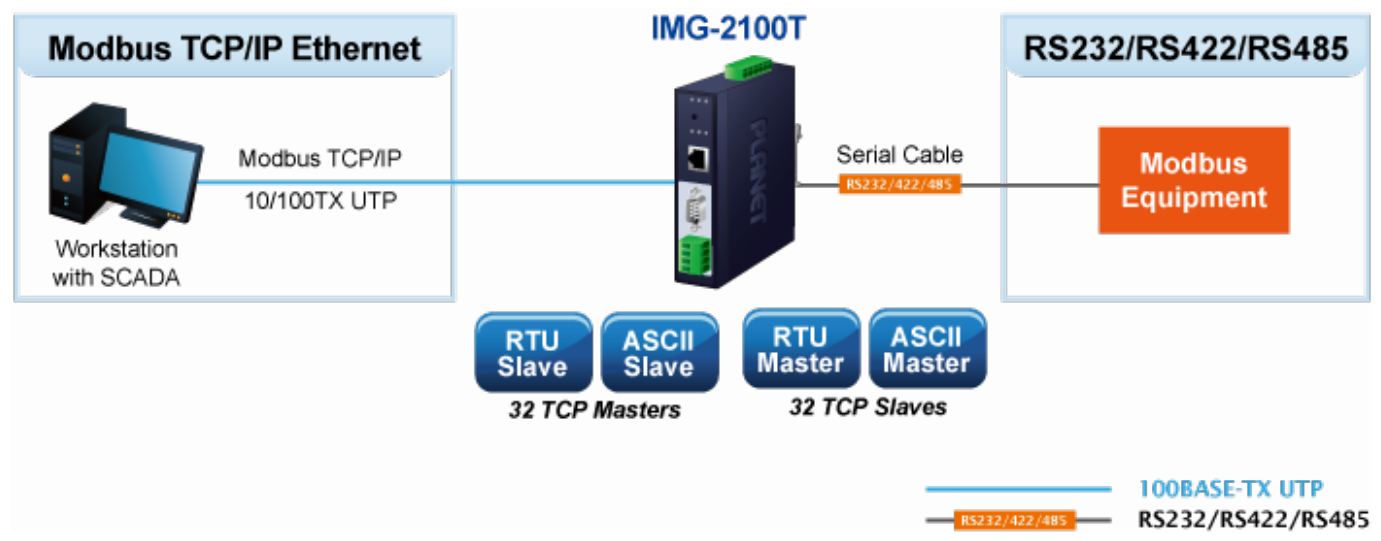

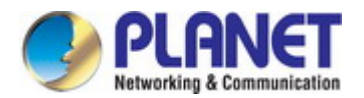

The advantage of having the IMG-2X00T is to assist users to build an industrial environment between the Modbus TCP/IP Protocol and the Modbus RTU/ASCII Protocol easily, thus offering an application solution to the industrial control equipment without Ethernet ports and the industrial control equipment can only control through an industrial PC workstation or industrial control panel.

In addition, the effective integration solution of Modbus Ethernet devices, Modbus serial equipment or multi Modbus master / slave in an industrial hybrid network brings the following:

- Master mode supports up to 32 TCP slave connection requests
- Slave mode supports up to 32 TCP master connections

#### **Remote Management**

The IMG-2x00T makes the connected industrial Modbus RTU/ASCII equipment become IP-based facilities and is able to connect to the Modbus TCP/IP network via its RS232/422/485 serial interface and **10/100BASE-TX RJ45** or **100BASE-FX** Ethernet port. It provides a remote web management and telnet Interface for efficient remote network management. The IMG-2x00T also provides PLANET Modbus Gateway utility tool and supports PLANET Smart Discovery utility to help network administrator to easily get the current IP subnet address information or change the IP subnet address setting of the IMG-2x00T.

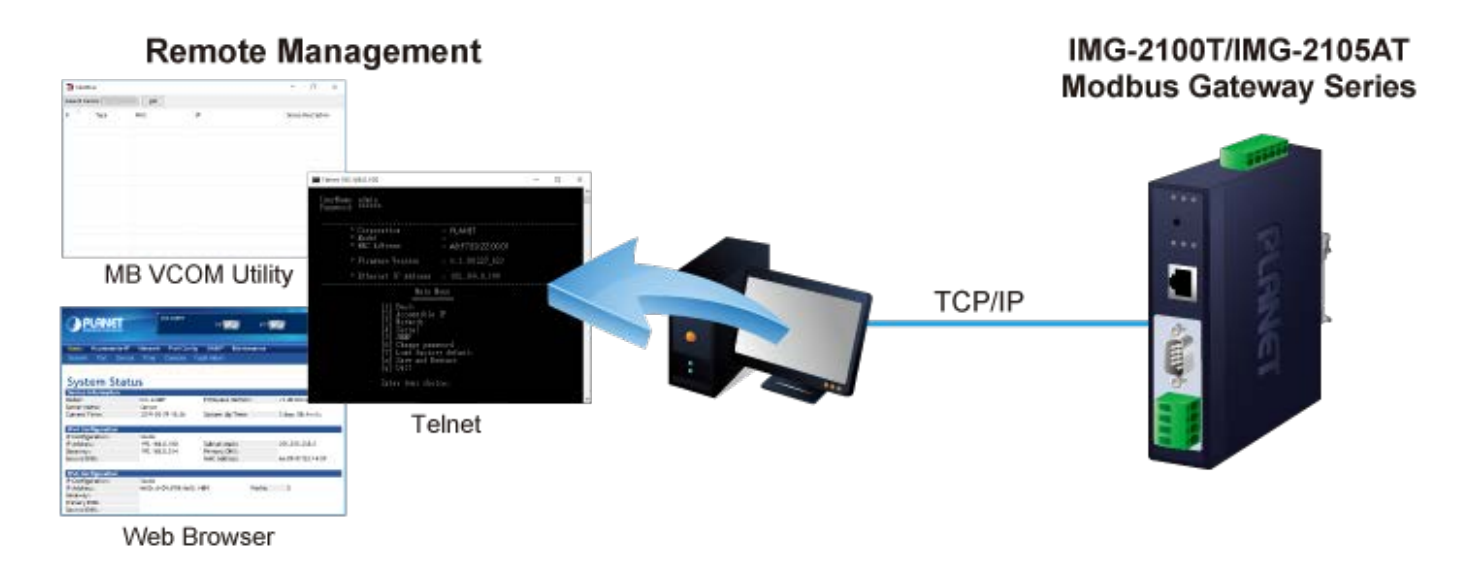

#### **Modbus Serial Port State Monitoring**

The IMG-2x00T shows the details of the total bytes transmitted and received on the RS232/422/485 serial interface, and the detailed total number of frames transmitted and received on the remote web/telnet management interface. This function allows network administrator to check the status and statistics of the IMG-2x00T via the single RS232/422/485 serial interface.

#### **Stable Performance in Hardened Environment Design**

The IMG-2x00T provides a high level of immunity against electromagnetic interference and heavy electrical surges which are usually found on plant floors or in curb-side traffic control cabinets. Its operating temperature ranging from -40 to 75 degrees C allows the IMG-2x00T to be placed in almost any difficult environment.

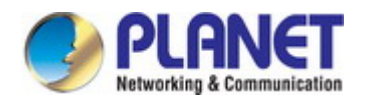

The IMG-2x00T is equipped with a compact IP30-rated metal case that allows wall mounting for efficient use of cabinet space. The IMG-2x00T also provides an integrated power supply source with wide-ranging voltages (9 to 48V DC / 24V AC) ideally suitable for worldwide operation with high availability applications.

#### **Dual Power Input for High Availability Network System**

The IMG-2x00T series features a strong dual power input system with wide-ranging voltages (9V~48V DC / 24V AC) incorporated into customer's automation network to enhance system reliability and uptime. In the example below, when Power Supply 1 fails to work, the hardware failover function will be activated automatically to keep powering the IMG-2x00T series via Power Supply 2 without any break of operation.

# Non-stop Ethernet Service with Dual Power Input & Auto Failover

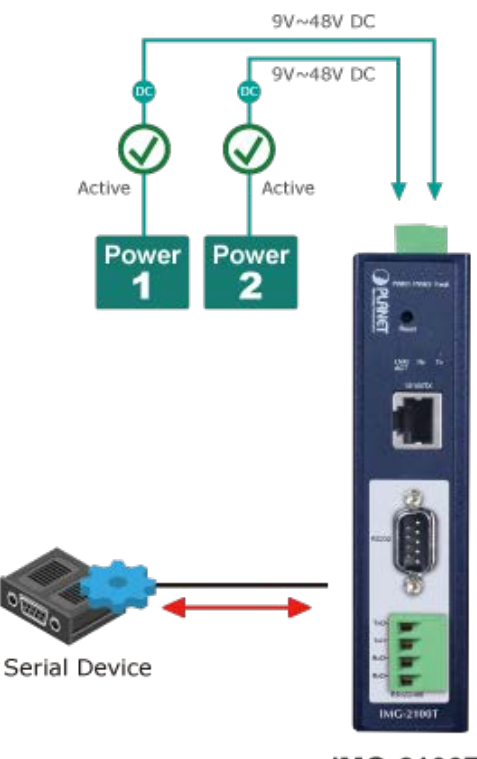

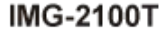

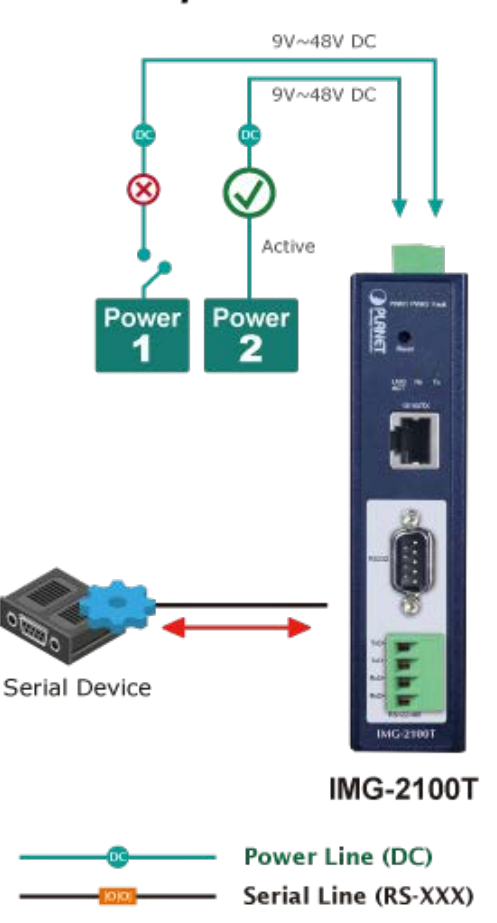

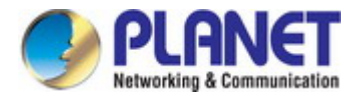

# <span id="page-8-0"></span>**1.3 How to Use This Manual**

#### **This User's Manual is structured as follows:**

#### **Section 2**, **INSTALLATION**

It explains the functions of the IMG-2x00T Series and how to physically install the IMG-2x00T Series.

#### **Section 3**, **MODBUS GATEWAY MANAGEMENT**

The chapter explains how to manage the IMG-2x00T Series in different ways.

#### **Section 4**, **WEB CONFIGURATION**

It describes how to configure by web interface.

#### **Section 5**, **SOFTWARE VCOM UTILITY**

It describes how to use software MB VCOM in the Virtual COM mode.

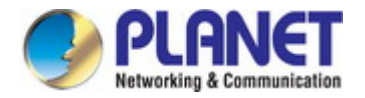

# <span id="page-9-0"></span>**1.4 Product Features**

#### **Serial Interface**

- One/Two/Four DB9 interface that supports RS232
- One terminal block interface that supports 2-wire RS485 and 4-wire RS422/RS485 operation
- Asynchronous serial data rates up to 921600bps

#### **Ethernet Interface**

- One/Two 10/100BASE-TX RJ45 with auto MDI/MDI-X function or 100BASE-FX fiber interface (IMG-2100T/2200T/2400T)
- Choice of fiber connectors: SC/LC fiber connector or multi-mode/single mode fiber connector (IMG-2105AT/2102T/ 2102TS)

#### **Management Function**

- Built-in IP-based Web interface and telnet interface for remote management
- Software Protocol supports Modbus TCP, Modbus RTU, Modbus ASCII, IP, ARP, DHCP and DNS
- Supports RTU Master, RTU Slave, ASCII Master, and ASCII Slave four serial operation modes via management interface
- Master mode supports 32 TCP slave connection requests
- Slave mode supports 32 TCP master connections
- PLANET Modbus Gateway utility for finding client device on the network.
- PLANET Smart Discovery utility automatically finds the client devices on the network
- Firmware upgrade/configuration backup and restore via HTTP protocol

#### **Industrial Case and Installation**

- IP30 /IP40(only 2400T) metal case
- DIN-rail and wall-mount designs
- Redundant power design
	- 9 to 48V DC / 24V AC, redundant power with reverse polarity protection
	- 12 to 48V DC, redundant power with reverse polarity protection (IMG-2200T / IMG-2400T)
- Supports 6000 VDC Ethernet ESD protection
- Free fall, shock-proof and vibration-proof for industries
- Supports extensive LED indicators for network diagnosis
- -40 to 75 degrees C operating temperature
- Reset button for reset to factory default

#### **Digital Input and Digital Output (IMG-2400T)**

- 2 Digital Input (DI)
- 2 Digital Output (DO)
- Integrate sensors into auto alarm system
- Transfer alarm to IP network via email and SNMP trap

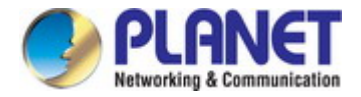

# <span id="page-10-0"></span>**1.5 Product Specifications**

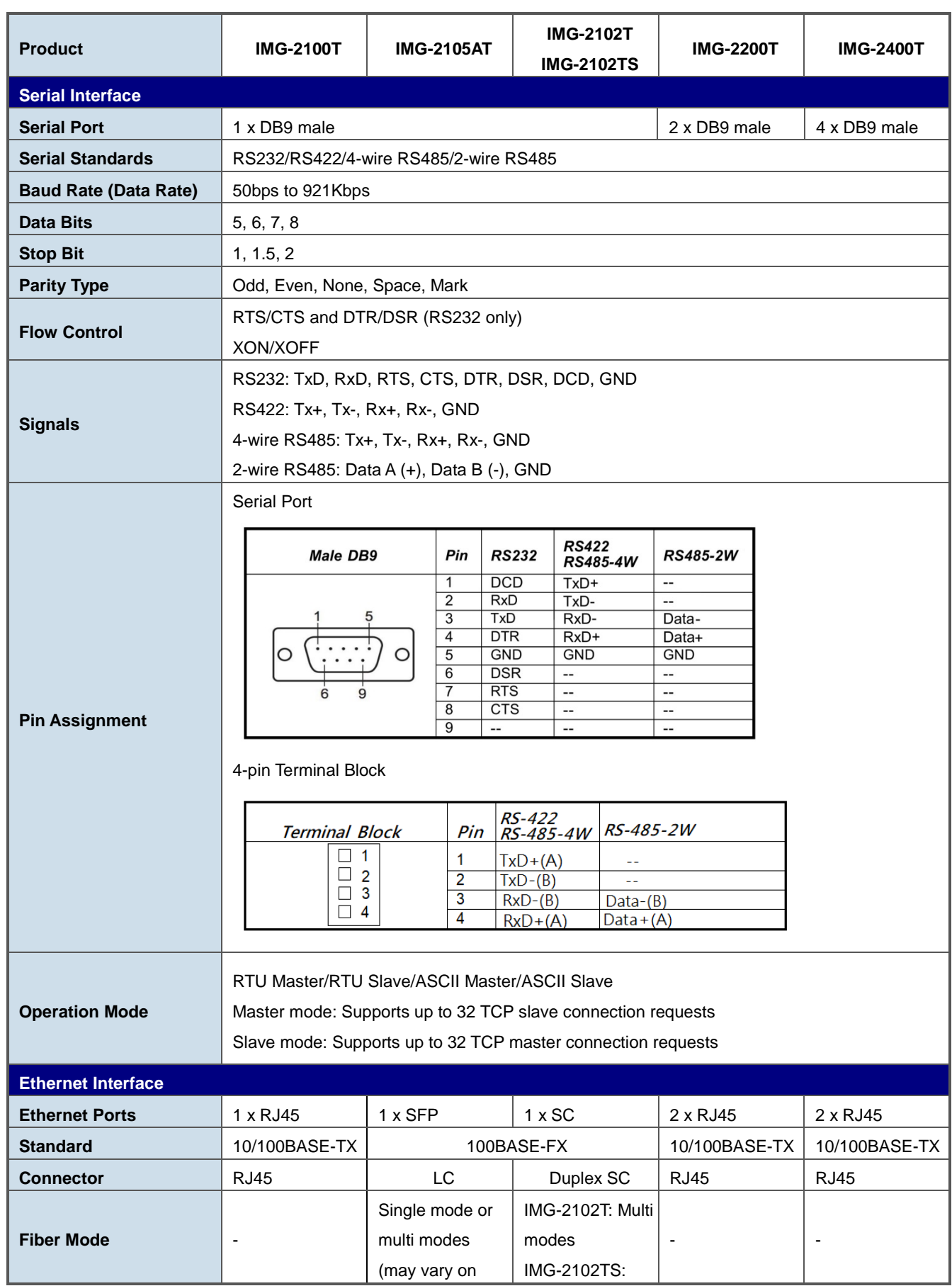

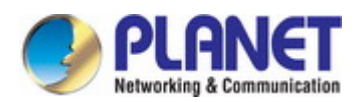

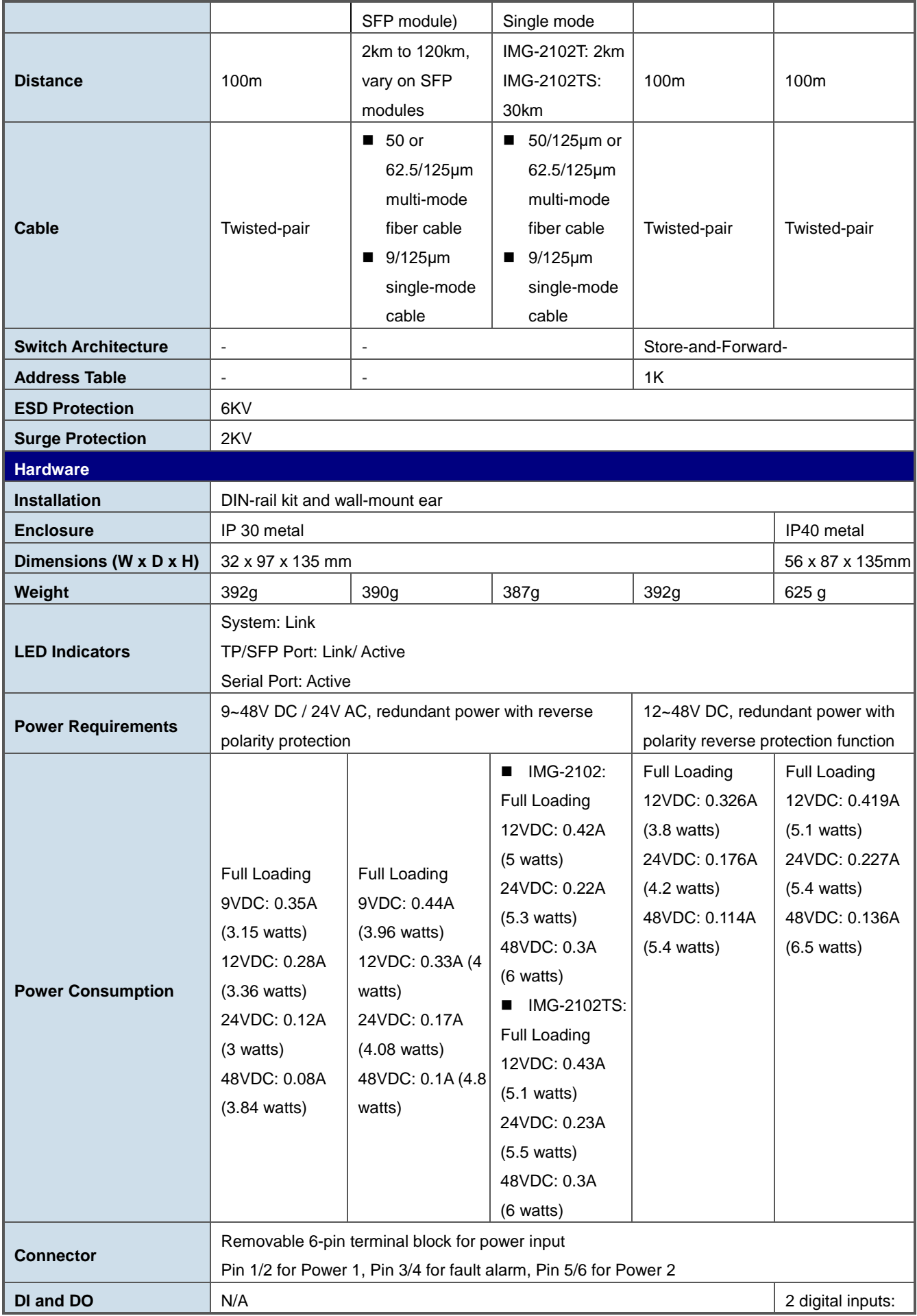

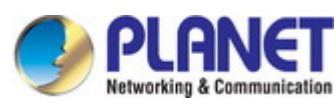

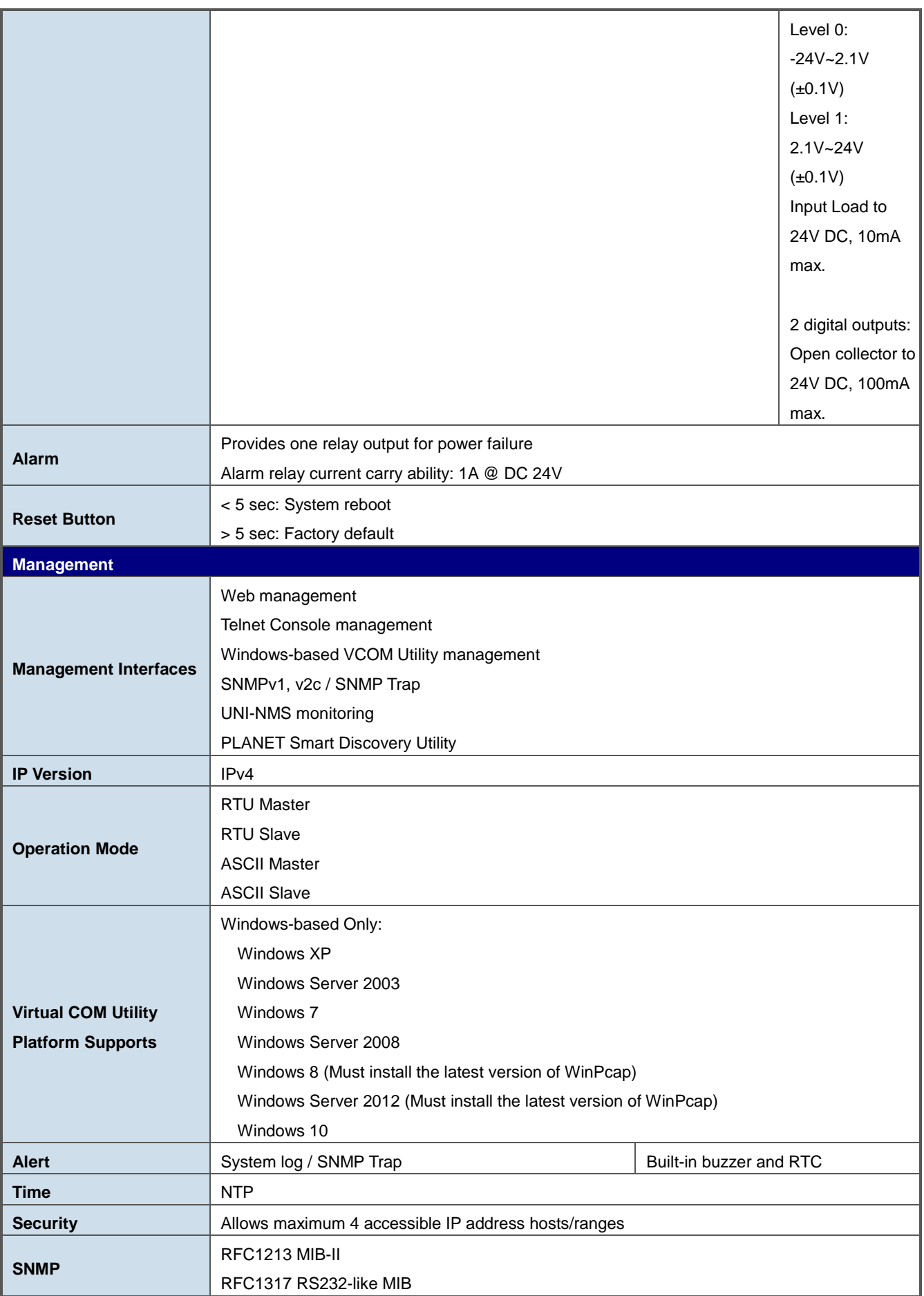

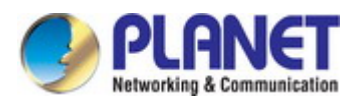

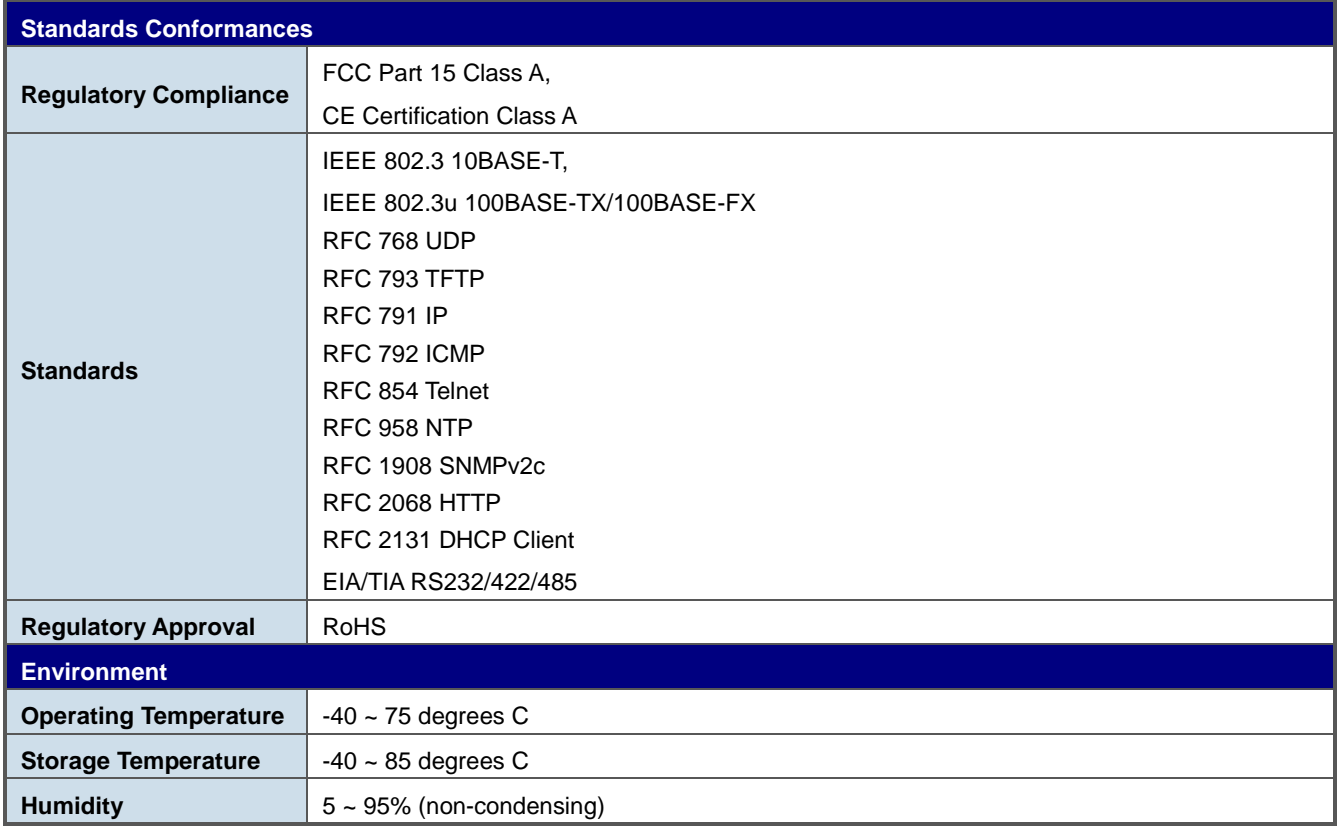

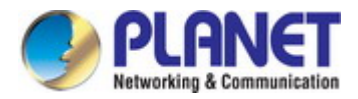

# <span id="page-14-0"></span>**2. INSTALLATION**

This section describes the hardware features and installation of the Modbus Gateway' components on the desktop or rack. For easier management and control of the Modbus Gateway, familiarize yourself with its display indicators, and ports. Front panel illustrations in this chapter display the LED indicators. Before connecting any network device to the Modbus Gateway, please read this chapter completely.

# <span id="page-14-1"></span>**2.1 Hardware Description**

## <span id="page-14-2"></span>**2.1.1 Physical Dimensions**

IMG-2100T: 32 x 87 x 135 mm (W x D x H)

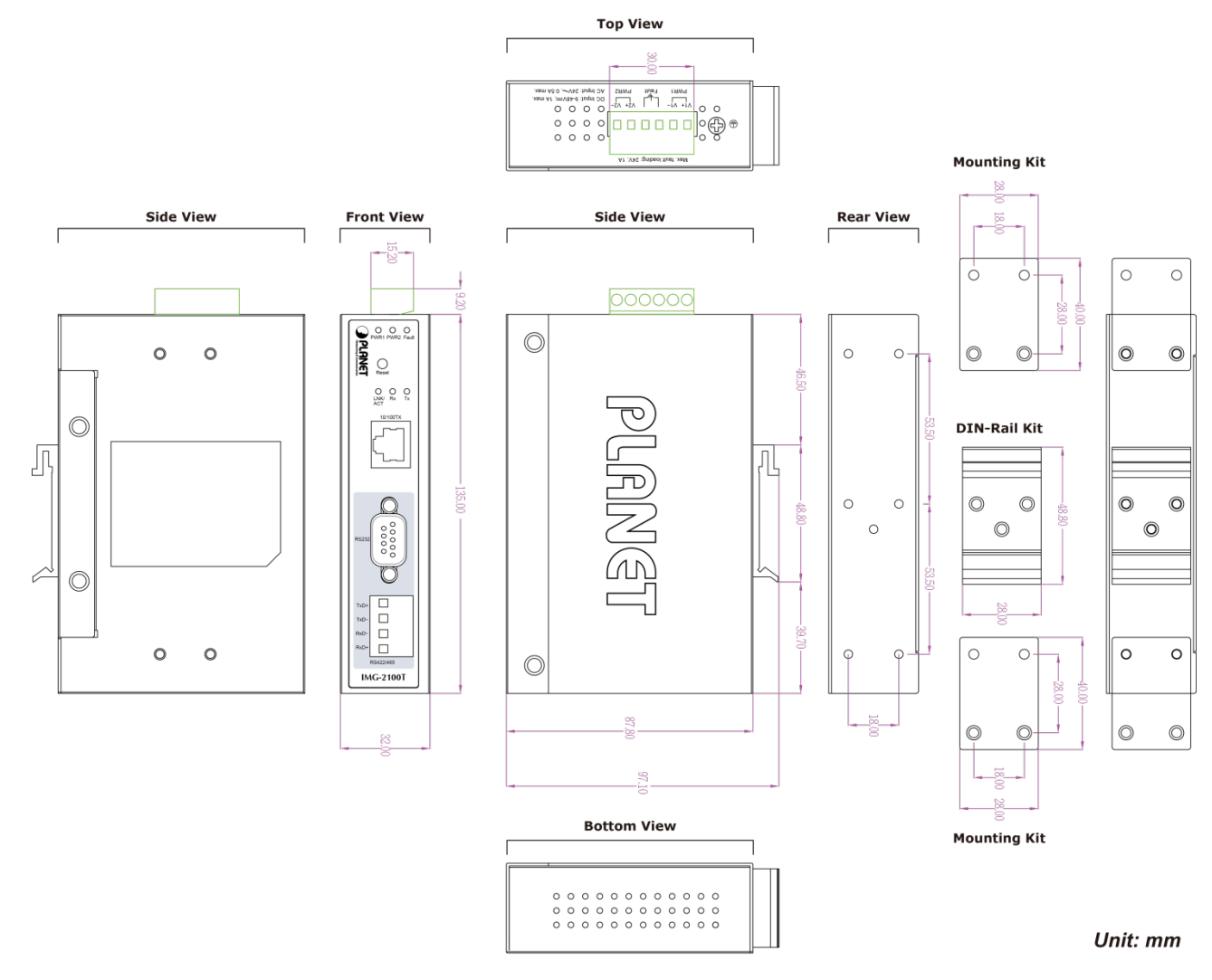

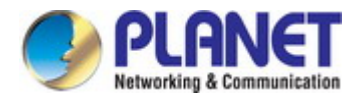

IMG-2105AT: 32 x 87 x 135 mm (W x D x H)

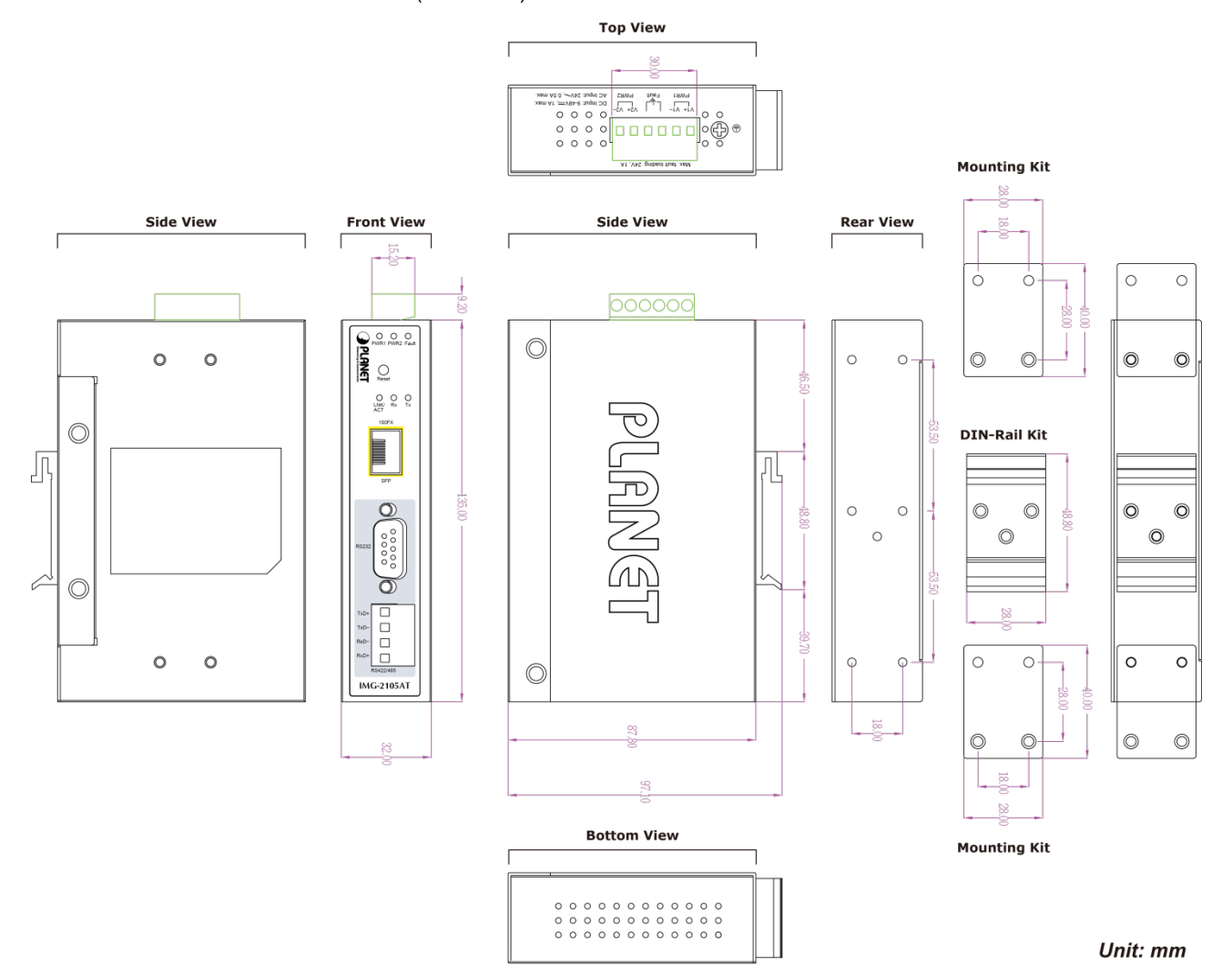

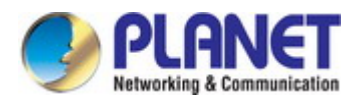

### IMG-2102T and IMG-2102TS: 32 x 87 x 135 mm (W x D x H)

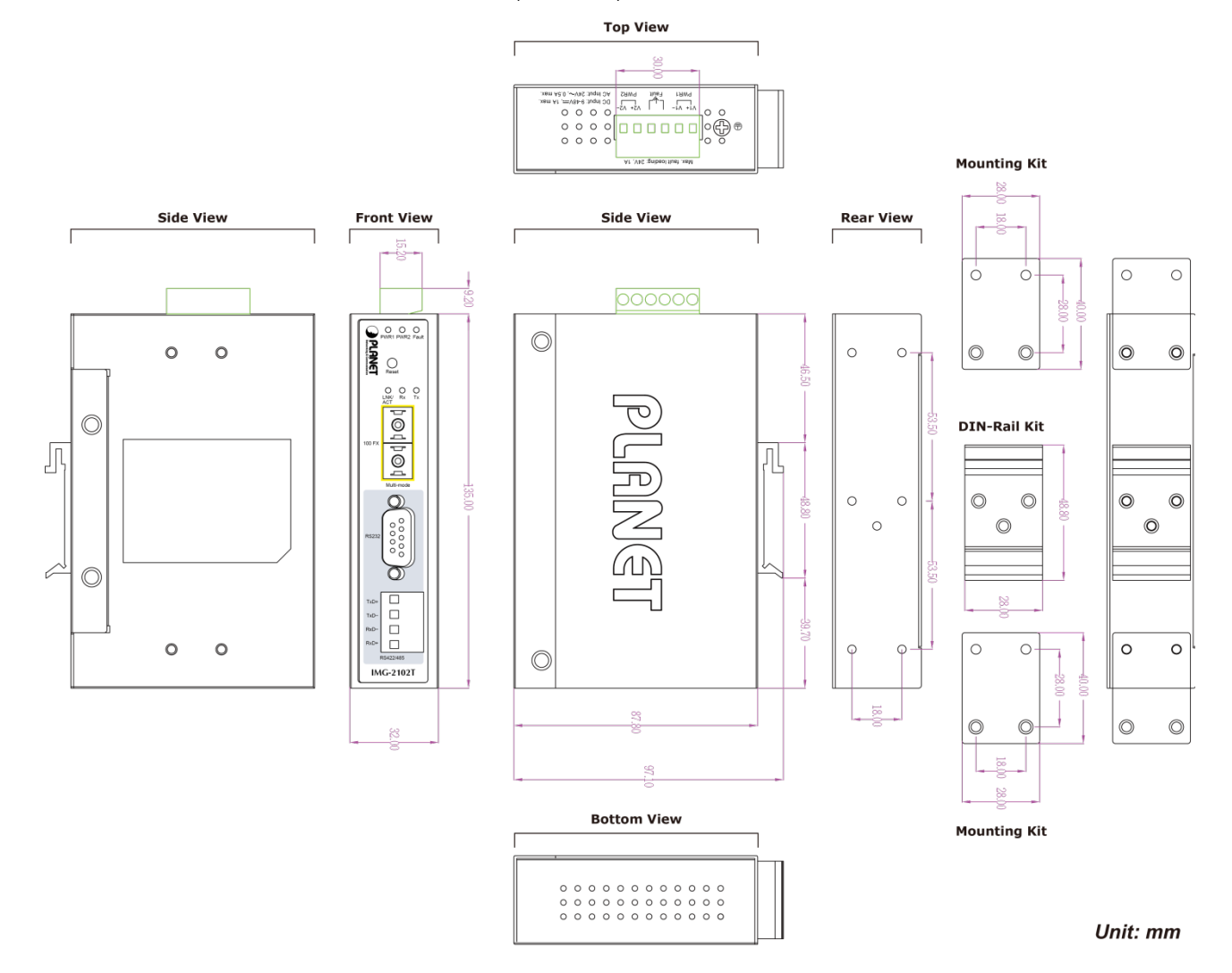

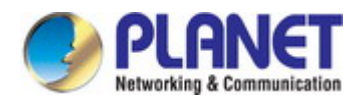

### IMG-2200T: 32 x 87 x 135 mm (W x D x H)

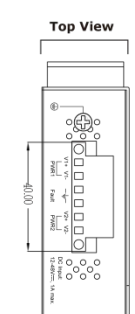

 $\overline{1}$ 

**JPLIANET** 

is.p

 $0.0$ 

 $Q^{p_1}Q$ 

 $\Omega$ 

 $\overline{Q}$ 

 $\overline{\Omega}$ 

 $\sum_{\delta=0}^{\infty}$ 

82.b

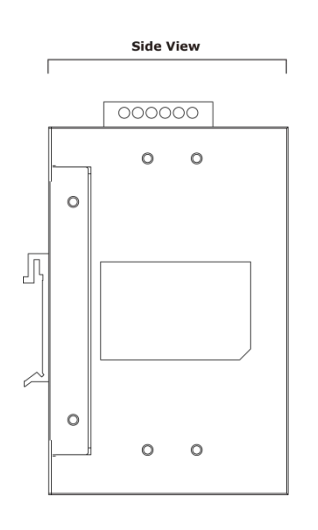

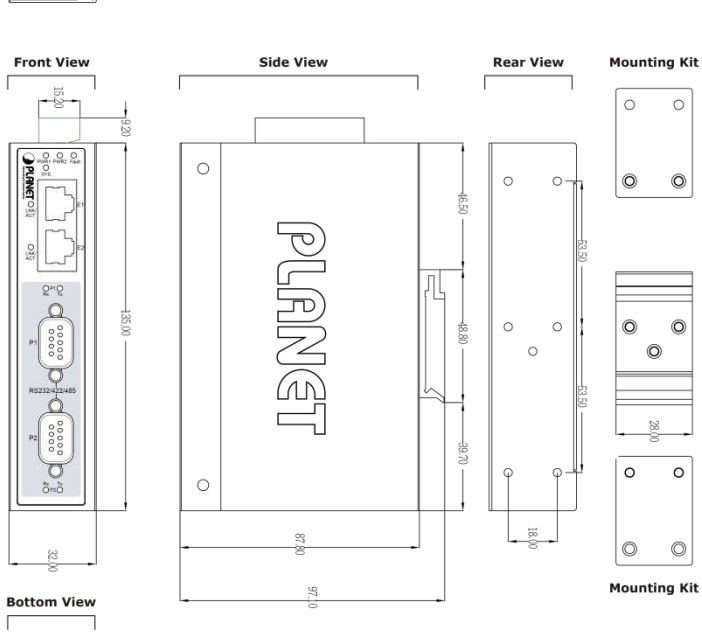

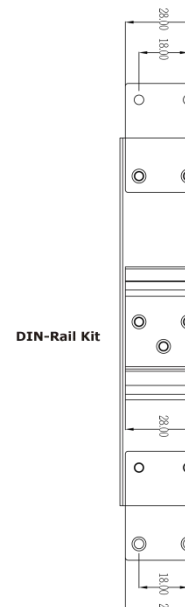

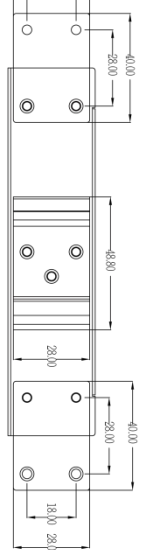

Unit: mm

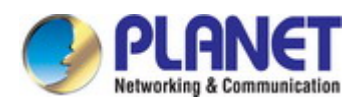

## IMG-2400T: 56 x 87 x 135 mm (W x D x H)

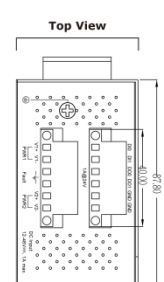

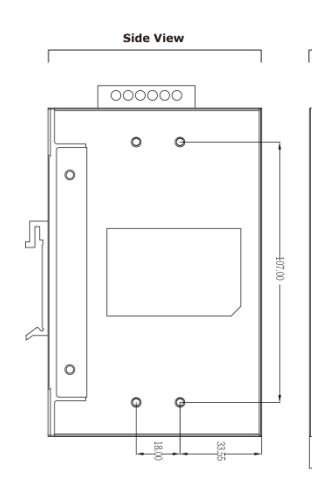

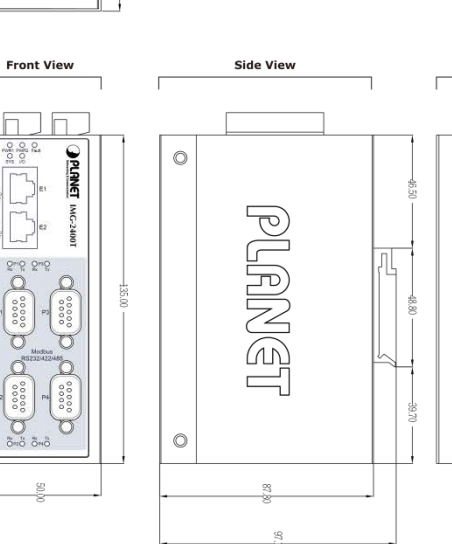

 $\circ$ 

 $\epsilon$ 

 $\circ$ 

 $\approx$ 

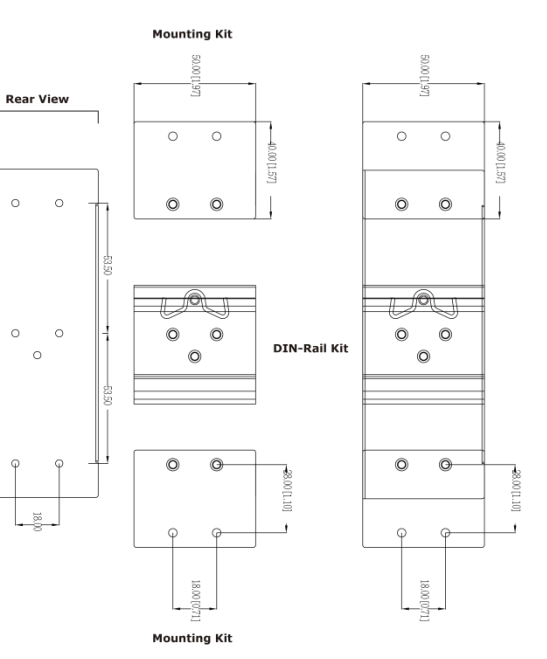

en<br>C

00000

 $\overline{\tau}$ 

000C  $\overline{O}$ 

**Bottom View** 

Unit: mm

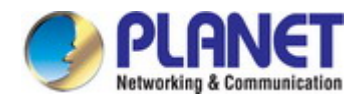

# <span id="page-19-0"></span>**2.1.2 Front Panels**

The front panels of the Modbus Gateways are shown in Figure 2-1-1.

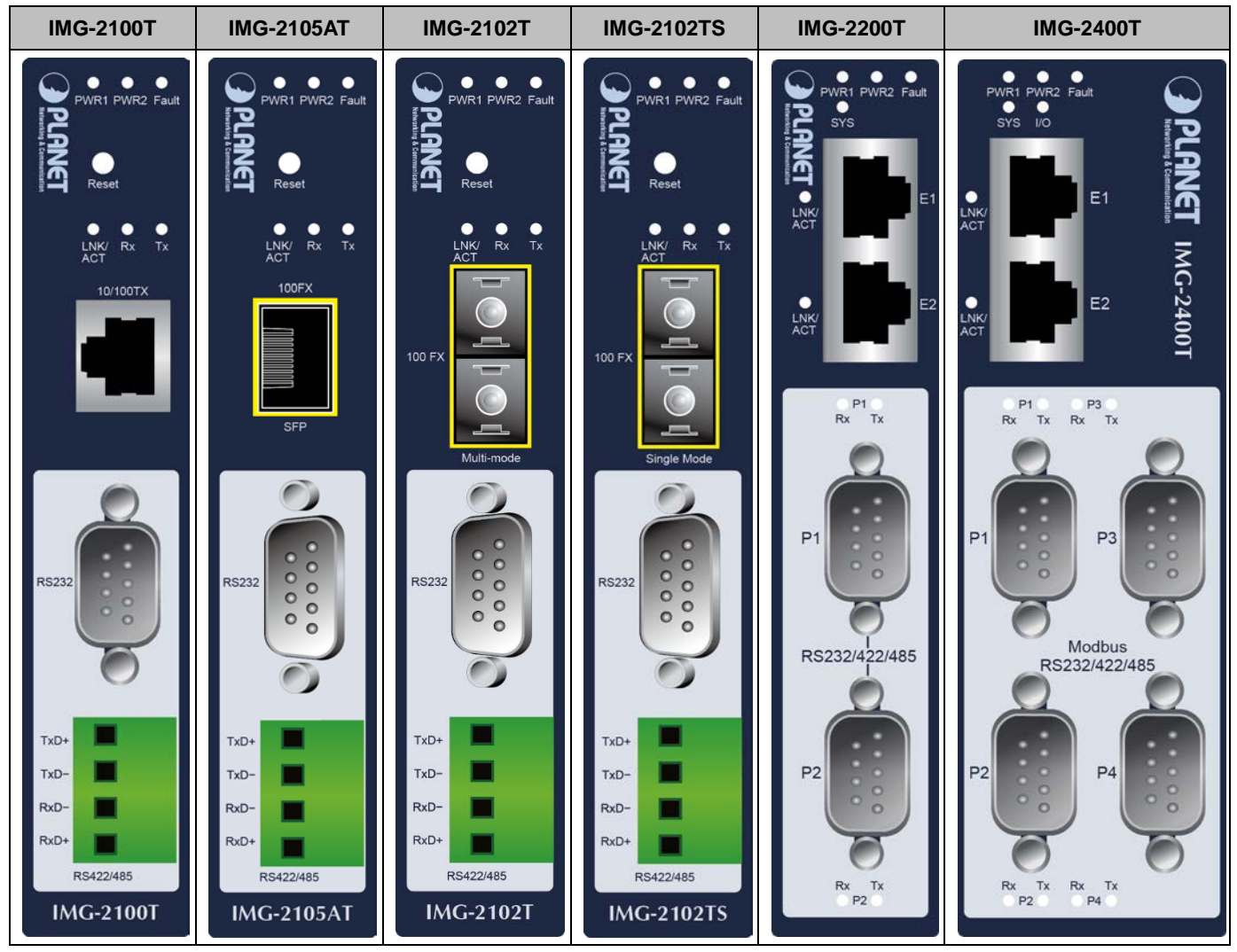

**Figure 2-1-1:** Front Panels of Modbus Gateways

### **Fast TP/SFP/SC interface**

10/100BASE-TX copper, RJ45 twisted-pair: Up to 100 meters.

100BASE-FX SFP interface, Up to 2km~120km, may vary on SFP modules.

100BASE-FX SC interface, Up to 2km or 30km. (IMG-2102T: 2km / IMG-2102TS: 30km)

### **Serial Interface**

Supports RS-232, RS-422, RS-485 2-wire and RS485 4-wire.

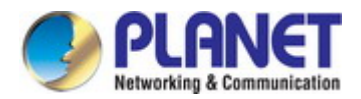

# <span id="page-20-0"></span>**2.1.3 Front Panels**

**IMG-2100T IMG-2102T / IMG-2102TS IMG-2105AT**  $\bullet$ <br>WR1 ٠ г 10/100TX  $100 F$ **IMG-2200T IMG-2400T Buzzer Reset BUZZER RESE** г г  $\mathbf{p}$ SYSTEM RESET

The Reset Buttons of the Modbus Gateways are shown in Figure 2-1-2.

**Figure 2-1-2:** Reset Button of Modbus Gateways

#### **Reset button**

On the bottom panel, the reset button is designed for rebooting the system and stopping the buzzer. The following is the summary table of the reset button functions:

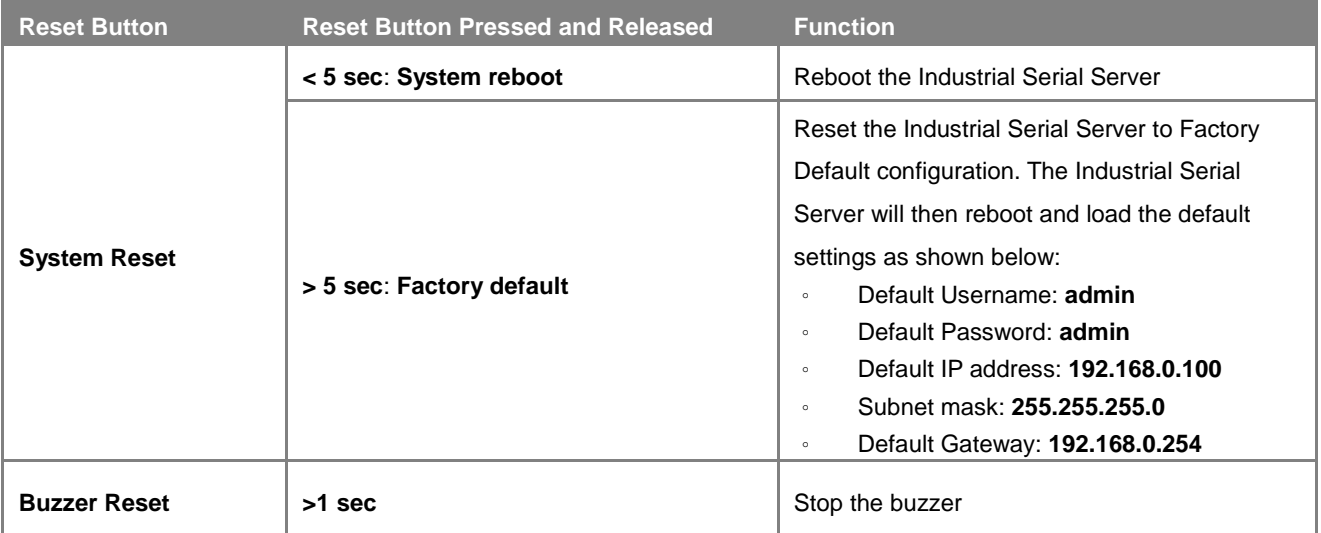

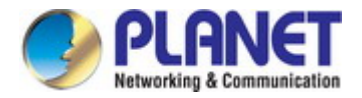

# <span id="page-21-0"></span>**2.1.4 LED Indications**

The front panel LEDs indicate the instant status of power and system status, port links and data activity; they help monitor and troubleshoot when needed.

#### **System**

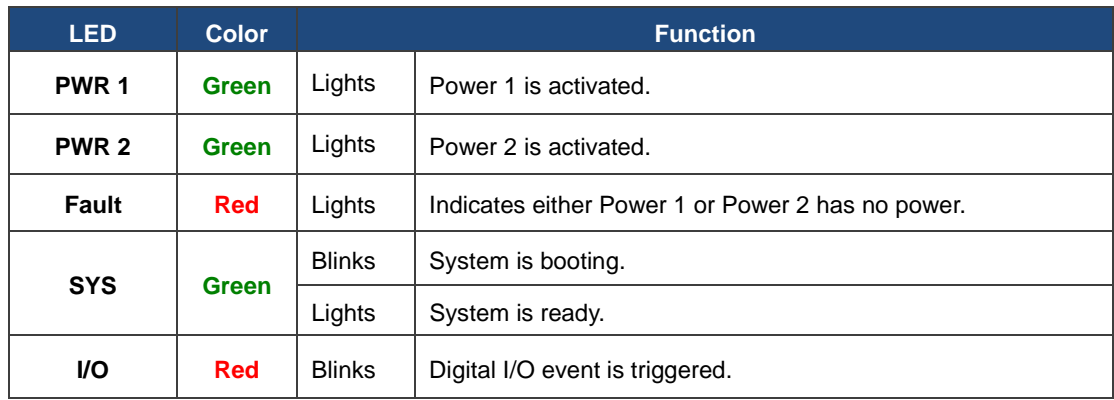

### **10/100BASE-TX/100BASE-FX Port**

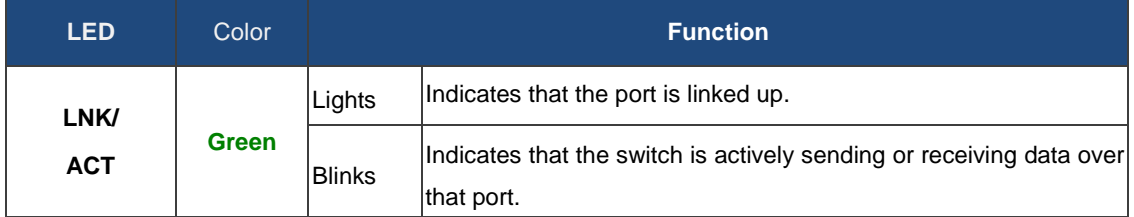

#### **Serial Ports (P1~P4)**

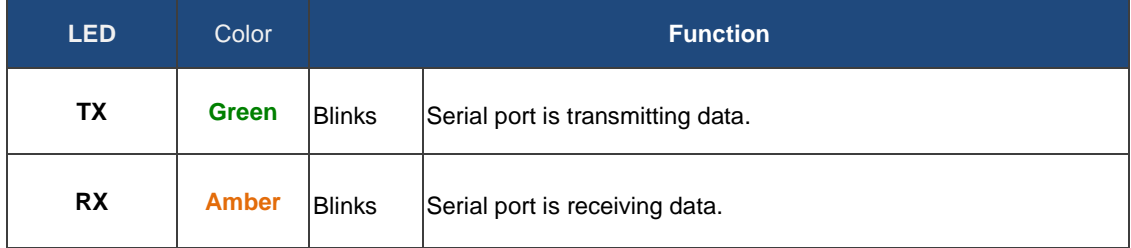

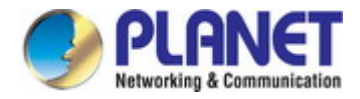

# <span id="page-22-0"></span>**2.1.5 Wiring the Power Inputs**

The upper panel of the Modbus Gateways indicates a DC inlet power socket and consists of one terminal block connector within 6 contacts. Please follow the steps below to insert the power wire.

- 1. Insert positive/negative DC power wires into **Contacts 1 and 2** for **Power 1**, or **Contacts 5 and 6** for **Power 2**. Figure 2-1-3 to 2-1-5 show PWR1 and PWR2 of the Modbus Gateways
	- **IMG-2100T/IMG-2105AT/IMG-2102T/IMG-2102TS**: 9~48V DC or 24V AC

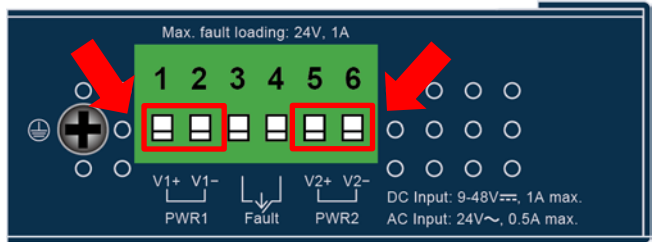

**Figure 2-1-3** IMG-2100T/IMG-2105AT/IMG-2102T/IMG-2102TS Upper Panel

**IMG-2200T: 12~48V DC**

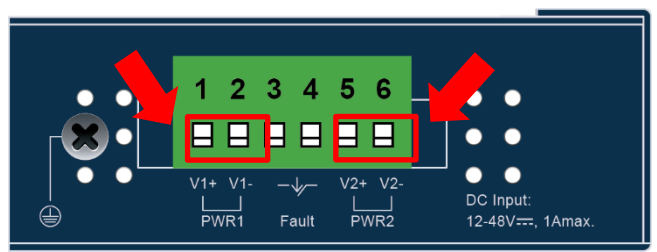

**Figure 2-1-4** IMG-2200T Upper Panel

**IMG-2400T: 12~48V DC**

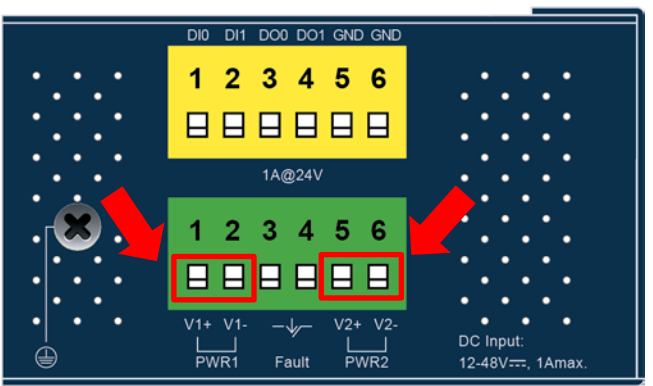

**Figure 2-1-5** IMG-2400T Upper Panel

2. Tighten the wire-clamp screws for preventing the wires from loosening.

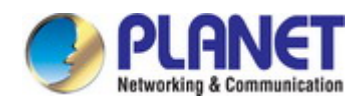

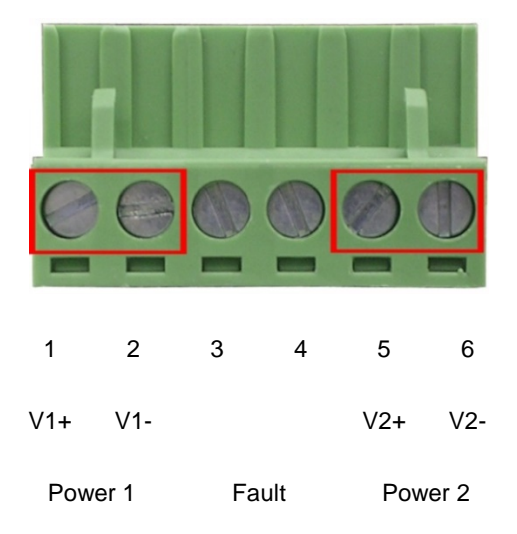

**Figure 2-1-6** PWR1 & PWR2 pina of terminal block.

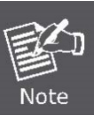

The wire gauge for the terminal block should be in the range from 12 to 24 AWG.

3. DI/DO Connector of IMG-2400T:

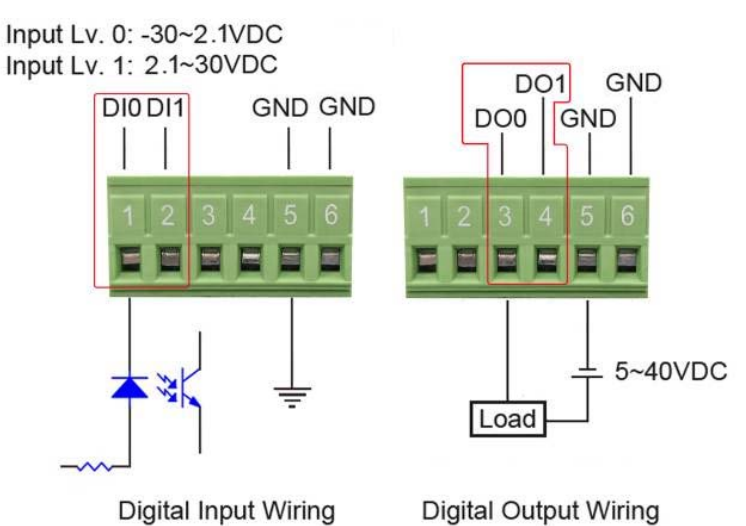

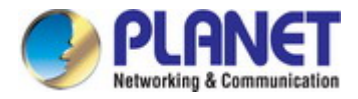

# <span id="page-24-0"></span>**2.1.6 Serial Port Pin Define**

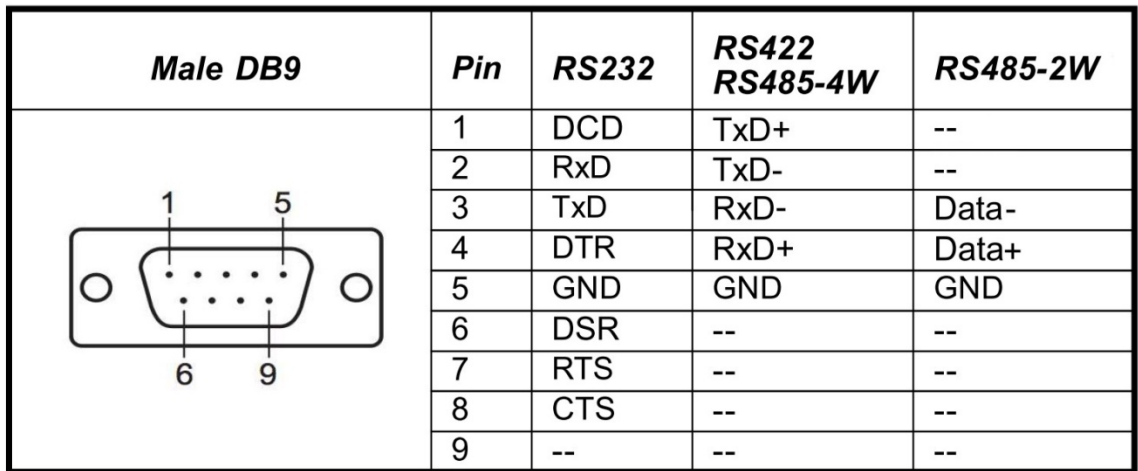

# <span id="page-24-1"></span>**2.1.7 4-pin Terminal Block PIN Assignment**

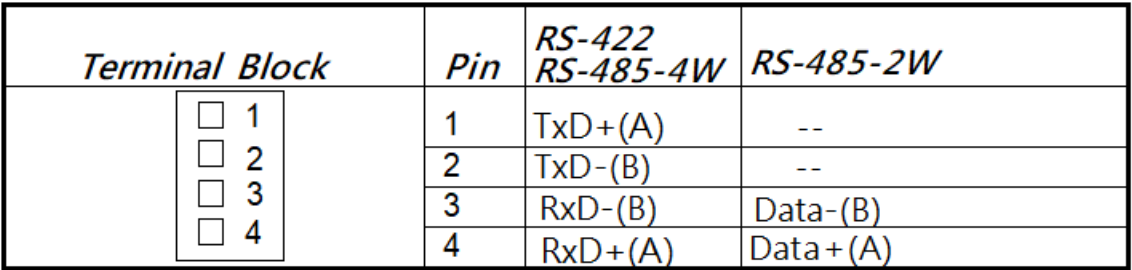

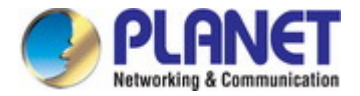

# <span id="page-25-0"></span>**2.2 Installing the Modbus Gateway**

This section describes how to install your Modbus Gateway and make connections to the Modbus Gateway. Please read the following section and perform the procedure in the order being presented. To install your Modbus Gateway on a desktop or rack, simply complete the following steps.

## <span id="page-25-1"></span>**2.2.1 Installation Steps**

- **1. Unpack the Modbus Gateway**
- 2. **Check if the DIN-rail bracket is screwed on the Modbus Gateway or not**. If the DIN-rail bracket is not screwed on the **Modbus Gateway**, please refer to **DIN-rail Mounting** section for DIN-rail installation. If users want to wall-mount the **Modbus Gateway**, please refer to the **Wall Mount Plate Mounting** section for wall-mount plate installation**.**
- **3. To hang the Modbus Gateway on the DIN-rail track or wall.**
- **4. Power on the Modbus Gateway**. Please refer to the **Wiring the Power Inputs** section for knowing the information about how to wire the power. The power LED on the **Industrial Serial Server** will light up. Please refer to the **LED Indicators** section for indication of LED lights**.**
- **5. Prepare Network cables for Ethernet connection.**
	- Use standard network (UTP) cables with RJ45
	- Use Multi-mode or Single-mode fiber patch cord with SC connector (IMG-2102T/IMG-2102TS only)
	- Use Multi-mode or Single-mode fiber patch cord with LC connector and 100BASE-FX SFP transceiver (IMG-2105AT only).
- **6. Insert one side of RJ45 cable (category 5) or Fiber cable into the Modbus Gateway Ethernet port** (RJ45/Fiber port) while the other side to the network device's Ethernet port (RJ45/SFP port), e.g., Switch PC or Server. The "**LNK/ACT"** LED on the **Modbus Gateway** will light up when the cable is connected with the network device. Please refer to the **LED Indicators** section for LED light indication**.**

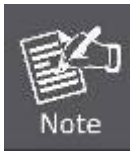

Make sure that the connected network devices support MDI/MDI-X. If it does not support, use the crossover Category 5 cable.

**7. When all connections are set and all LED lights show normal, the installation is completed.**

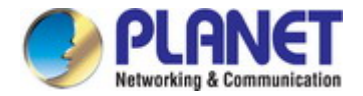

# <span id="page-26-0"></span>**2.2.2 DIN-rail Mounting**

This section describes how to install the **Modbus Gateway**. There are two methods to install the **Modbus Gateway** -- DIN-rail mounting and wall-mount plate mounting. Please read the following section and perform the procedure in the order being presented.

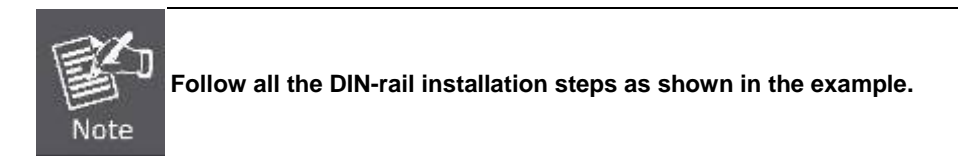

**Step 1:** Screw the DIN-rail bracket on the **Modbus Gateway**.

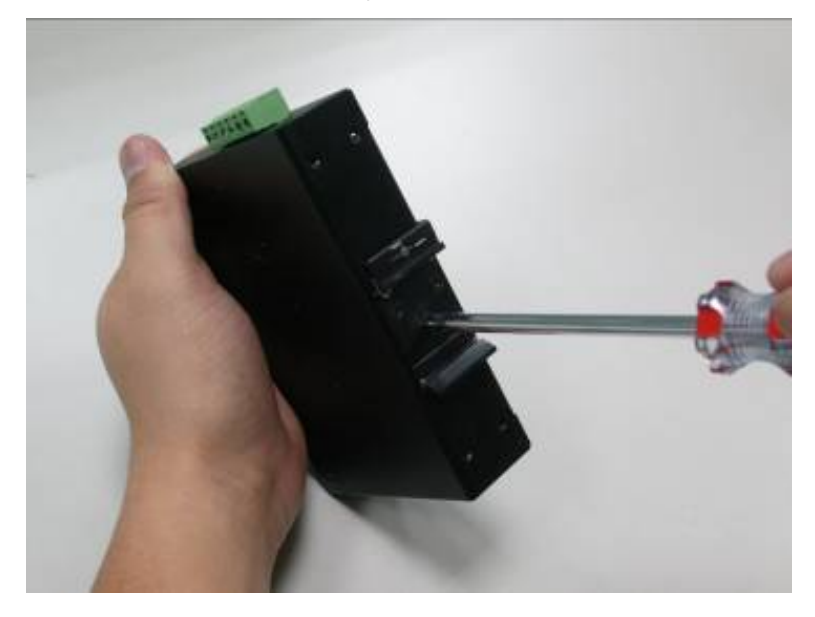

**Step 2:** Lightly slide the DIN-rail bracket into the track.

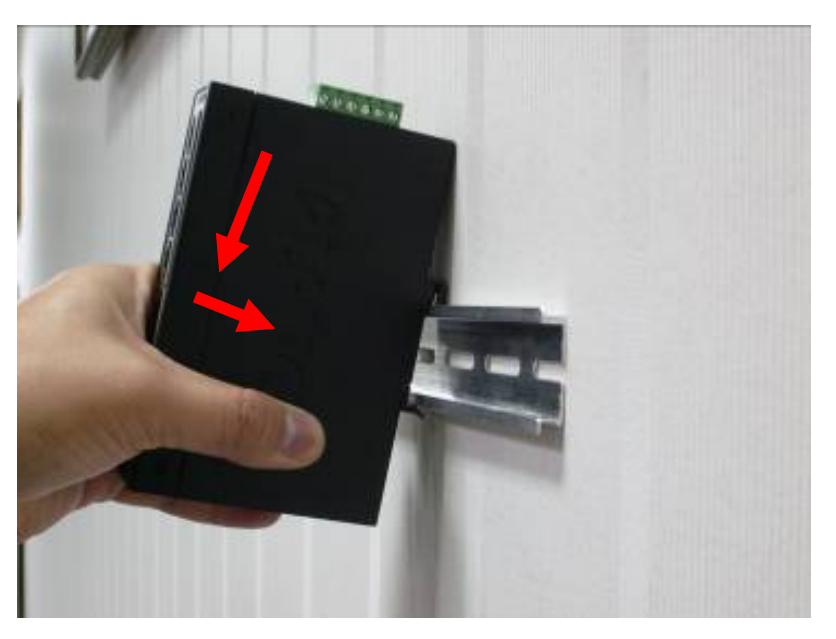

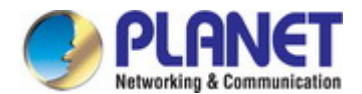

**Step 3:** Check whether the DIN-rail bracket is tightly on the track.

Please refer to the following procedure to remove the **Modbus Gateway** from the track.

**Step 4:** Lightly remove the unit from the track.

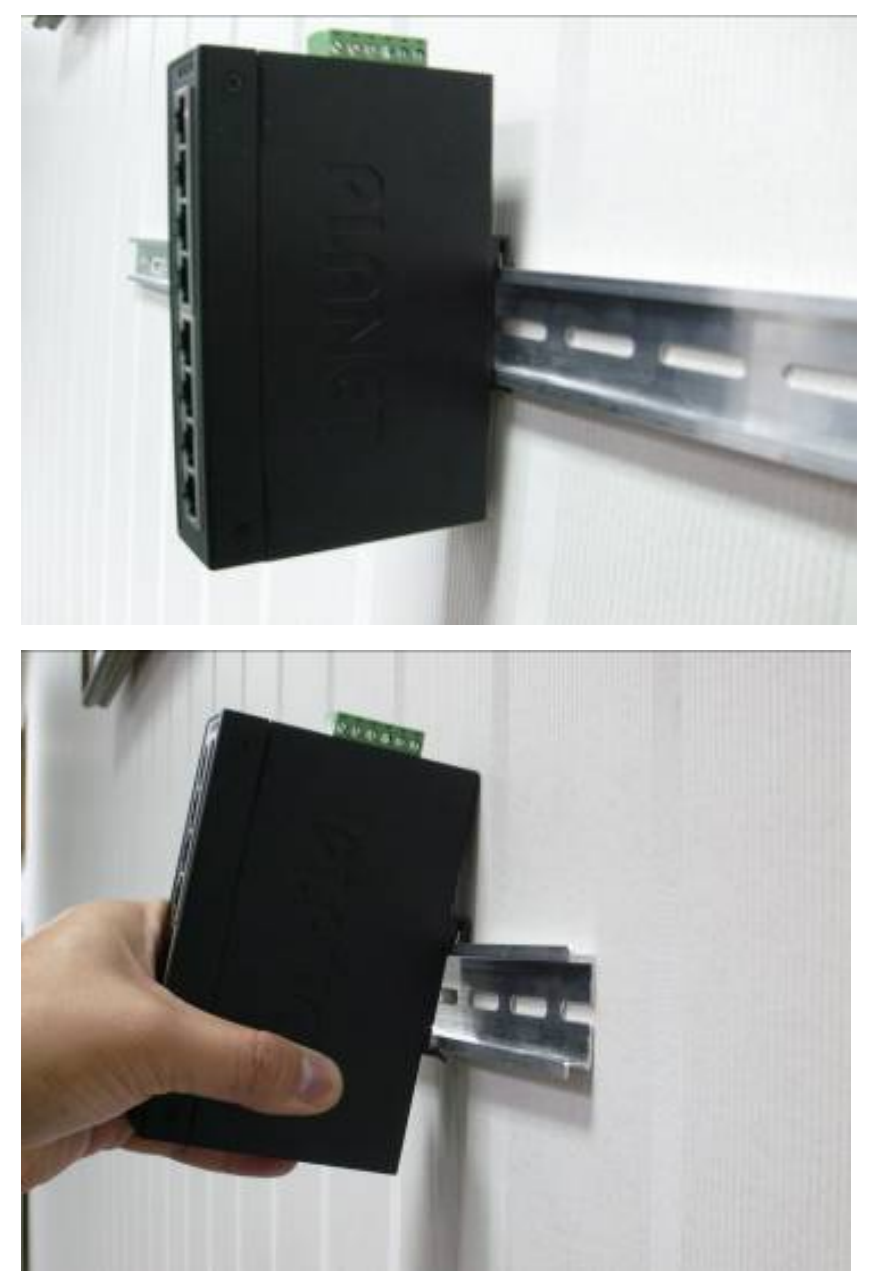

<span id="page-28-0"></span>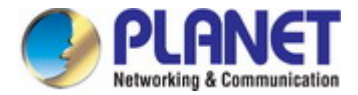

# **2.2.3 Wall Mount Plate Mounting**

To install the **Modbus Gateway** on the wall, please follow the instructions below.

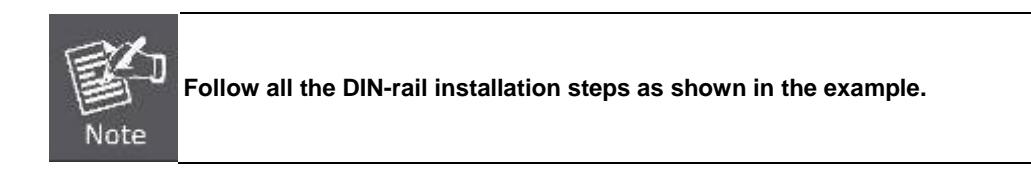

- **Step 1:** Remove the DIN-rail bracket from the **Modbus Gateway**. Use the screwdriver to loosen the screws to remove the DIN-rail.bracket.
- **Step 2:** Place the wall-mount plate on the rear panel of the **Modbus Gateway**.

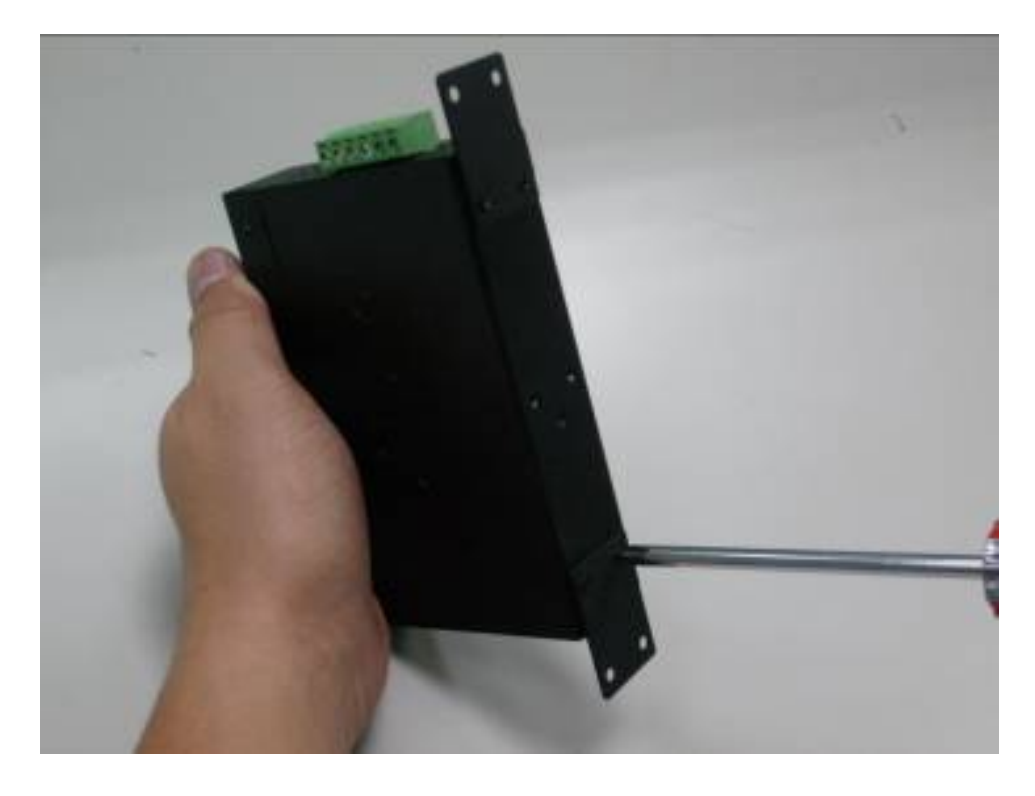

**Step 3:** Use the screwdriver to screw the wall-mount plate on the **Modbus Gateway**.

**Step 4:** Use the hook holes at the corners of the wall mount plate to hang the **Modbus Gateway** on the wall.

**Step 5:** To remove the wall-mount plate, reverse the steps above.

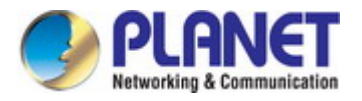

# <span id="page-29-0"></span>**3. MODBUS GATEWAY MANAGEMENT**

This chapter covers the following topics as to how to manage the Modbus Gateway:

- **Requirements**
- **Neb Management**
- Remote Management
- **PLANET Smart Discovery Utility**
- **MB VCOM Utility**

# <span id="page-29-1"></span>**3.1 Requirements**

- **Workstations** running Windows 2000/XP, 2003, Vista/7/8/10, 2008, Mac OS 9 or later, or Linux, UNIX , or other platforms compatible with **TCP/IP** protocols.
- **Workstation** is installed with **Ethernet NIC** (Network Interface Card)
- **Network cables** 
	- Use standard network (UTP) cables with RJ45
	- Use Multi-mode or Single-mode fiber patch cord with SC connector (IMG-2102T/IMG-2102TS only)
	- Use Multi-mode or Single-mode fiber patch cord with LC connector and 100BASE-FX SFP transceiver (IMG-2105AT only).
- The above workstation is installed with **Web Browser** and **JAVA runtime environment** plug-in

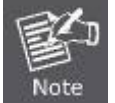

It is recommended to use Internet Explorer 7.0 or above to access Modbus Gateway.

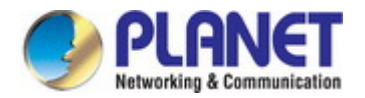

# <span id="page-30-0"></span>**3.2 Web Management**

The Modbus Gateway offers management features that allow users to manage the Modbus Gateway from anywhere on the network through a standard browser such as Microsoft Internet Explorer. After you set up your IP address for the switch, you can access the Modbus Gateway's Web interface applications directly in your Web browser by entering the IP address of the Modbus Gateway.

For example, the default IP address of the Modbus Gateway is *192.168.0.100*, then the manager PC should be set to **192.168.0.x** (where x is a number between 1 and 254, except 100), and the default subnet mask is 255.255.255.0.

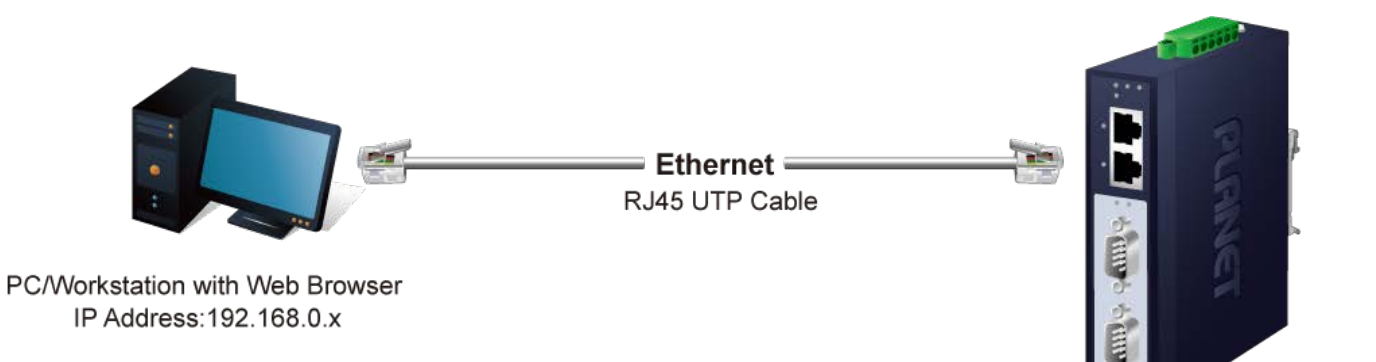

**IMG Modbus Gateway** IP Address: 192.168.0.100

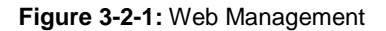

You can then use your Web browser to list and manage the Modbus Gateway configuration parameters from one central location, just as if you were directly connected to the Modbus Gateway's console port. Web Management requires either **Microsoft Internet Explorer 7.0** or later, **Safari** or **Mozilla Firefox 1.5** or later.

## <span id="page-30-1"></span>**3.2.1 Logging in to the Modbus Gateway**

- 1. Use Internet Explorer 8.0 or above for Web browser and enter IP address *http://192.168.0.100* (the factory default IP address) to access the Web interface.
- 2. When the following dialog box appears, please enter the default user name "**admin**" and password "**admin**" (or the password you have changed before) as shown in Figure 3-2-2.

Default IP Address: **192.168.0.100** Default User Name: **admin** Default Password: **admin**

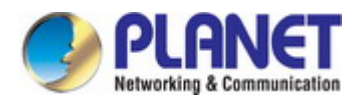

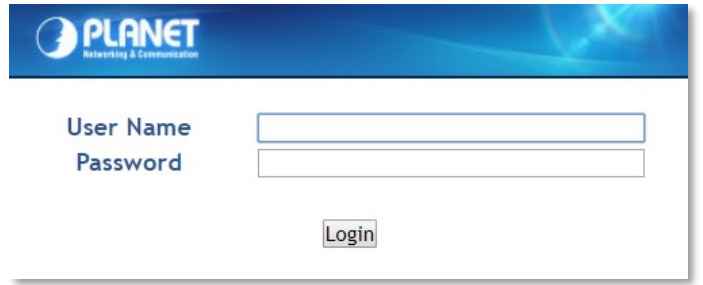

**Figure 3-2-2:** Login Screen

3. After entering the password, the main screen appears as shown in Figure 3-2-3.

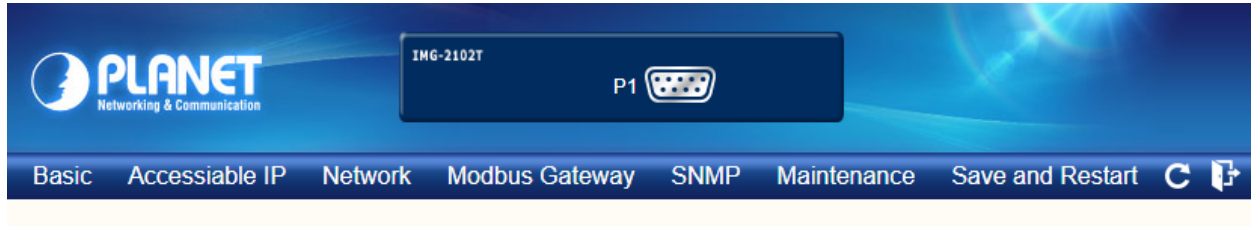

# **System Status**

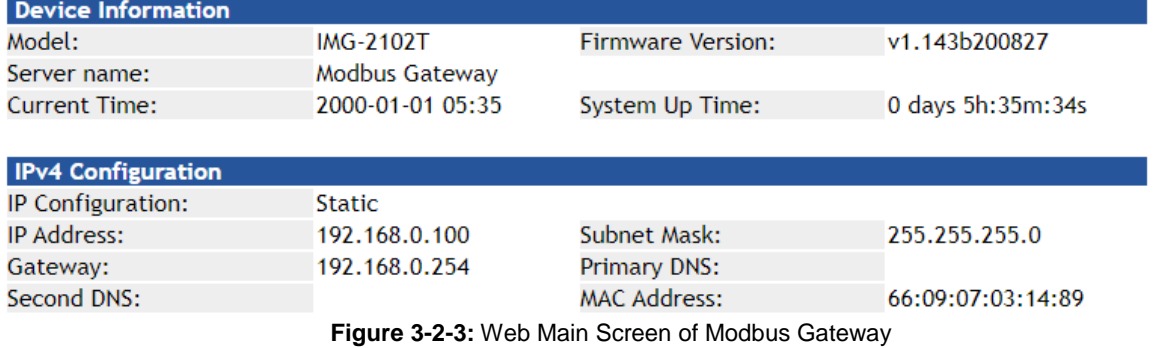

4. The Main Menu in the middle of the Web page lets you access all the functions and statuses. It appears as shown in Figure

3-2-4.

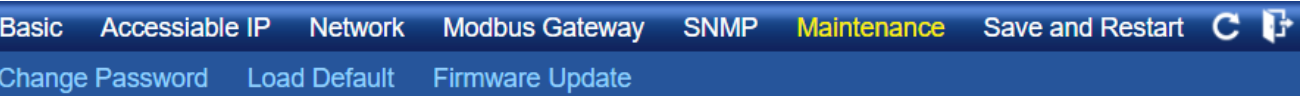

#### **Figure 3-2-4:** Main menu

Now, you can use the Web management interface to continue the Modbus Gateway management. Please refer to the user manual for more.

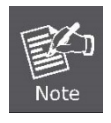

- 1. For security reason, **please change and memorize the new password after this first setup**.
- 2. Only accept command in lowercase letter under web interface.

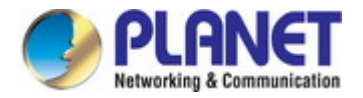

# <span id="page-32-0"></span>**3.3 Remote Management**

The Modbus Gateway also supports Telnet for remote management. You can use Telnet to open a terminal session over one of the Ethernet ports. The Modbus Gateway asks for user name and password for remote login when using Telnet; please use the following default IP address, username and password for the first-time login.

Default IP Address: **192.168.0.100** Default Username: **admin** Default Password: **admin**

You will be presented with a text menu displaying the Modbus Gateway's general settings, which you will be able to view and modify. It appears as shown in Figure 3-3-1.

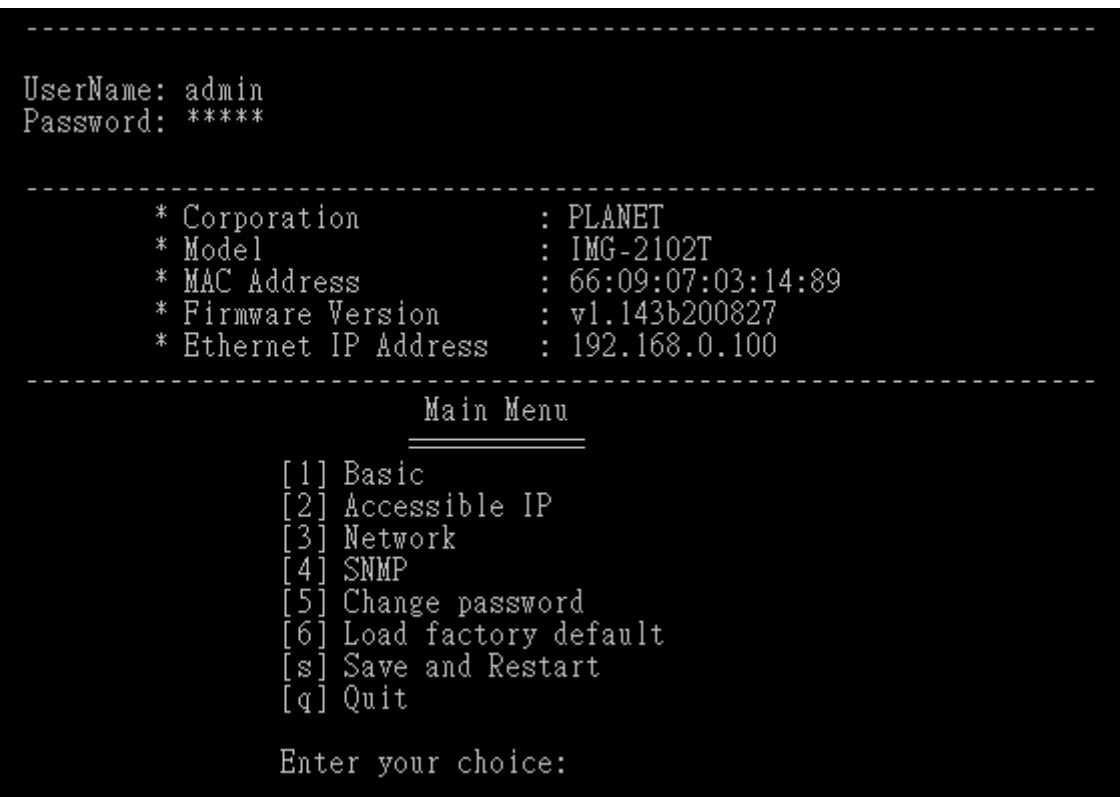

**Figure 3-3-1:** Remote management

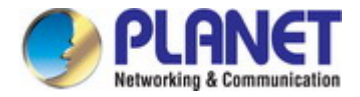

# <span id="page-33-0"></span>**3.4 PLANET Smart Discovery Utility**

For easily listing the Modbus Gateway in your Ethernet environment, the Planet Smart Discovery Utility is an ideal solution. The following installation instructions are to guide you to running the Planet Smart Discovery Utility.

- 1. Download the Planet Smart Discovery Utility from the administrator PC.
- 2. Run this utility as the following screen appears.

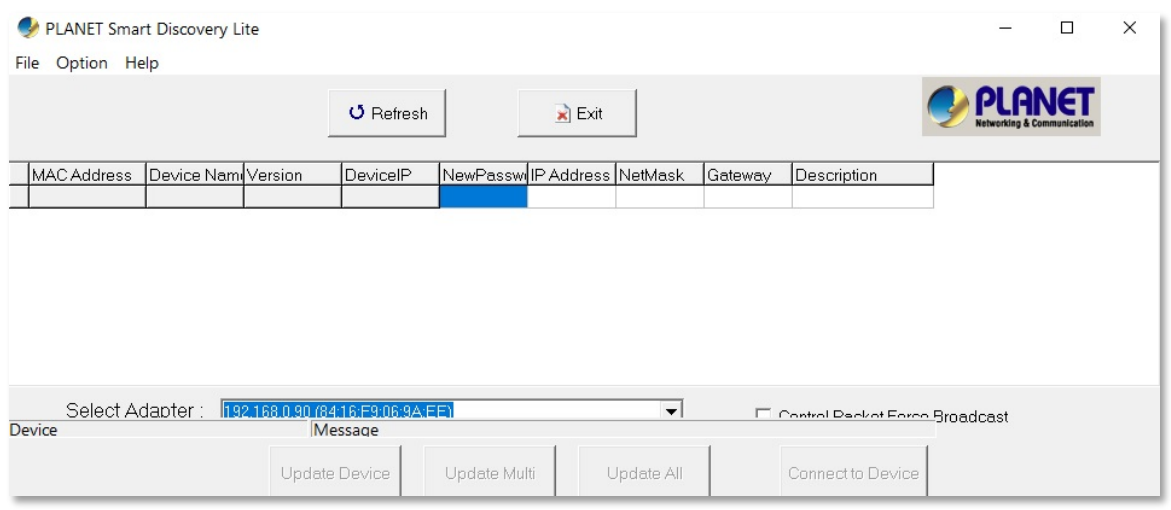

**Figure 3-4-1:** Planet Smart Discovery Utility Screen

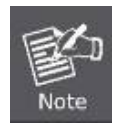

If there are two LAN cards or above in the same administrator PC, choose a different LAN card by using the **"Select Adapter"** tool.

3. Press the **"Refresh"** button for the currently connected devices in the discovery list as shown in Figure 3-4-2.:

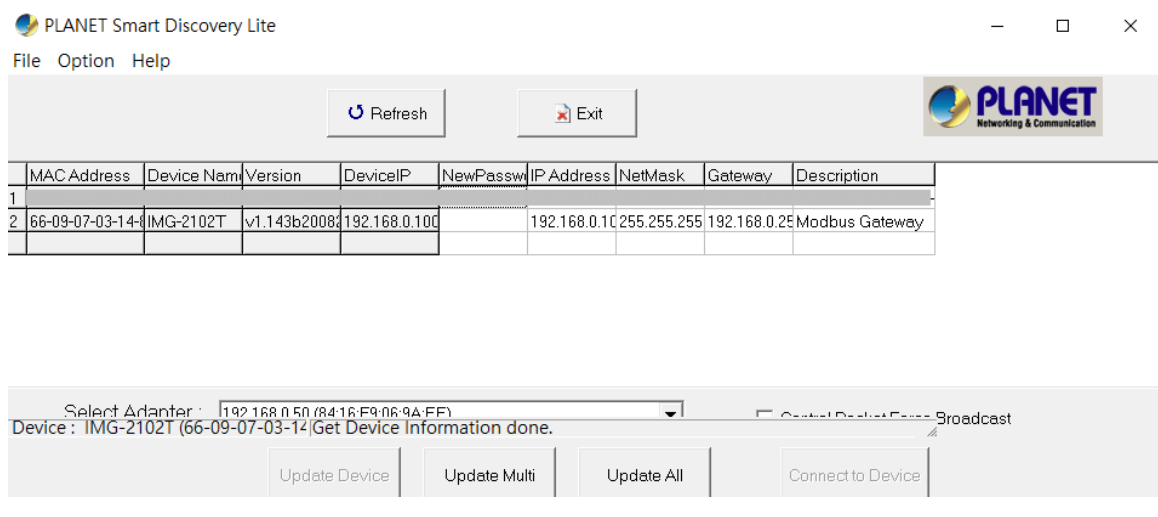

**Figure 3-4-2:** Planet Smart Discovery Utility Screen

1. This utility shows all the necessary information from the devices, such as MAC address, device name, firmware version, and device IP subnet address. It can also assign new password, IP subnet address and description to the devices.

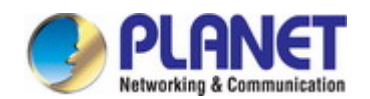

- 2. After setup is completed, press the "**Update Device**", "**Update Multi**" or "**Update All**" button to take effect. The functions of the 3 buttons above are shown below:
	- **Update Device**: Use current setting on one single device.
	- **Update Multi**: Use current setting on multi-devices.
	- **Update All:** Use current setting on whole devices in the list.

The same functions mentioned above also can be found in "**Option**" tools bar.

- 3. To click the "**Control Packet Force Broadcast**" function, it allows you to assign a new setting value to the Web Smart Switch under a different IP subnet address.
- 4. Press the "**Connect to Device**" button and the Web login screen appears as shown in Figure 3-4-2.
- 5. Press the "**Exit**" button to shut down the Planet Smart Discovery Utility.

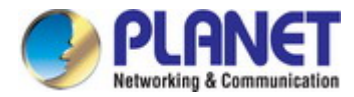

# <span id="page-35-0"></span>**3.5 Getting Started with MB VCOM Utility**

With MB VCOM Utility, you can easily search one or multiple IMG device servers over the network from a remote location.

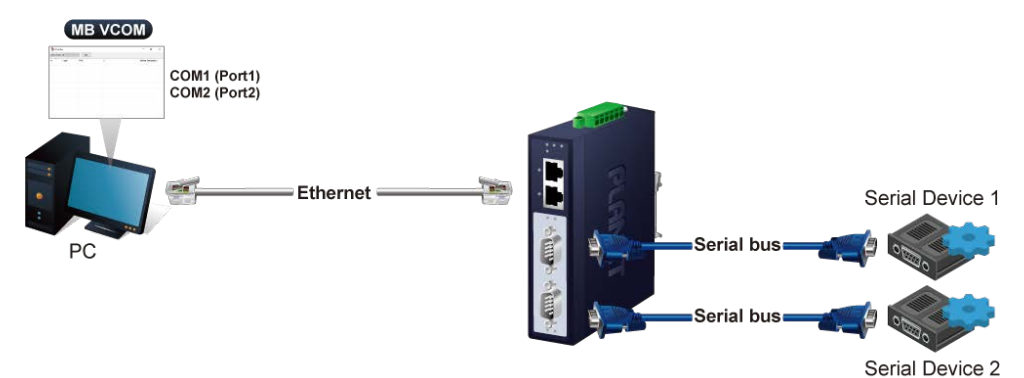

## <span id="page-35-1"></span>**3.5.1 Installation of MB VCOM Utility**

The IMG series VCOM Utility can be downloaded from PLANET Web site. Please locate and run the setup program "**mbgsetup.exe**" and follow the on-screen instructions.

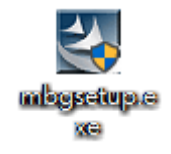

download link[: https://www.planet.com.tw/en/support/downloads?&method=keyword&keyword=MG&view=6#list](https://www.planet.com.tw/en/support/downloads?&method=keyword&keyword=MG&view=6#list) After installing, rebooting your workstation/PC is required.

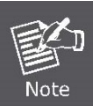

If you have difficulty in downloading or executing MB VCOM Utility, turn off the firewall and anti-virus software first.

## <span id="page-35-2"></span>**3.5.2 Searching Modbus Gateway**

First click "**Add Device**" and then click "**Search**" if Serial Server has access to network, as shown below.

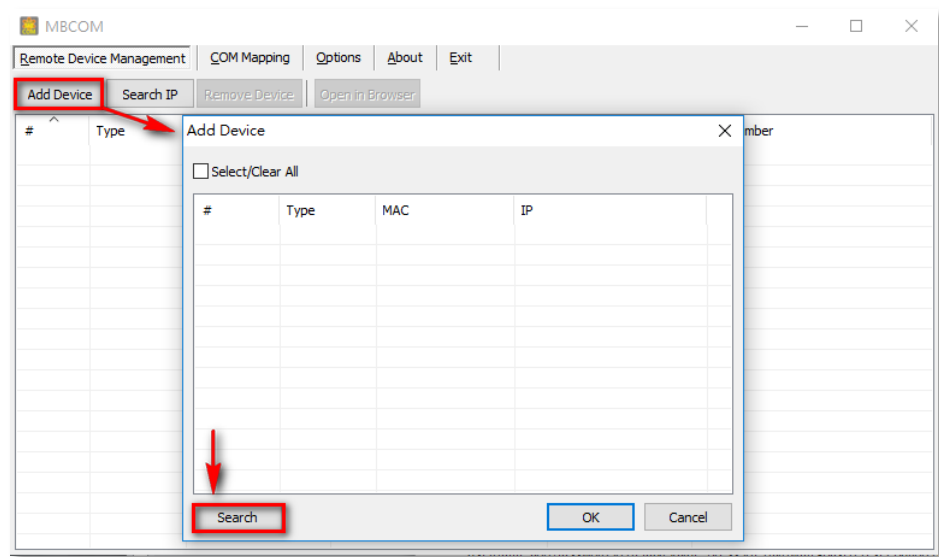

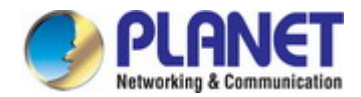

Then waiting for searching the Modbus device, the result will as shown below.

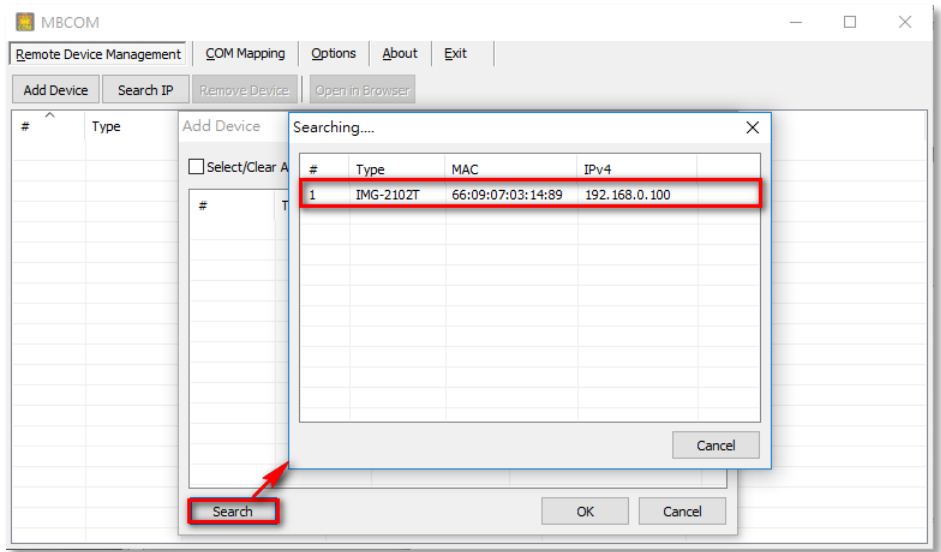

At last, select the Modbus devices then click "**OK**" to add the device, as shown below.

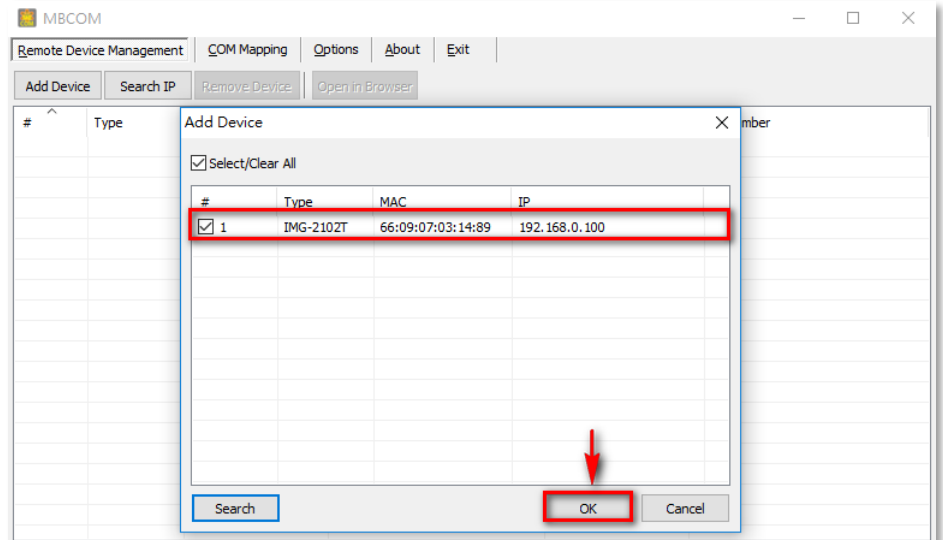

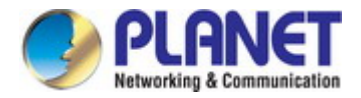

# <span id="page-37-0"></span>**4. WEB CONFIGURATION**

This section introduces the configuration and functions of the Web-based management from Modbus Gateway.

#### **About Web-based Management**

The Modbus Gateway offers management features that allow users to manage the Modbus Gateway from anywhere on the network through a standard browser such as Microsoft Internet Explorer.

The Web-based Management supports Internet Explorer 7.0. It is based on Java Applets with an aim to reduce network bandwidth consumption, enhance access speed and present an easy viewing screen.

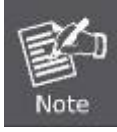

By default, IE7.0 or later version does not allow Java Applets to open sockets. The user has to explicitly modify the browser setting to enable Java Applets to use network ports.

The Modbus Gateway can be configured through an Ethernet connection, making sure the manager PC must be set to the same IP subnet address with the Modbus Gateway.

For example, the default IP address of the Modbus Gateway is *192.168.0.100*, then the manager PC should be set to **192.168.0.x** (where x is a number between 1 and 254, except 100), and the default subnet mask is 255.255.255.0.

If you have changed the default IP address of the Modbus Gateway to 192.168.1.1 with subnet mask 255.255.255.0 via console, then the manager PC should be set to 192.168.1.x (where x is a number between 2 and 254) to do the relative configuration on manager PC.

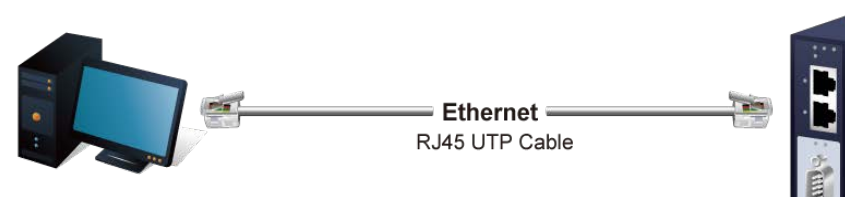

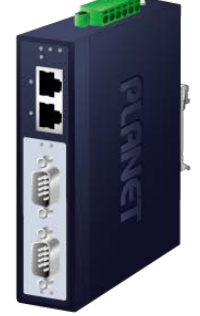

**IMG Modbus Gateway** IP Address: 192.168.0.100

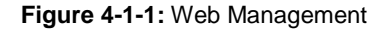

#### **Logging on to the Modbus Gateway**

PC/Workstation with Web Browser IP Address: 192, 168, 0. x

1. Use Internet Explorer 7.0 or above Web browser. Enter the factory default IP address to access the Web interface. The factory default IP address is shown as follows:

Default IP Address: **192.168.0.100** Default Username: **admin**

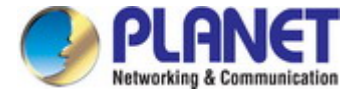

Default Password: **admin**

2. When the following login screen appears, please enter the default username **"admin"** with password "**admin**" (or the username/password you have changed via console) to log in the main screen of **Modbus Gateway**. The login screen in Figure 4-1-2 appears.

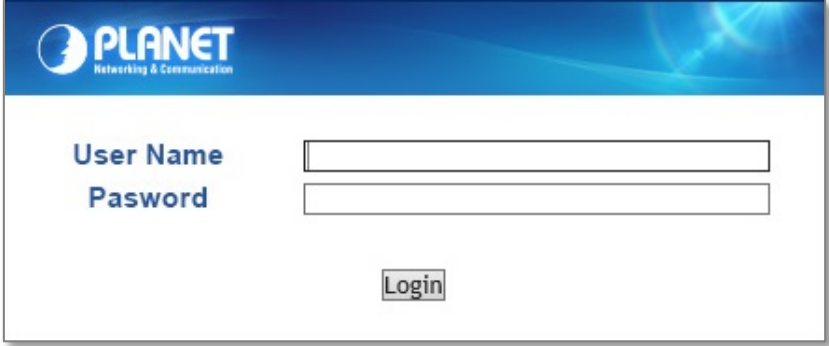

**Figure 4-1-2:** Login Screen

3. After a successful login, the main screen appears as shown in Figure 4-1-3 below.

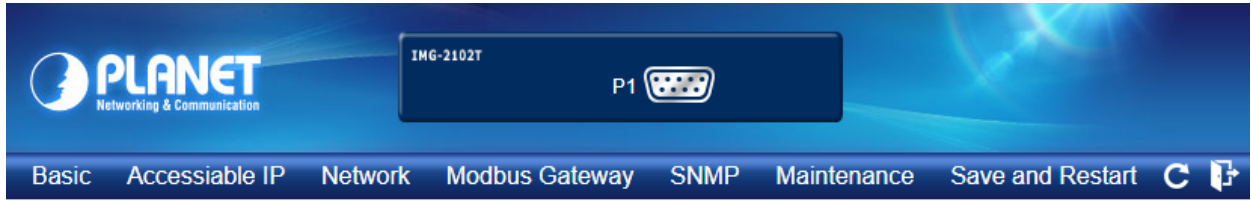

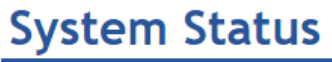

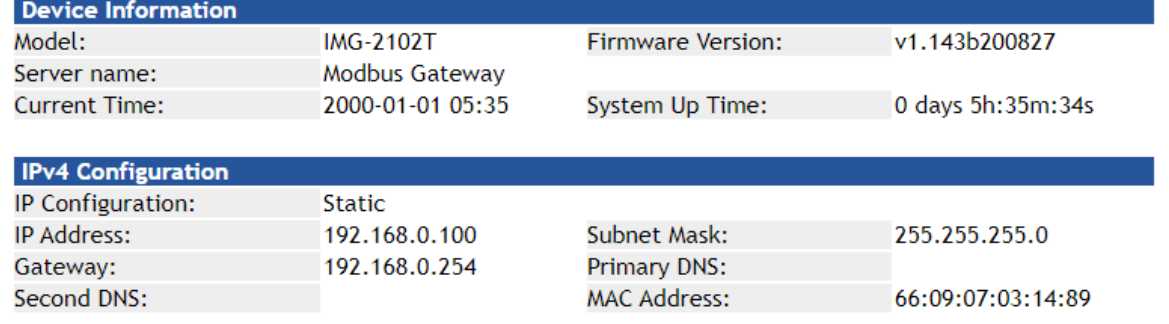

**Figure 4-1-3:** Web Main Page

Now, you can use the Web management interface to continue the switch management or manage the Modbus Gateway by Web interface.

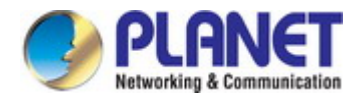

# <span id="page-39-0"></span>**4.1 Main Web Page**

The Modbus Gateway provides a Web-based browser interface for configuring and managing it. This interface allows you to access the Modbus Gateway using the Web browser of your choice. The main web page is shown in Figure 4-1-4

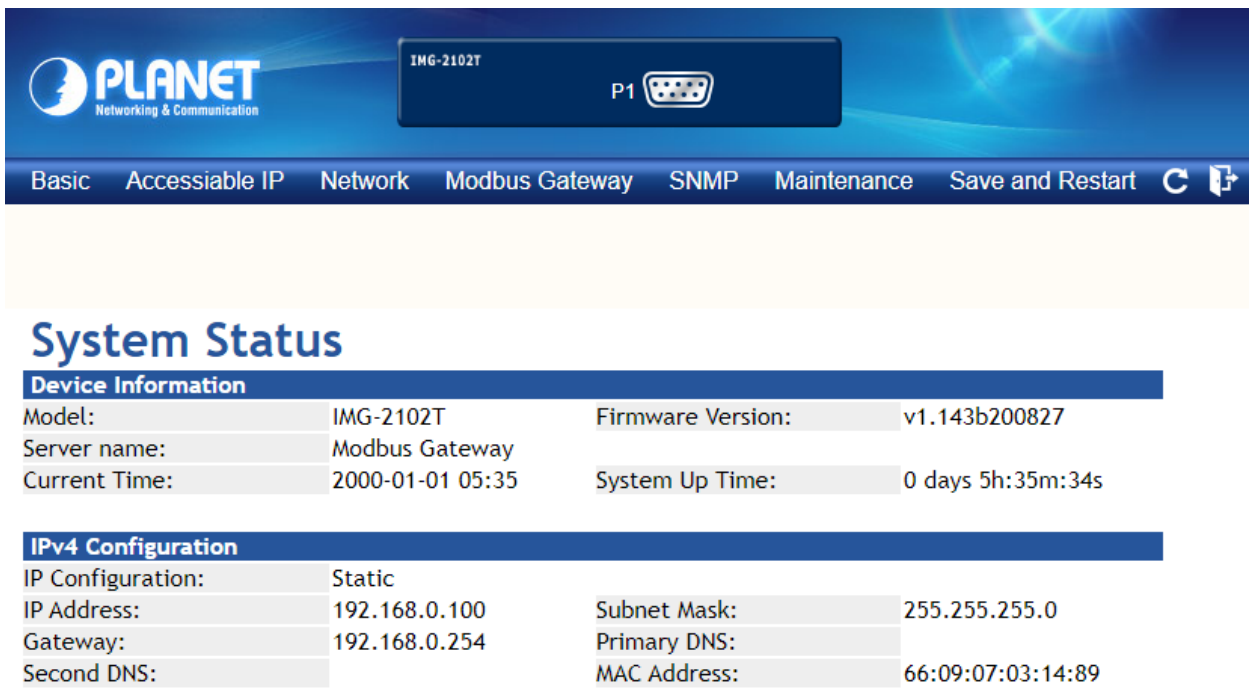

**Figure 4-1-4:** Web Main Page

#### **Main Menu**

Via the Web Management, the administrator can set up the Modbus Gateway by selecting the functions that are listed in the Main Function. The screen in Figure 4-1-5 appears.

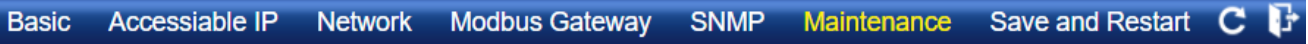

**Figure 4-1-5:** Modbus Gateway Main Functions Menu

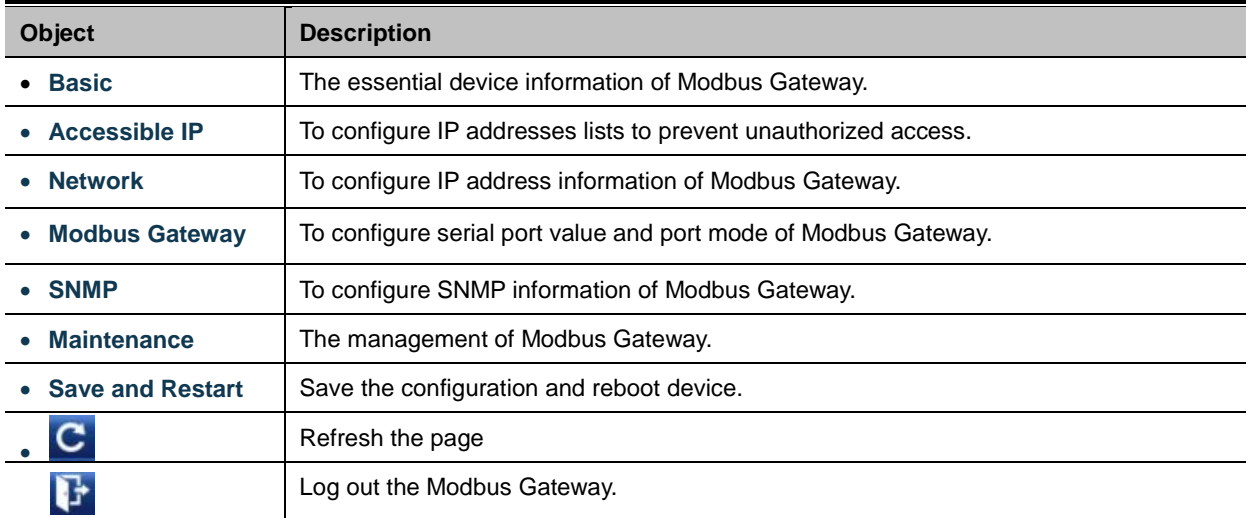

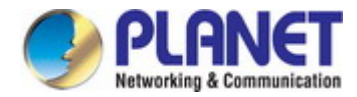

# <span id="page-40-0"></span>**4.2 System**

Use the System menu items to display and configure basic administrative details of the Modbus Gateway. Under the System, the following topics are provided to configure and view the system information. This section has the following items:

- **System** The Modbus Gateway system information is provided here.
- **Port** Port This page displays status of each port.
- **Device Configure device name and syslog server on this page.**
- **Time** Configure NTP server or manually adjust time on this page.
- **Console** Configure management methods on this page.
- **Email** Set up the SMTP mail parameters for further operation of events.

## <span id="page-40-1"></span>**4.2.1 System**

The System page provides basic information for the current device. System page helps an administrator to identify software version, system uptime and IP address information. The screen in Figure 4-2-1 appears.

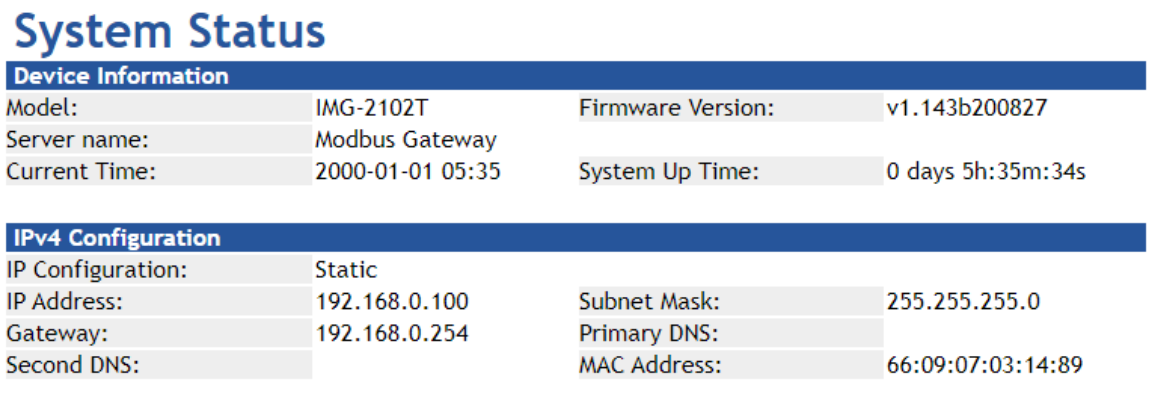

**Figure 4-2-1:** System Status Page Screenshot

The page includes the following fields:

#### **Device Information**

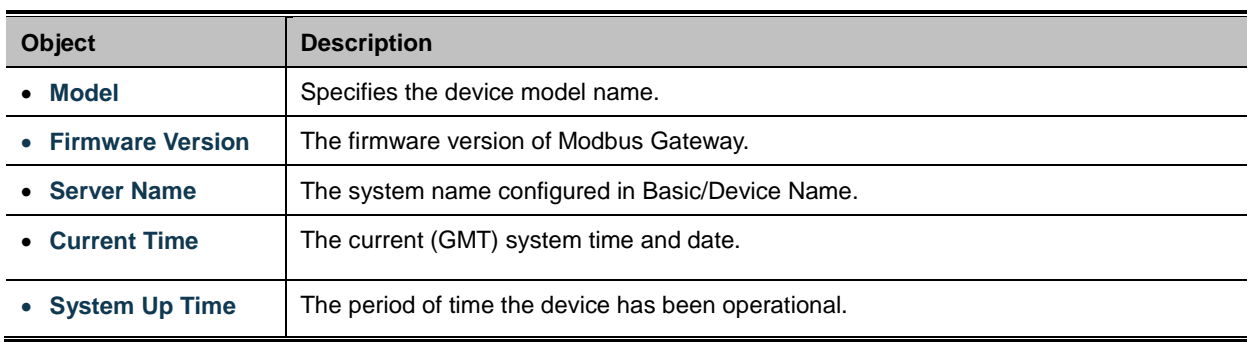

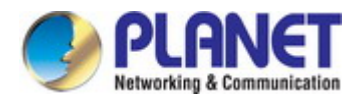

### **IPv4 Configuration**

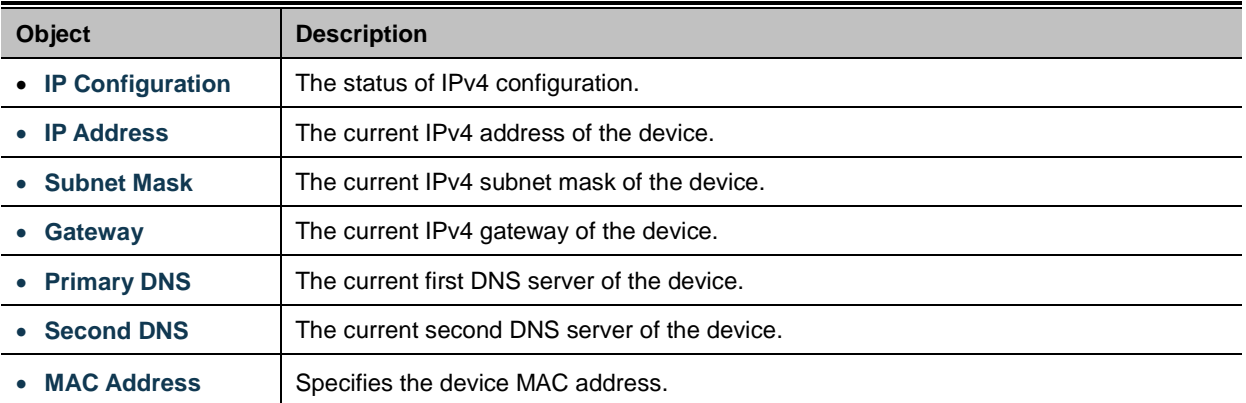

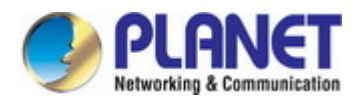

# <span id="page-42-0"></span>**4.2.2 Port**

This Port page displays the status of each port, including operation mode and serial settings. The screen in Figure 4-2-2 appears.

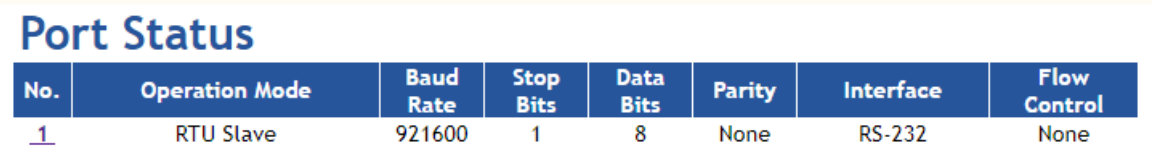

**Figure 4-2-2:** Port Status Page Screenshot

The following column shows the Port statuses:

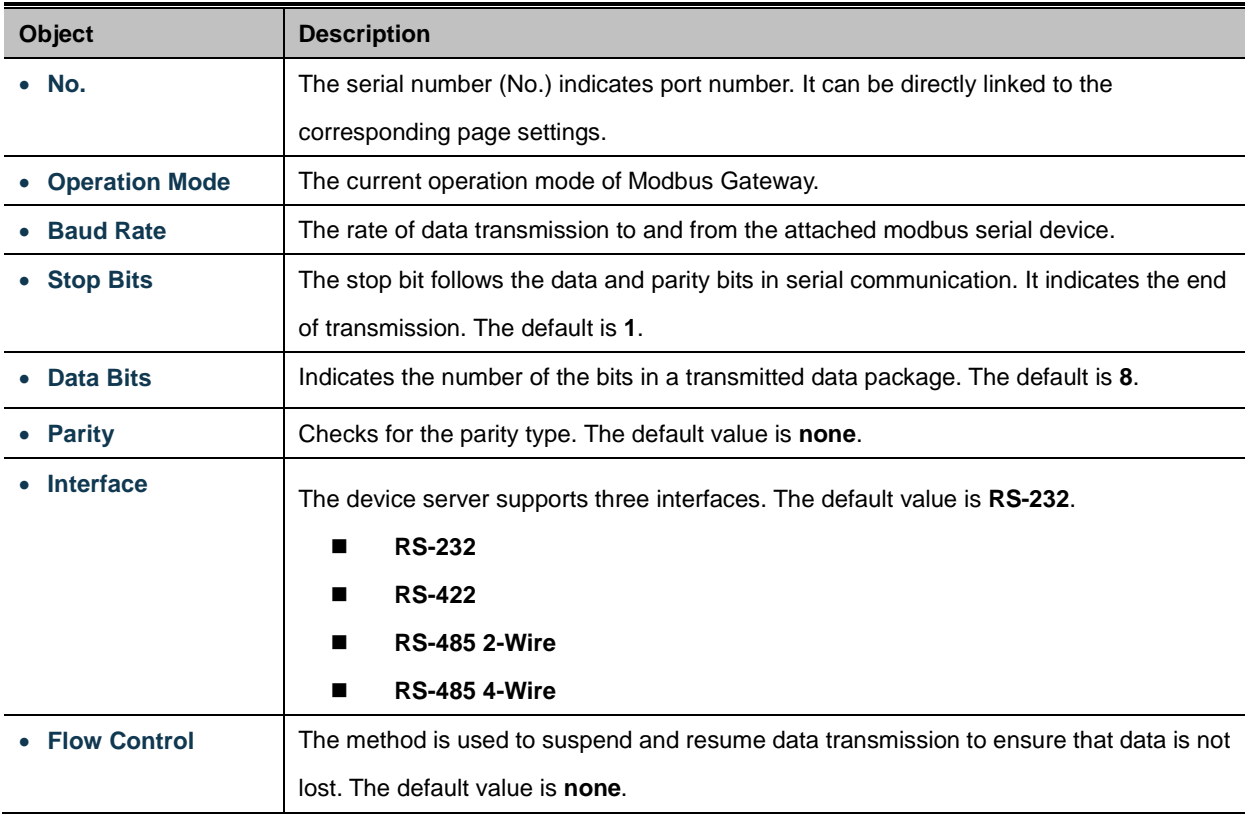

## <span id="page-43-0"></span>**4.2.3 Device**

This page provides configuration of device name and syslog server. The screen in Figure 4-2-3 appears.

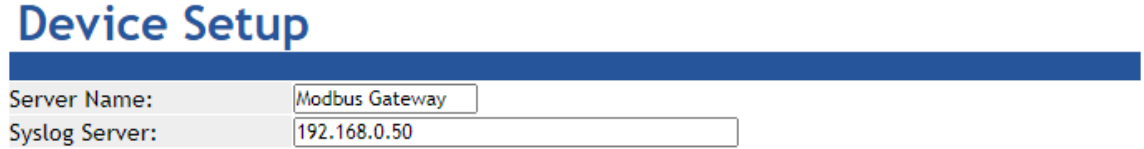

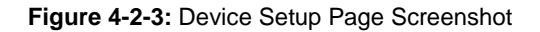

The page includes the following fields:

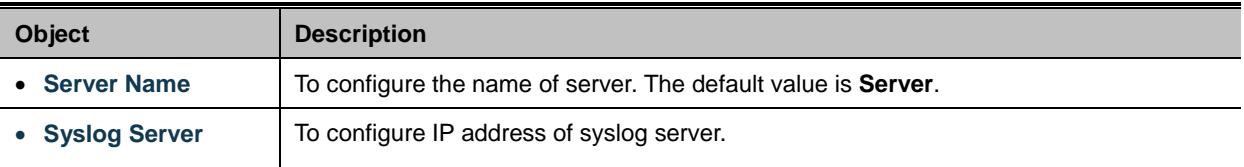

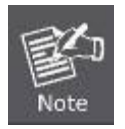

When applying any configuration changes of Modbus Gateway, it's required to **save changed configuration and reboot system**. Therefore the new configuration will be applied after rebooting.

## <span id="page-43-1"></span>**4.2.4 Time**

This page provides configuration of NTP server and Time modification. The screen in Figure 4-2-4 appears.

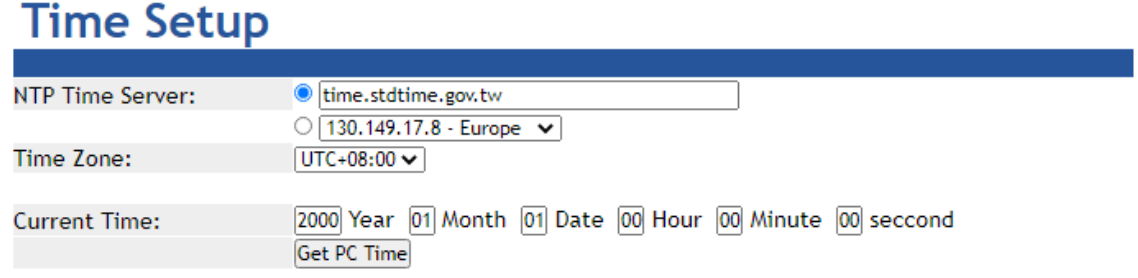

**Figure 4-2-4:** Time Setup Page Screenshot

The page includes the following fields:

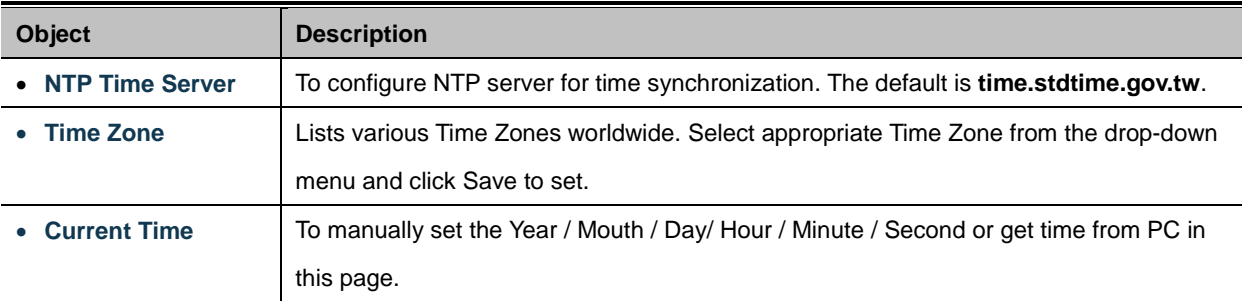

# <span id="page-44-0"></span>**4.2.5 Console**

This page is to configure management methods for web and remote console. The screen in Figure 4-2-5 appears.

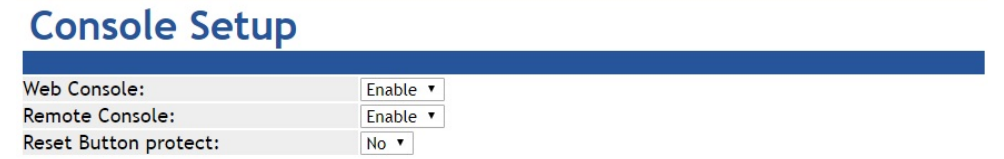

**Figure 4-2-5:** Console Setup Page Screenshot

The page includes the following fields:

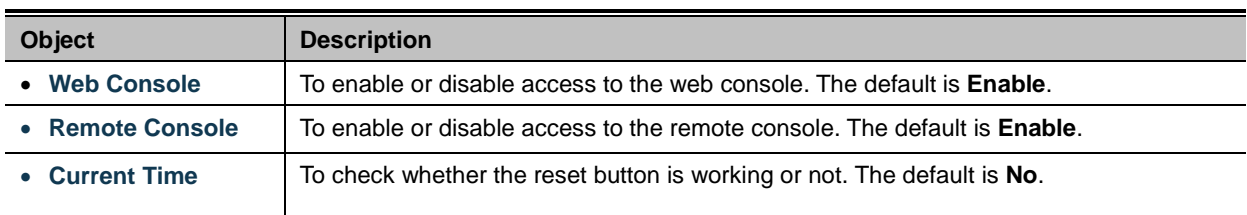

## <span id="page-44-1"></span>**4.2.6 Email**

The page shows SMTP configuration. The screen in Figure 4-2-6 appears. You may set up SMTP mail parameters for further operation. If users want to send the alarm message out that contains "Log-Fail Warring", it will need to configure parameters here.

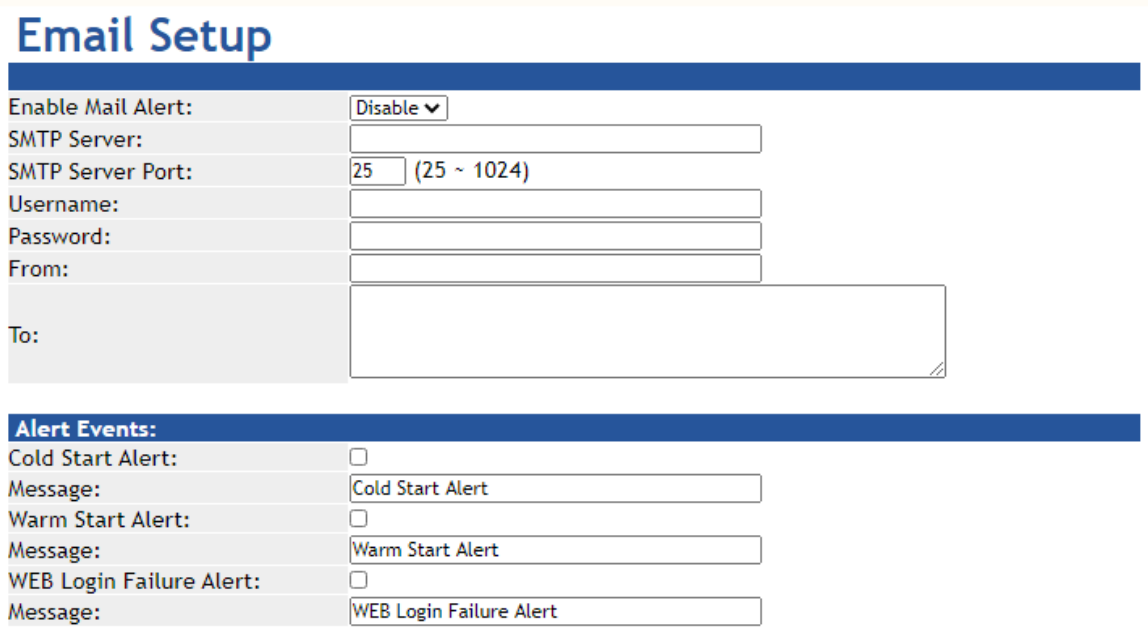

**Figure 4-2-6:** SMTP Setup Page Screenshot

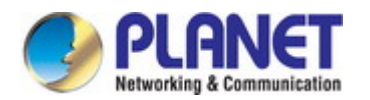

The page includes the following fields:

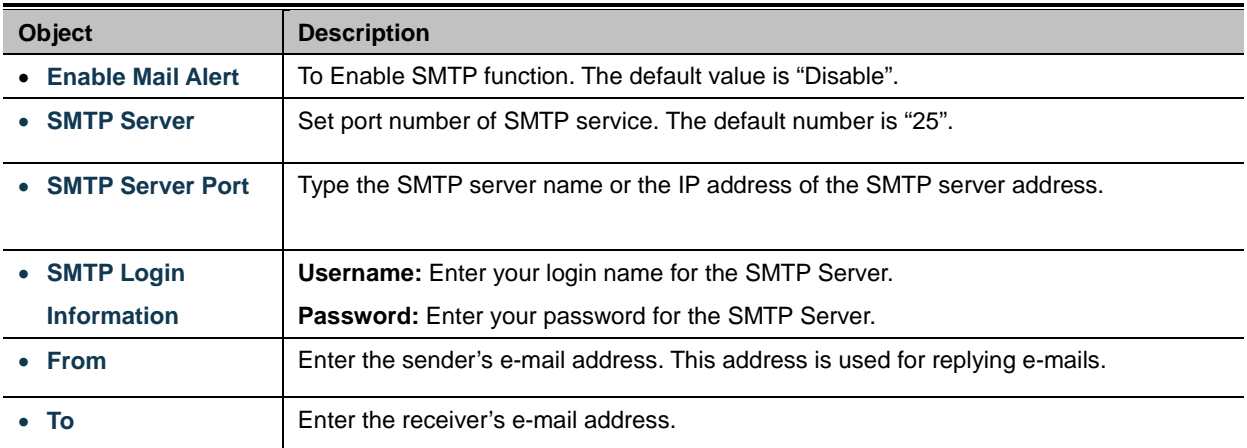

### **Alert Events:**

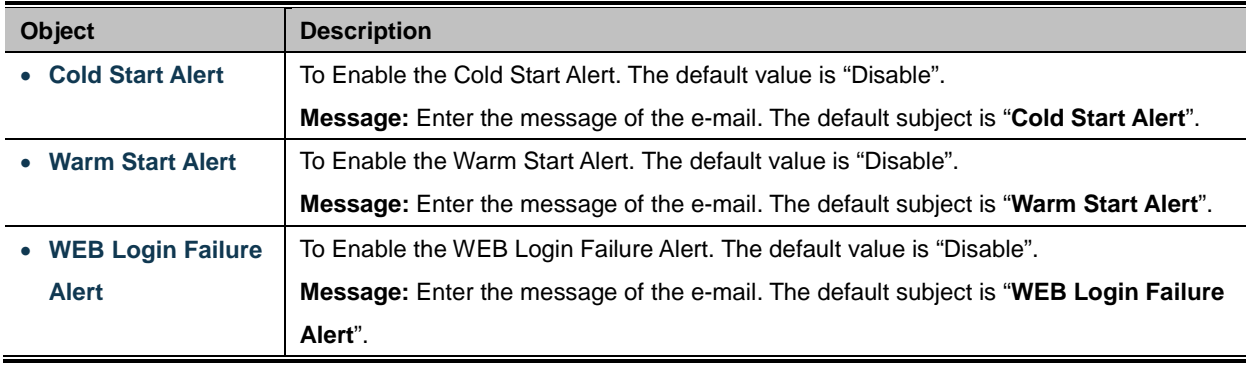

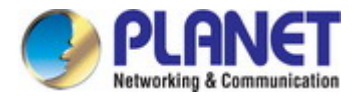

# <span id="page-46-0"></span>**4.3 Accessible IP**

This page provides the specified IP address to connect with Modbus Gateway. When the list of accessible IP is enabled, only IP address in the list can connect to device. When the function is disabled, there is no such restriction. The list allows user to configure up to four IP groups. The accessible IP setup screen in Figure 4-3-1 appears.

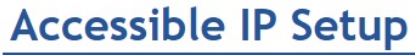

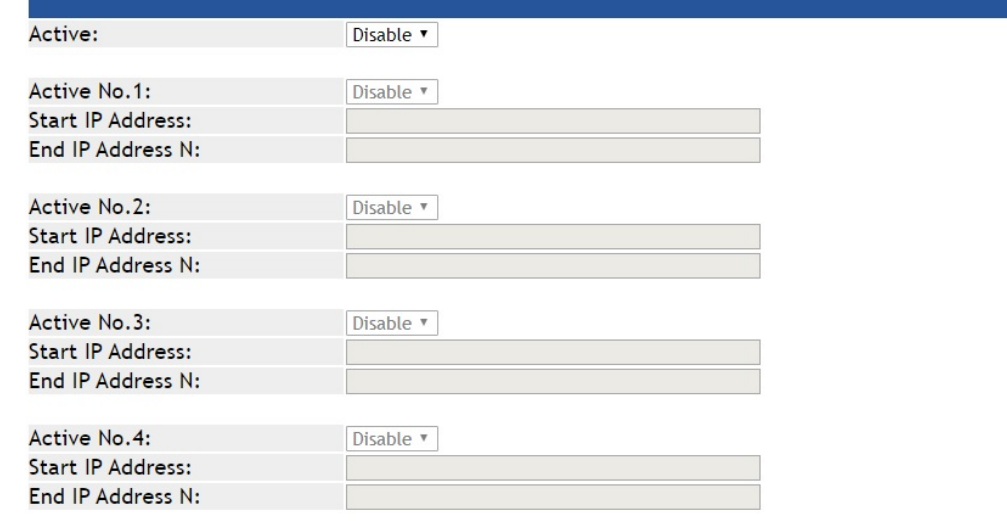

**Figure 4-3-1:** Accessible IP Setup Page Screenshot

The page includes the following fields:

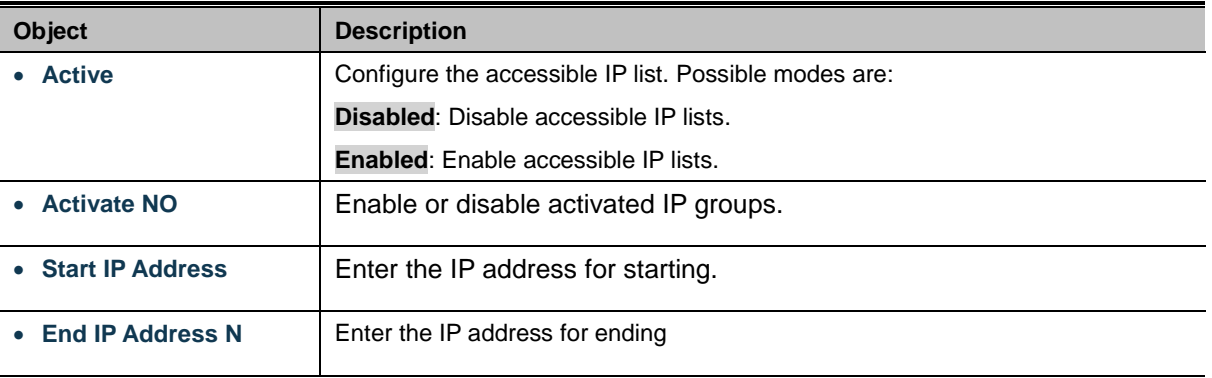

#### **Example**

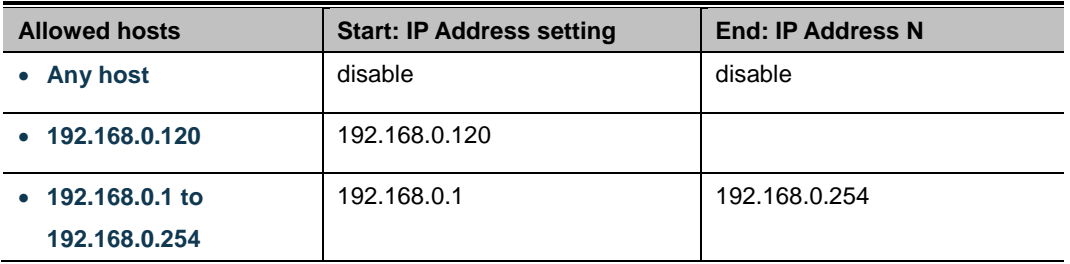

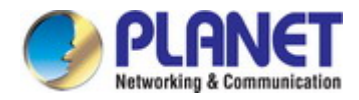

# <span id="page-47-0"></span>**4.4 Network**

This page allows the user to configure IPv4 or IPv6 address. The IP configuration screen in Figure 4-4-1 appears.

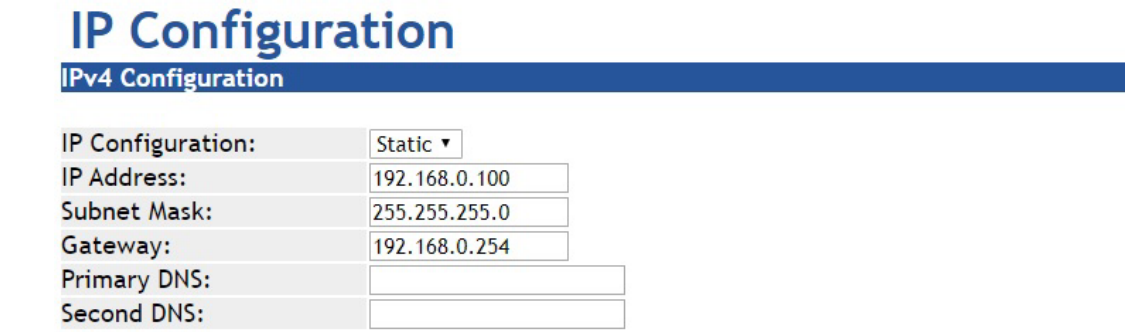

**Figure 4-4-1:** IP Configuration Page Screenshot

The page includes the following fields:

### **IPv4**

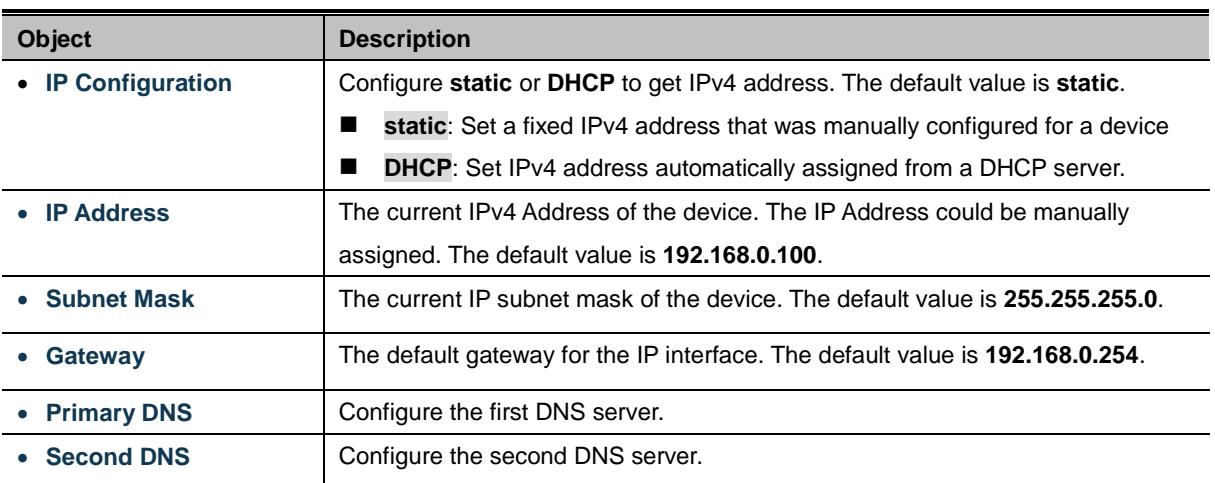

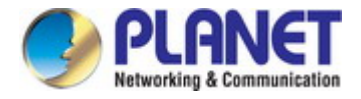

# <span id="page-48-0"></span>**4.5 Modbus Gateway**

The following figure shows port settings. Note that these settings need to match the parameters on serial port of the Modbus device. Each parameter is described in details in the following section. The port configuration screen in Figure 4-5-1 appears.

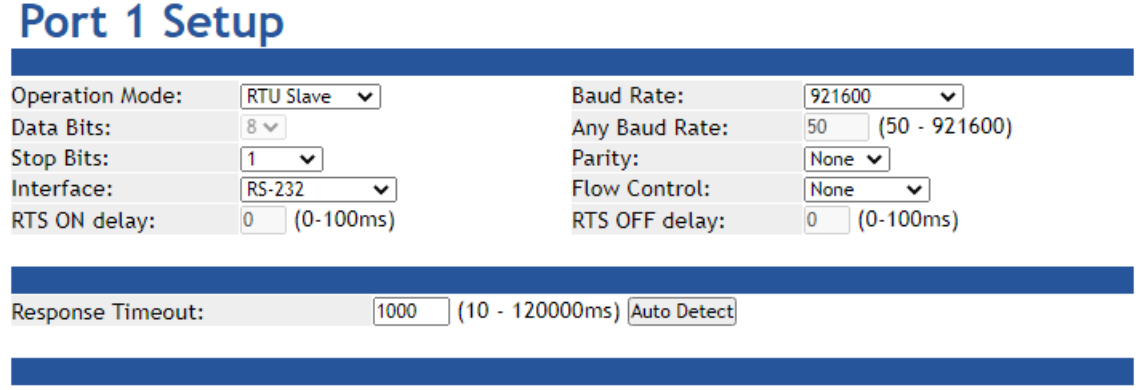

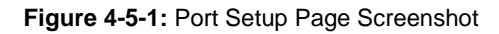

## <span id="page-48-1"></span>**4.5.1 Serial setup**

The serial setup screen is shown in Figure 4-5-2.

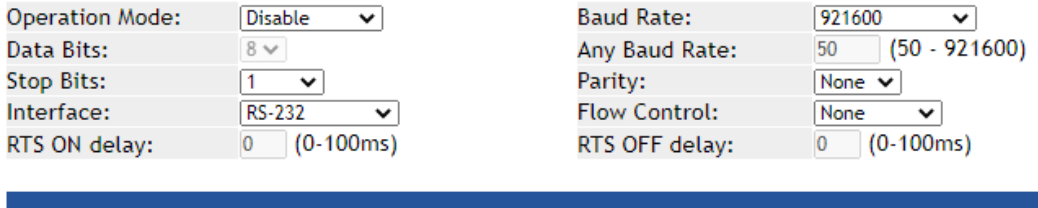

**Response Timeout:** 

 $\boxed{1000}$ (10 - 120000ms) Auto Detect

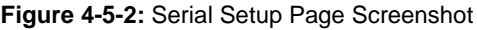

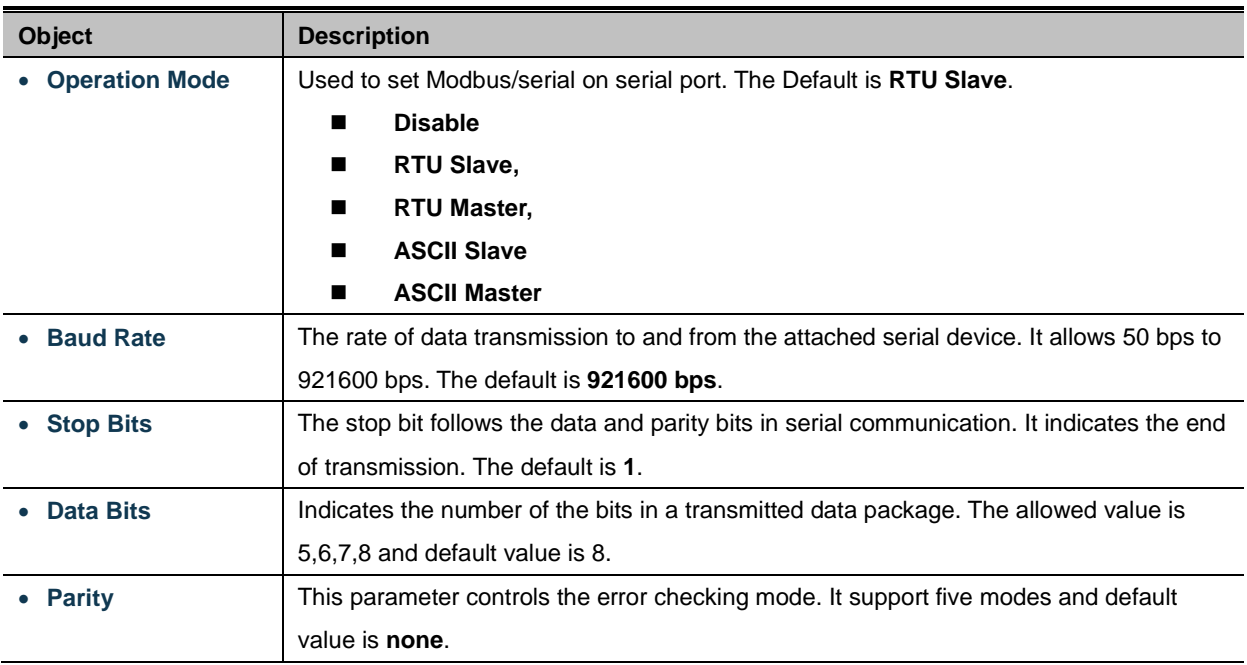

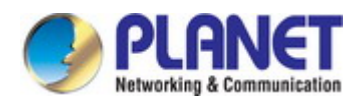

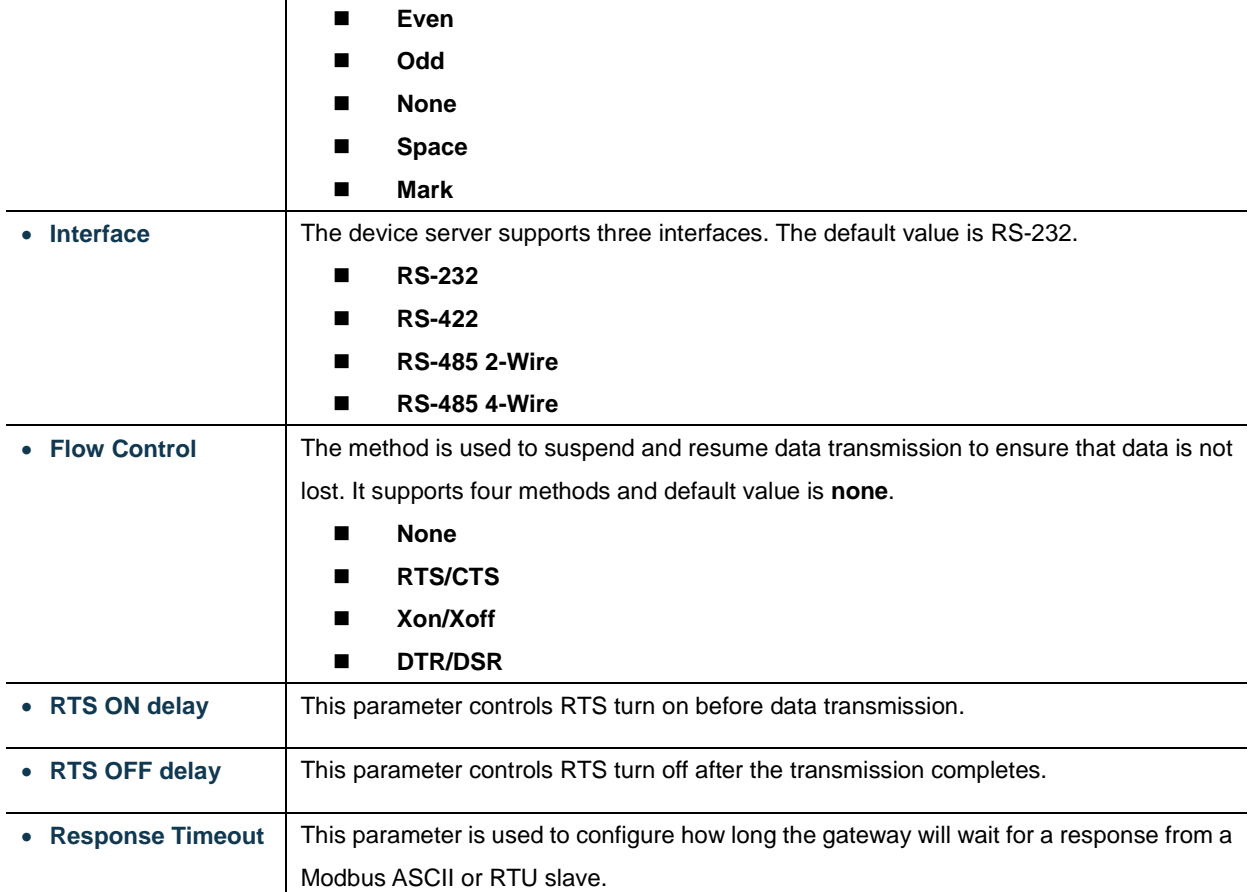

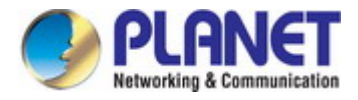

## <span id="page-50-0"></span>**4.5.2 Operation mode**

The Modbus Gateway makes connected Serial equipment become IP-based. That also makes them able to connect to a TCP/IP networking immediately. The Modbus Gateway allows traditional Computer/Client COM ports access to a serial equipment anywhere on the Ethernet LAN network.

This operation mode can be set up as **Disable**, **RTU Slave/Master** and **ASCII Slave/Master**. The operation mode screen in Figure 4-5-3 appears.

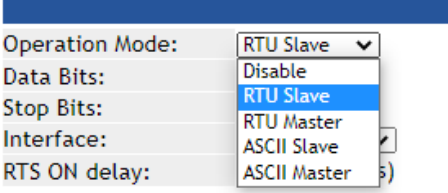

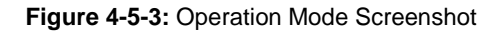

#### <span id="page-50-1"></span>**4.5.2.1 Disable mode**

When selecting disabled operation mode, the device port can be disabled. The disable mode screen in Figure 4-5-4 appears.

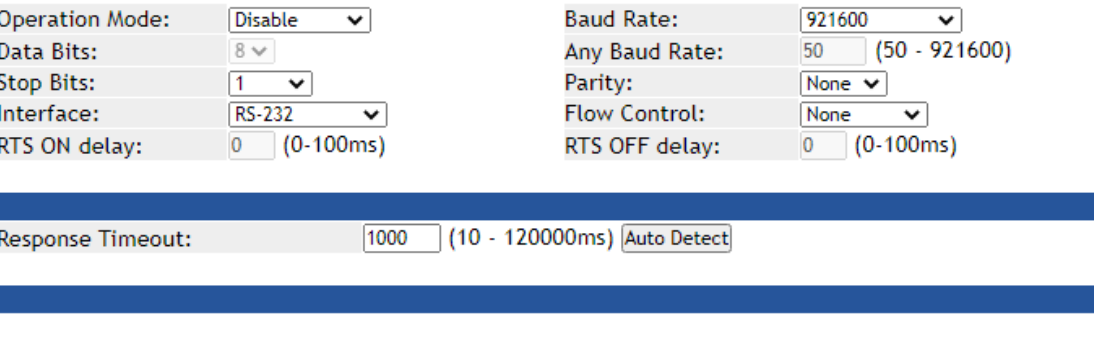

Apply

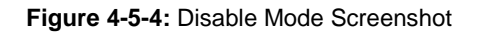

#### **Buttons**

Apply : Click to apply port config changes.

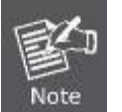

When applying any configuration changes of Modbus Gateway, it's required to **save changed configuration and reboot system**. Therefore the new configuration will be applied after rebooting.

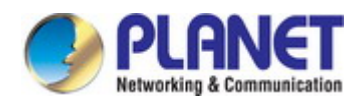

## <span id="page-51-0"></span>**4.5.2.2 RTU Slave** mode

This function allows the users to use Modbus TCP master device and Modbus RTU device to achieve communication. The operation mode of the Industrial Modbus Gateway is set to RTU Slave. The remote pair master/slave topology in Figure 4-5-5 appears.

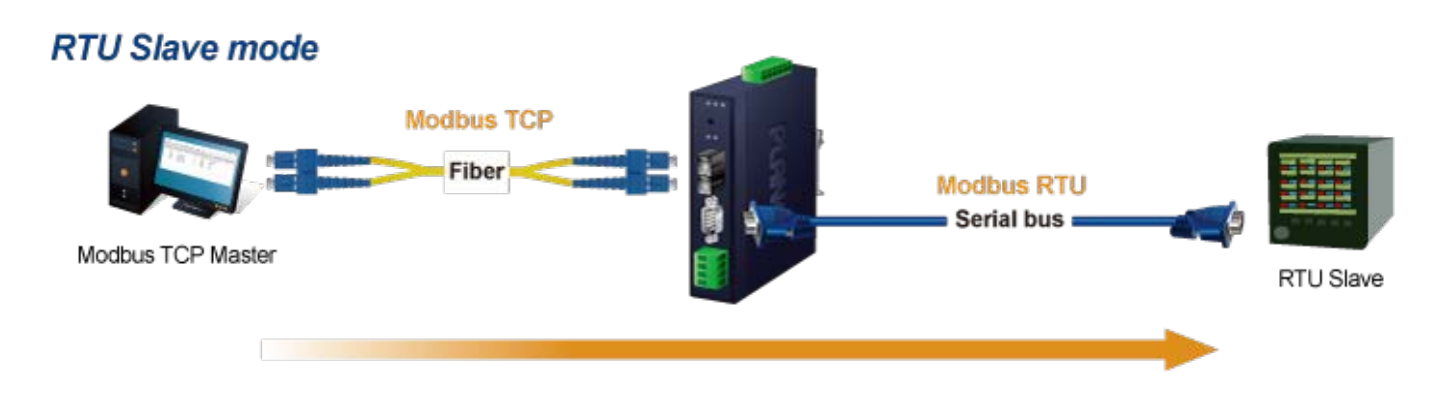

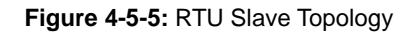

The remote pair master mode screenshot in Figure 4-5-6 appears.

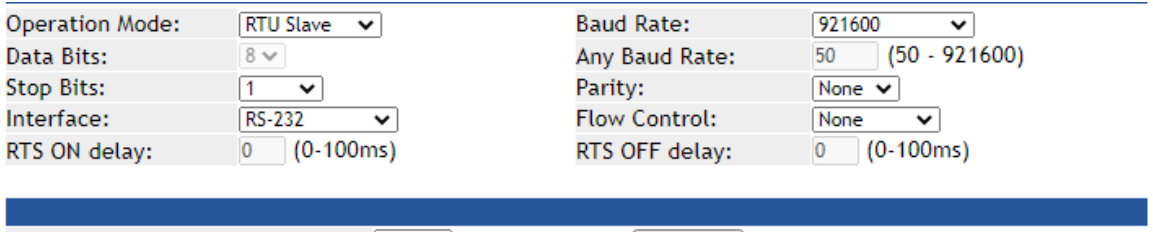

**Response Timeout:** 

[1000 | (10 - 120000ms) Auto Detect

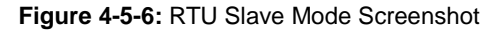

### <span id="page-51-1"></span>**4.5.2.3 RTU Master mode**

This function allows the users to use Modbus RTU master device and Modbus TCP device to achieve communication. The operation mode of the Industrial Modbus Gateway is set to RTU Master. The serial telnet mode topology in Figure 4-5-7 appears.

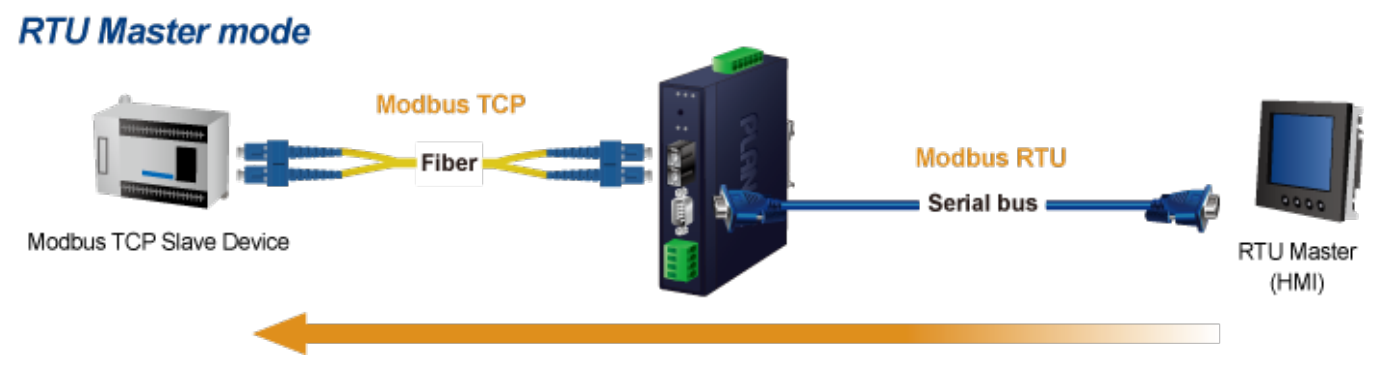

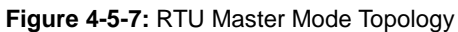

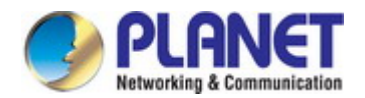

The serial Telnet mode screenshot in Figure 4-5-8 appears.

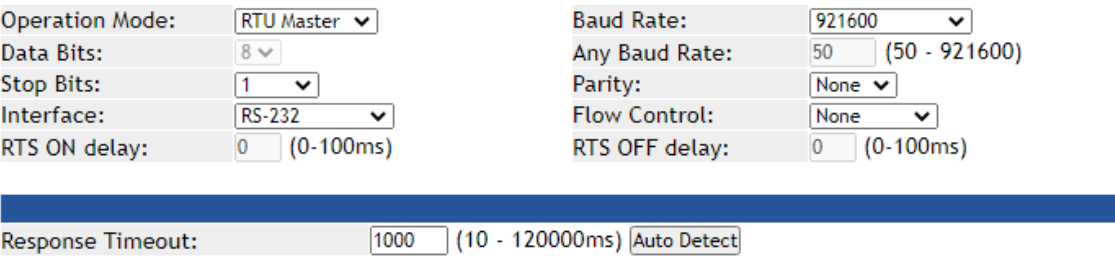

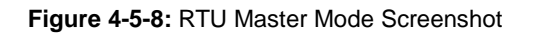

#### <span id="page-52-0"></span>**4.5.2.4 ASCII Slave mode**

This function allows the users to use Modbus TCP master device and Modbus ASCII device to achieve communication. The operation mode of the gateway is set to ASCII Slave. The TCP server mode topology in Figure 4-5-9 appears.

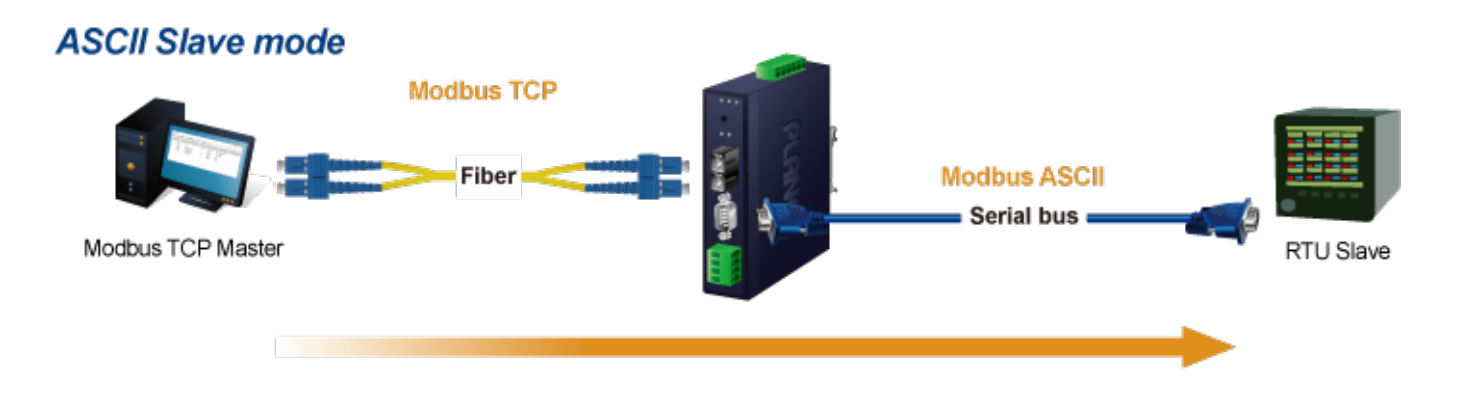

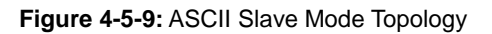

The TCP server mode screenshot in Figure 4-5-10 appears.

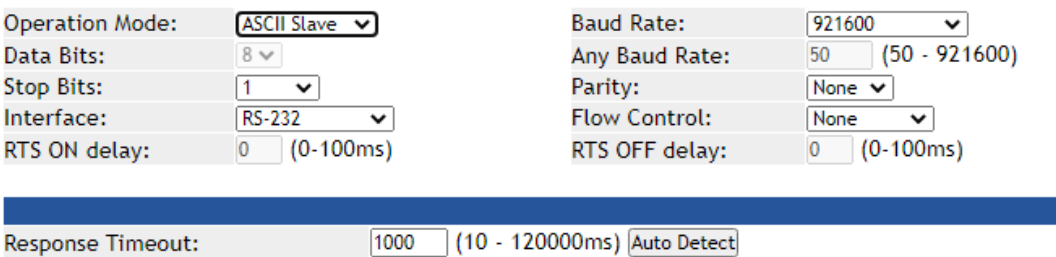

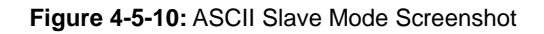

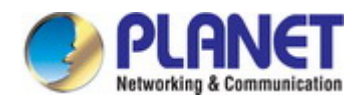

#### <span id="page-53-0"></span>**4.5.2.5 ASCII Master mode**

This function allows the users to use Modbus ASCII master device and Modbus TCP device to achieve communication. The operation mode of the Industrial Modbus Gateway is set to ASCII Master. The TCP client mode topology in Figure 4-5-11 appears.

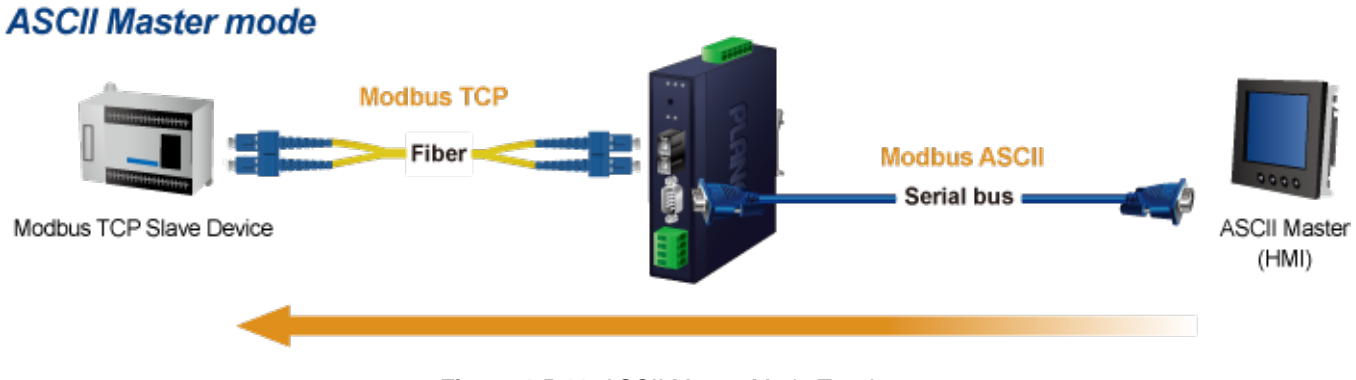

**Figure 4-5-11:** ASCII Master Mode Topology

The TCP client mode screenshot in Figure 4-5-12 appears.

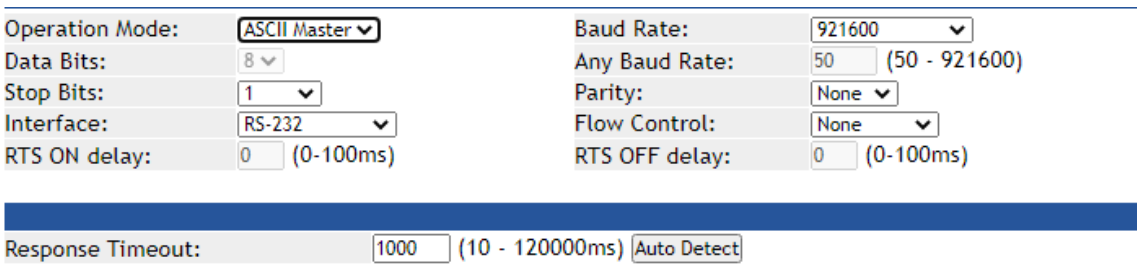

**Figure 4-5-12:** ASCII Master Mode Screenshot

## <span id="page-53-1"></span>**4.5.3 MB COM**

This page is to create virtual COM port for Modbus gateway. The default is disable.

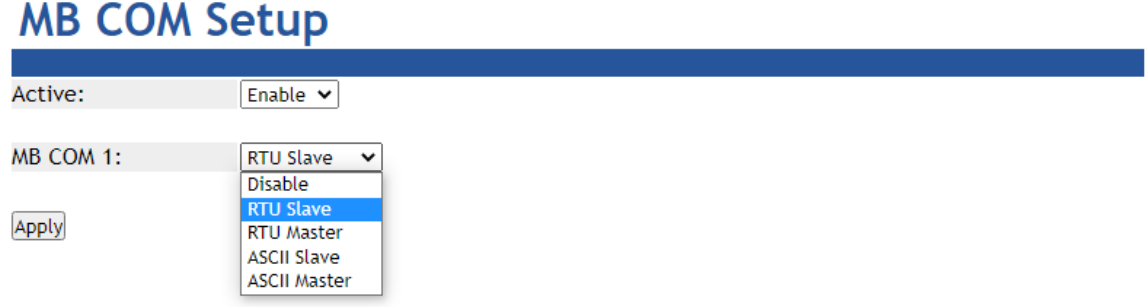

## <span id="page-53-2"></span>**4.5.4 Modbus Config**

#### <span id="page-53-3"></span>**4.5.4.1 Router**

The Modbus Gateway support **four** Modbus masters in each serial port which can communicate with the Modbus slave devices. It can be connected to a serial port by IP address or TCP port. The screen in Figure 4-5-14 appears.

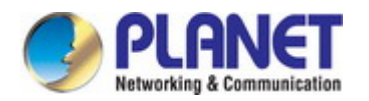

# **Router Setup**

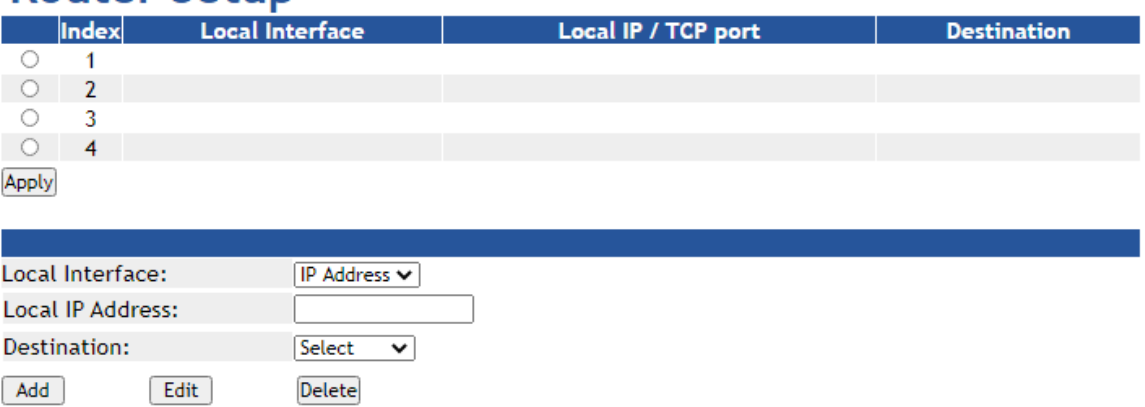

**Figure 4-5-14:** Router Status Page Screenshot

For example, IP address 192.168.0.60 is set and assigned to serial port 1. As shown below, it will forward directly to serial port 1 when you get a Modbus request that is sent to 192.168.0.60. The Router Setup screen in Figure 4-5-15 appears.

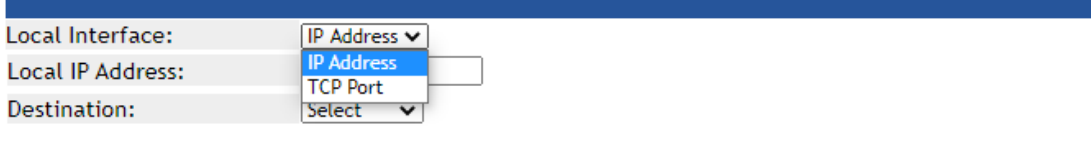

# **Router Setup**

| <b>Index</b> | Local Interface | Local IP / TCP port | <b>Destination</b> |
|--------------|-----------------|---------------------|--------------------|
|              | IP Address      | 192.168.0.60        | Port 1             |
|              |                 |                     |                    |
|              |                 |                     |                    |
|              |                 |                     |                    |

**Figure 4-5-15:** Router Setup Page Screenshot

The page includes the following fields:

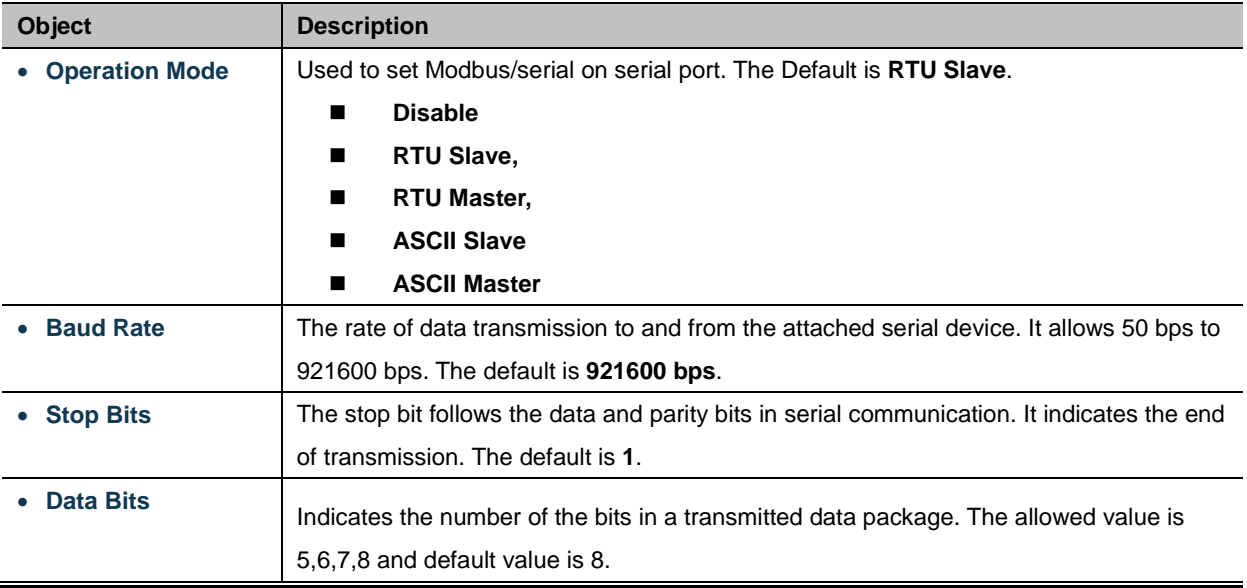

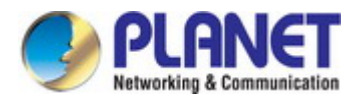

### <span id="page-55-0"></span>**4.5.4.2 Mapping**

The ID Mapping Setup is a routing mechanism for gateway. It can follow routing rule on this table to transfer Modbus request to the specific serial port or TCP server that connects the Modbus slave device. The screen in Figure 4-5-16 appears.

# **ID Mapping Setup**

| <b>Auto Device Routing</b><br>Disable $\blacktriangleright$<br>Page<br>$1 - 20$<br>Slave ID Mapping (Virtual<=>Real)<br>Index<br>Router<br><b>Destination</b><br><b>Type</b><br>1<br>O<br>$\overline{2}$<br>3<br>∩<br>4<br>5<br>○<br>6<br>$\circ$<br>7<br>8<br>C 3<br>9<br>10<br>$\bigcirc$<br>11 |              |
|----------------------------------------------------------------------------------------------------|--------------|
|                                                                                                    | $\checkmark$ |
|                                                                                                    |              |
|                                                                                                    |              |
|                                                                                                    |              |
|                                                                                                    |              |
|                                                                                                    |              |
|                                                                                                    |              |
|                                                                                                    |              |
|                                                                                                    |              |
|                                                                                                    |              |
|                                                                                                    |              |
|                                                                                                    |              |
|                                                                                                    |              |
| 12<br>$\circ$                                                                                                    |              |
| 13<br>○                                                                                                    |              |
| 14<br>O                                                                                                    |              |
| 15                                                                                                    |              |
| 16                                                                                                    |              |
| 17<br>O                                                                                                    |              |
| 18                                                                                                    |              |
| 19                                                                                                    |              |
| 20<br>O                                                                                                    |              |

**Figure 4-5-16:** Mapping Status Page Screenshot

In block 1, it's a setting value for slave ID 1~3 that will forward to serial port 1. When you get a Modbus requests with slave ID 1~3, it will follow this rule to be routed to the targeted Modbus slave device. In block 2, you can select the one to add, edit or delete the rule on the table. The block 1 and block 2 screen in Figure 4-5-17 appears.

# **ID Mapping Setup**

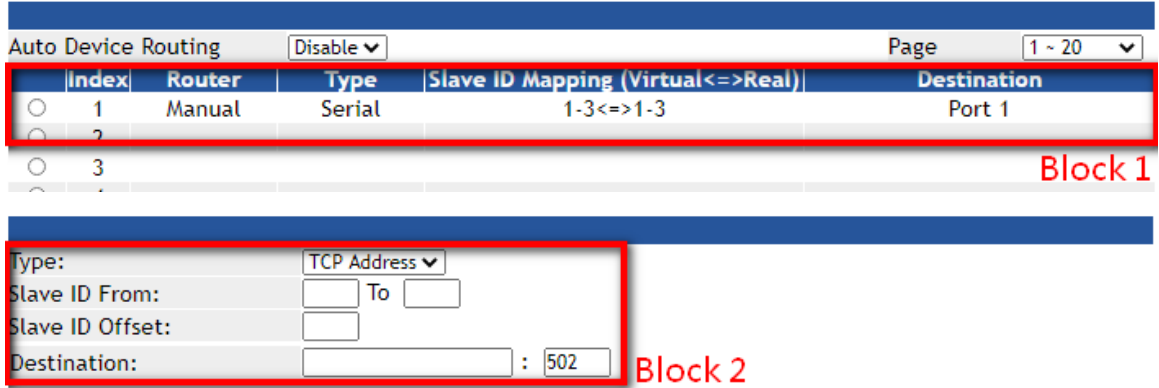

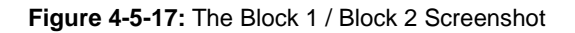

#### **Basic setting**

A Modbus device with slave ID 1 can be set to be connected to serial port 1 as shown in Figure 4-5-18

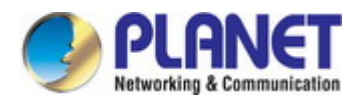

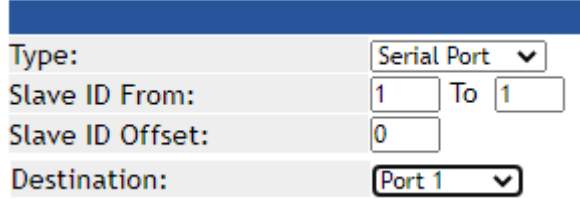

# **ID Mapping Setup**

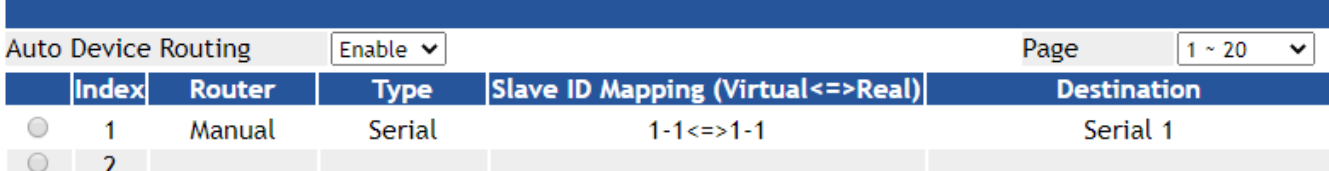

**Figure 4-5-18:** Basic setting of Mapping Screenshot

### **Auto Device Routing**

It's a mechanism that will help you find where It is and get routed correctly on serial port. So users don't need to set the rule manually. If the Auto Device Routing is enabled, it will clear Slave ID Mapping value of the rule with serial port automatically.

# **ID Mapping Setup**

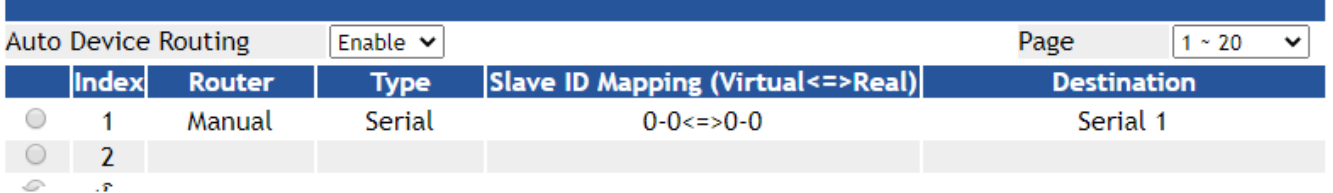

When you get a request with slave ID didn't exist on rule table. It will detect all serial port to find the target device and add on the rule table directly.

# **ID Mapping Setup**

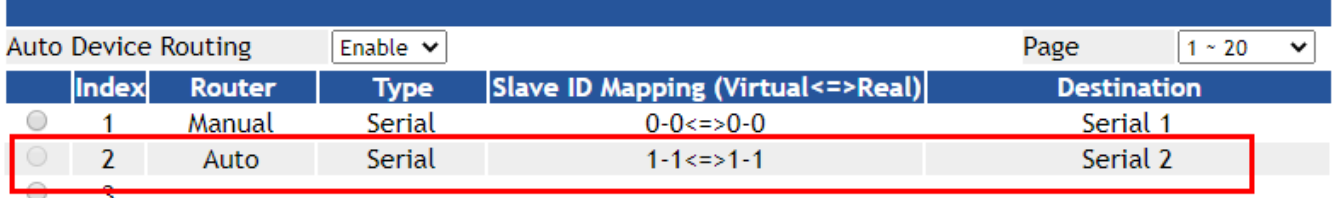

If there are two target devices with the same ID in two serial ports, it will show conflict. Check environment please.

# **ID Mapping Setup**

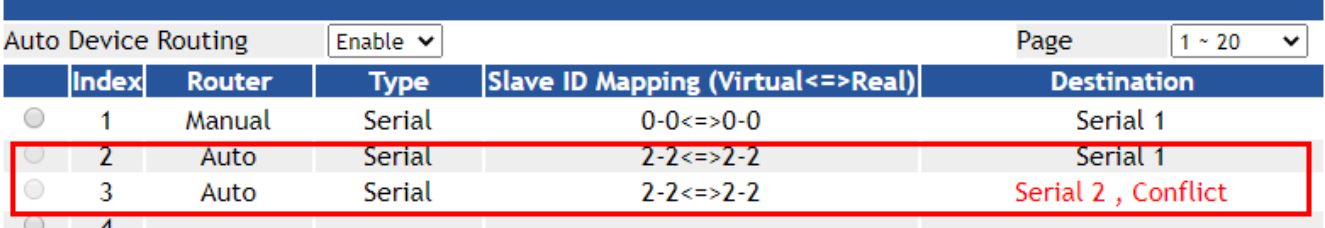

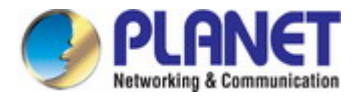

### <span id="page-57-0"></span>**4.5.4.3 Parameters**

This function allows setting the value for serial port COM configuration. Press the *"***Apply***"* button to set the value and the screen in Figure 4-5-19 appears

# **Parameters Setup**

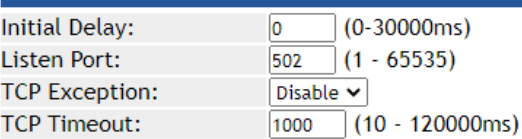

Apply

**Figure 4-5-19:** Parameters Setup Page Screenshot

The page includes the following fields:

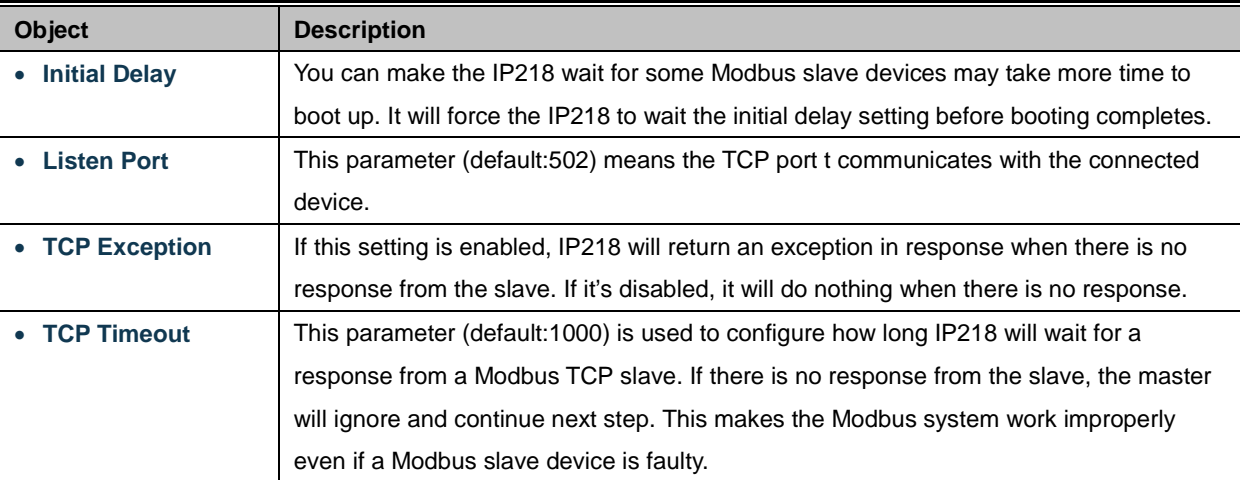

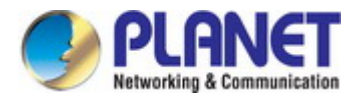

# <span id="page-58-0"></span>**4.5.5 Priority Control**

It's a mechanism that Modbus Messaging Priority Control can make a certain requests for more immediate response times. It will be arranged to the front of queue to be sent when Modbus gateway detects a priority request

### <span id="page-58-1"></span>**4.5.5.1 Master**

The priority rule can be assigned by master (serial port or IP address). As above, it means the request from serial port 1 or 192.168.0.123 will be considered a priority request. The screen in Figure 4-5-20 appears

# **Master Control**

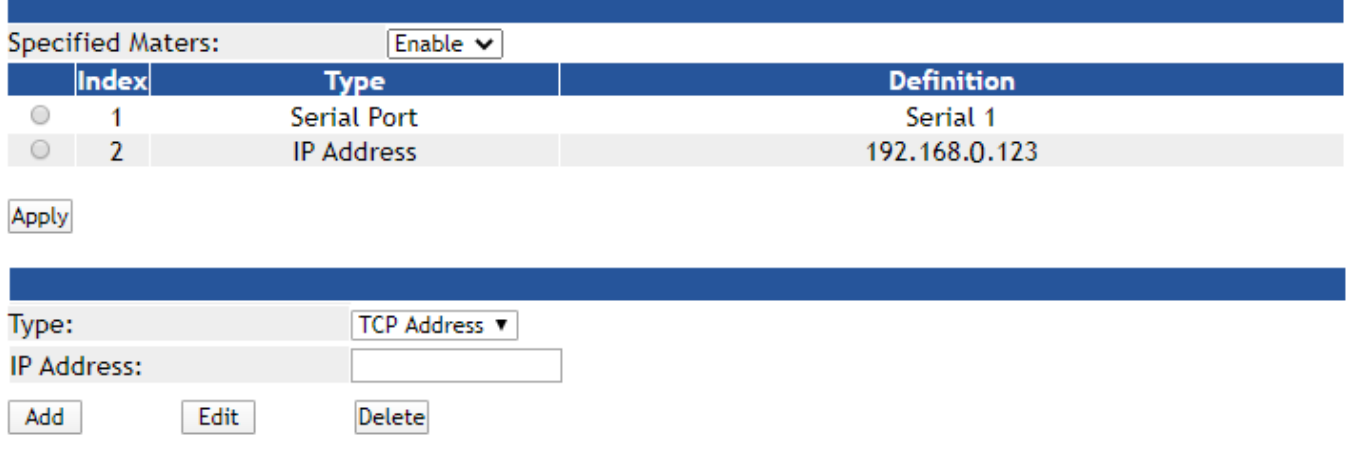

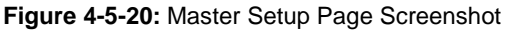

## <span id="page-58-2"></span>**4.5.5.2 TCP**

It is the same as priority master shown above, it means the request from port 1024 will be high priority. The screen in Figure 4-5-21 appears.

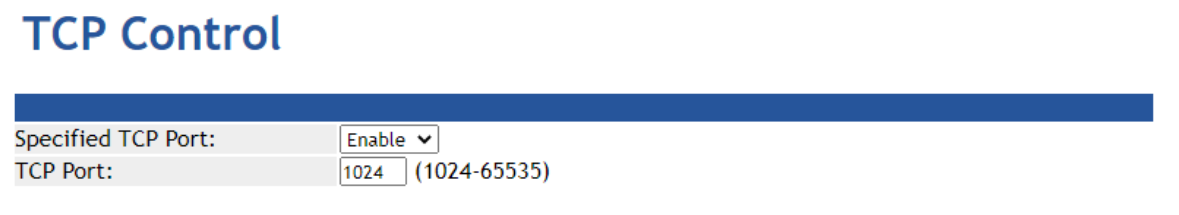

Apply

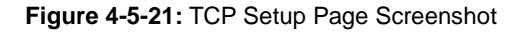

### <span id="page-58-3"></span>**4.5.5.3 Request**

The command type can also be made a priority request. Like the above, as requested by slave ID 3, function code 3 and data 00 00 00 03 will be high priority. The screen in Figure 4-5-22 appears.

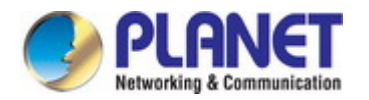

# **Request Control**

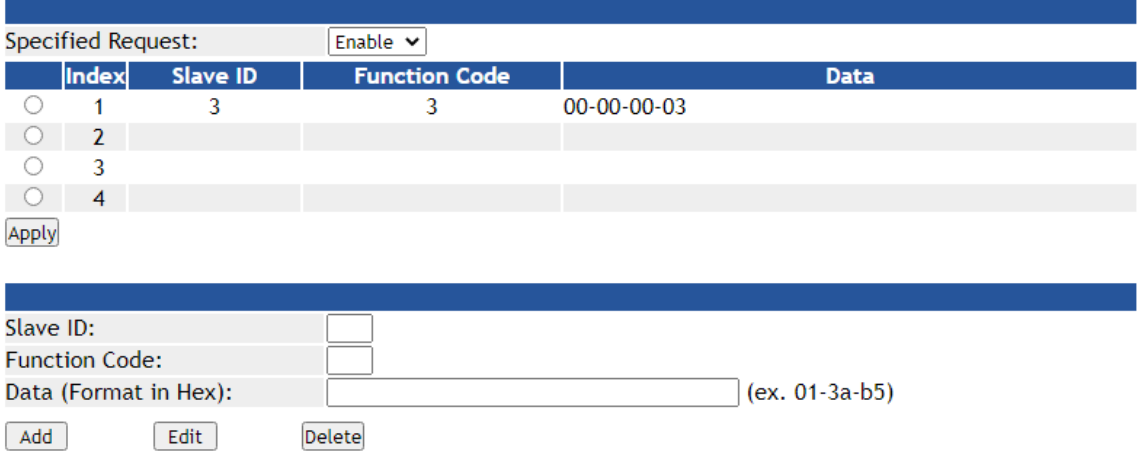

**Figure 4-5-22:** Request Setup Page Screenshot

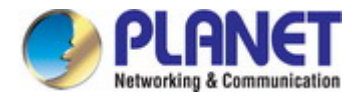

# <span id="page-60-0"></span>**4.6 SNMP Setup**

Use the Port Menu to display or configure the Modbus Gateway's ports. This section includes the page that displays current port configurations. Ports can also be configured here. The Port Configuration screen in Figure 4-6-1 appears.

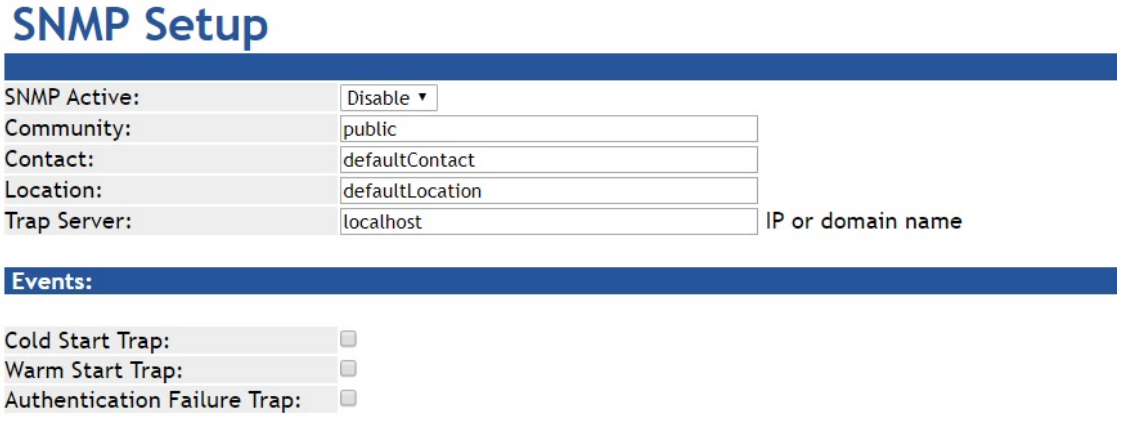

**Figure 4-6-1:** SNMP Setup page Screenshot

The page includes the following fields:

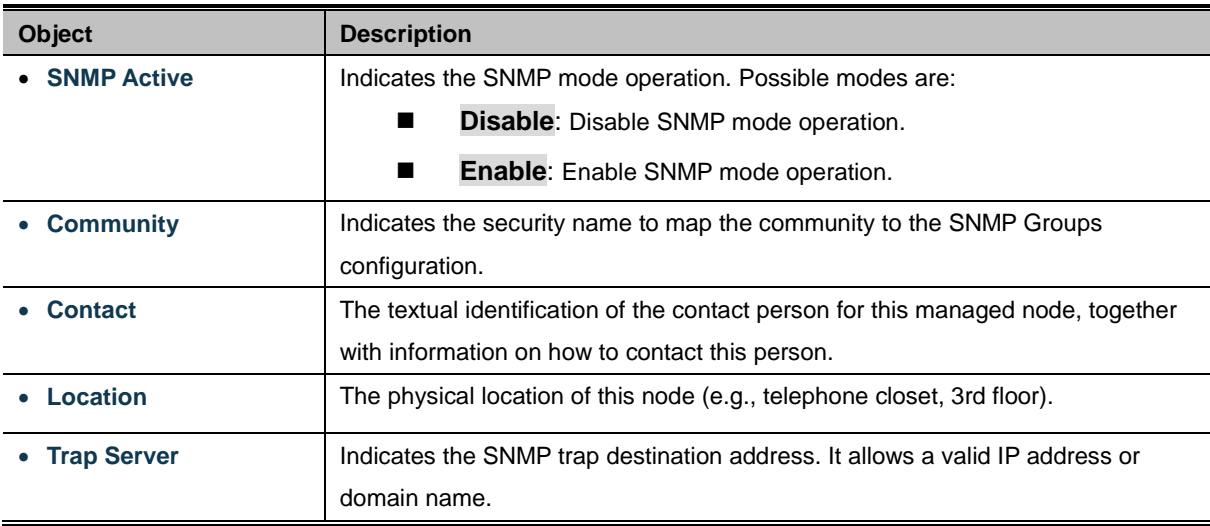

### **Events**

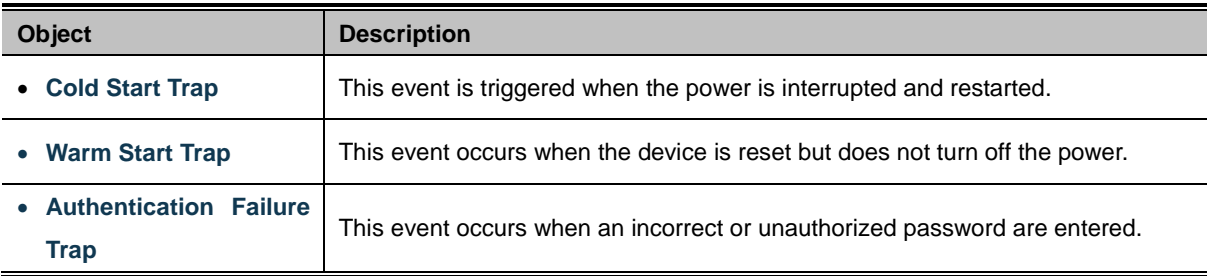

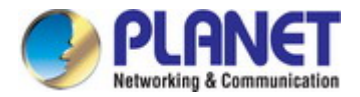

# <span id="page-61-0"></span>**4.7 Maintenance**

Use the Port Menu to display or configure the Modbus Gateway's ports. This section includes the page that displays current port configurations. Ports can also be configured here.

## <span id="page-61-1"></span>**4.7.1 Change Password**

After logging in to the Modbus Gateway, user can make changes from the "Change Password" page. The Change Password screen in Figure 4-7-1 appears.

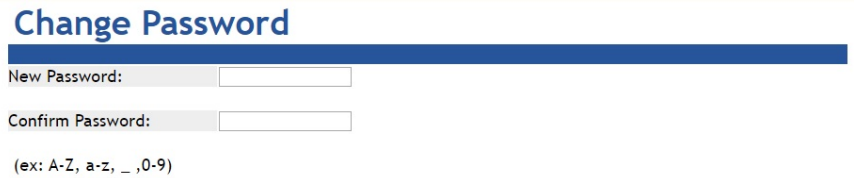

**Figure 4-7-1:** Change Password Page Screenshot

The page includes the following fields:

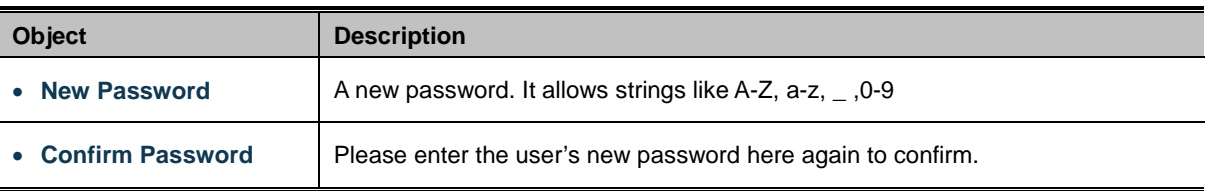

## <span id="page-61-2"></span>**4.7.2 Load Default**

A user can reset the configuration of the Modbus Gateway on this page. The new configuration will applied after restarting system. The Load Default screen in Figure 4-7-2 appears.

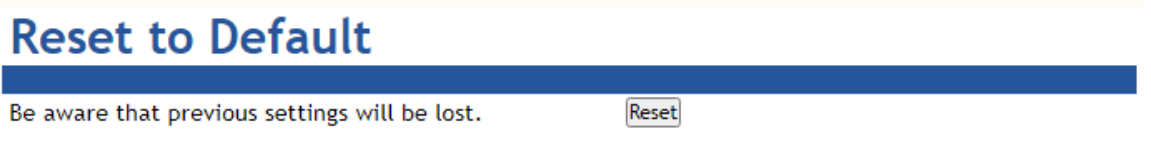

**Figure 4-7-2:** Reset to Default Page Screenshot

#### **Buttons**

Reset Click to reset to default.

Users can also export or import configuration settings of the Modbus Gateway on this page. The old configuration will be applied after import the config. The Export or Import Setting screen in Figure 4-7-3 appears.

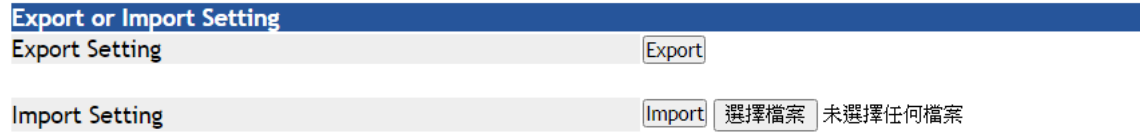

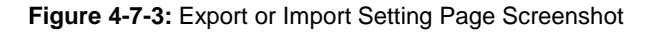

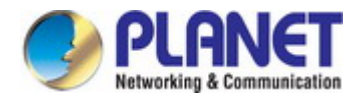

## <span id="page-62-0"></span>**4.7.3 Firmware Update**

This page facilitates an update of the firmware controlling the switch. The Firmware Update screen in Figure 4-7-4 appears.

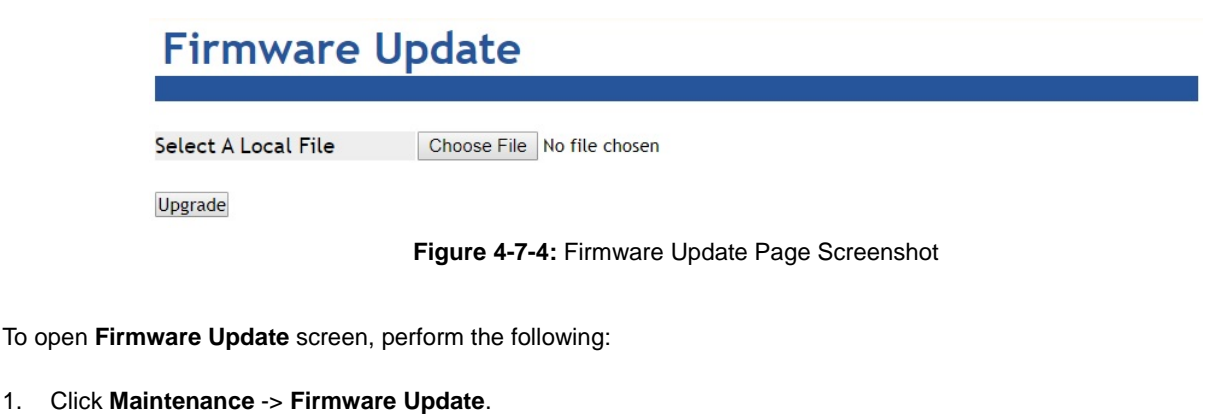

- 2. The Firmware Update screen is displayed as in Figure 4-7-4.
- 3. Click the " Choose File " "button of the Main page; the file selection menu pops up for you to choose firmware.
- 4. Select on the firmware and then click " Upgrade"; the **Software Upload Progress** would show the file with upload status.
- 5. Once the software is loaded to the system successfully, the following screen Figure 4-7-5 appears. The system will load the new software after rebooting.

# **Information Note**

Please wait while ....<br>ystem will reboot automatically after finished.

100 %, Rebooting ... 94 seconds

**Figure 4-7-5:** Rebooting Screenshot

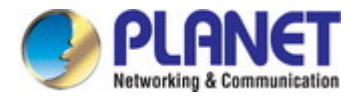

# <span id="page-63-0"></span>**4.8 Save and Restart**

When applying any configuration changes of Modbus Gateway, it's required to save changed configuration and reboot system. Therefore the new configuration will be applied after rebooting. The Save and Restart screen in Figure 4-8-1 appears.

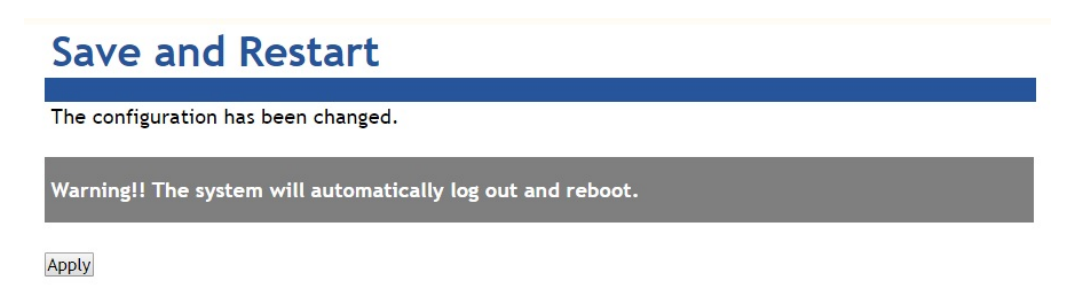

**Figure 4-8-1 :** Save and Restart Page Screenshot

### **Buttons**

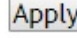

Apply : Click to save changes and restart system.

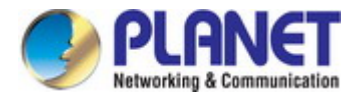

# <span id="page-64-0"></span>**5. SOFTWARE MB VCOM UTILITY**

The "MB VCOM" Administration Suite provides you search function to find your IMG-2x00T Modbus Gateway from a remote location. With MB VCOM Utility, you can easily install and search your IMG-2x00T Modbus Gateway over the network. You can also run MB VCOM Utility from one location to manage multiple device servers. The setup program will be named **mbgsetup.exe**.

# <span id="page-64-1"></span>**5.1 Installing the VCOM Utility**

1. When you run MB VCOM installer, a welcome window will appear as shown in Figure 5-1-1. Click Next to continue.

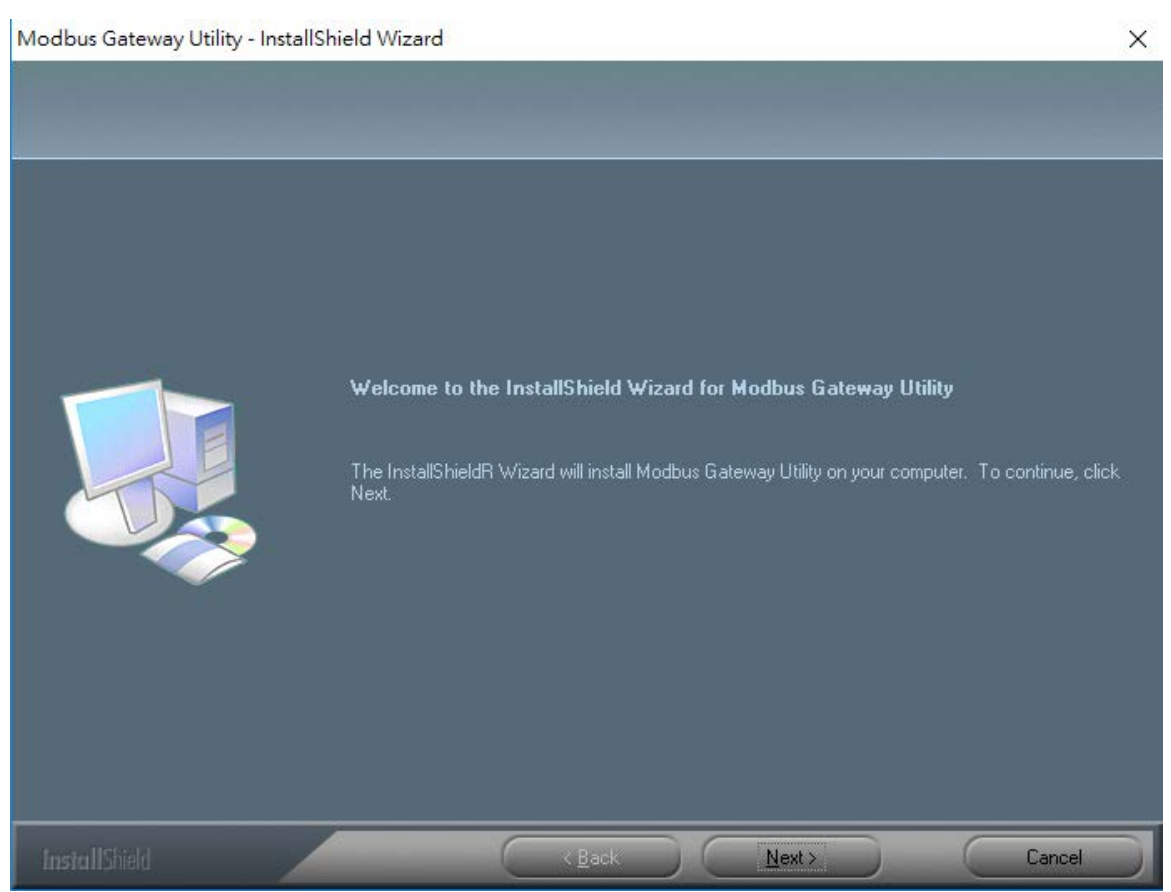

**Figure 5-1-1 :** Installing the VCOM Utility

2. Click Next to accept suggested installation path, or click browse to select a different location as shown in Figure 5-1-2.

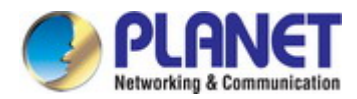

Modbus Gateway Utility - InstallShield Wizard

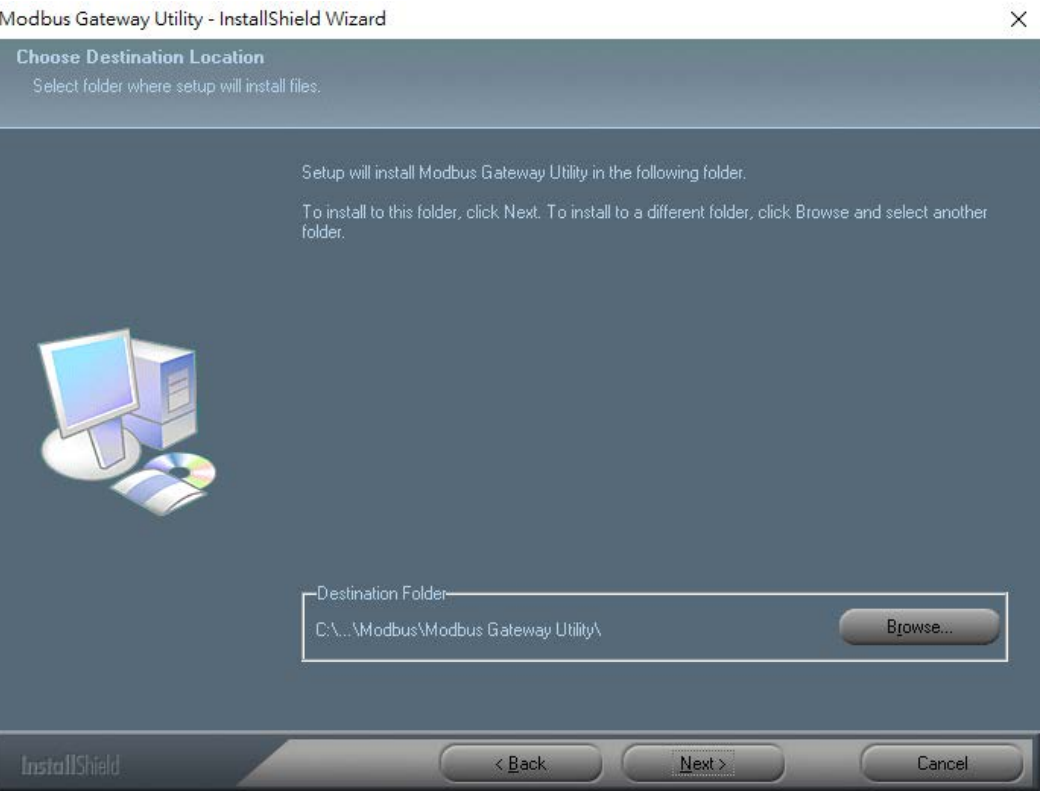

**Figure 5-1-2 :** Installing location

3. The setup wizard will show the progress of the installation and status as shown in Figure 5-1-3.

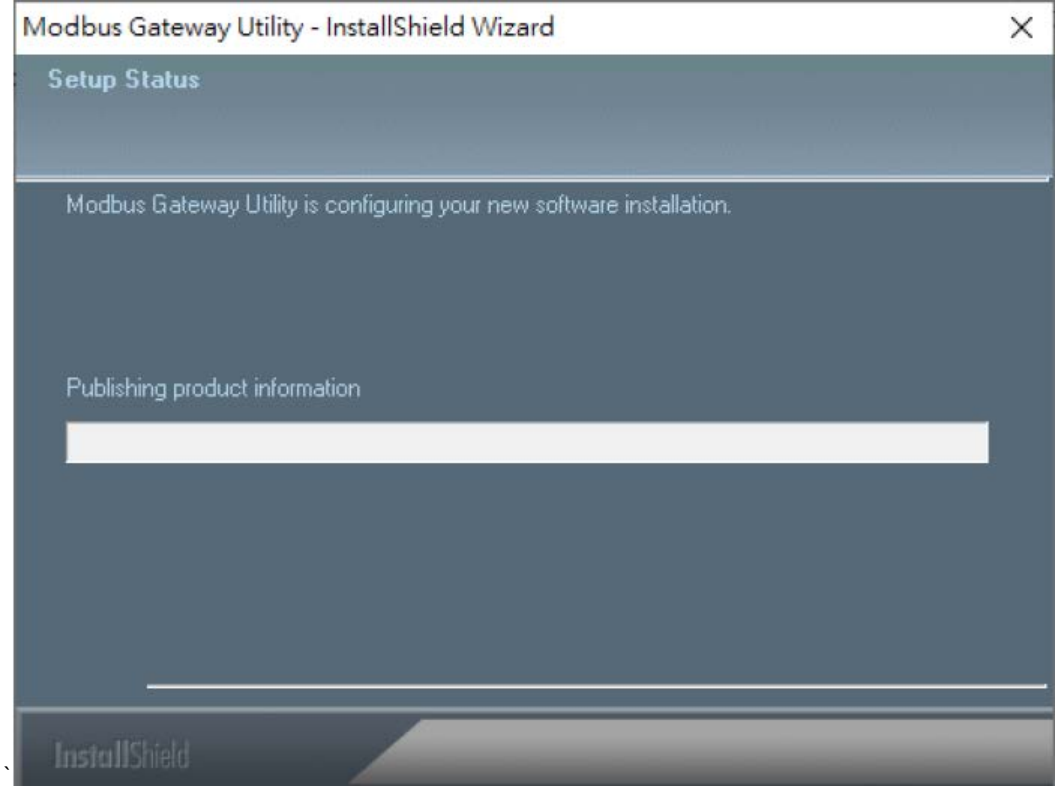

**Figure 5-1-3 :** Installing Process

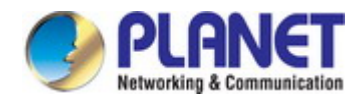

4. Click Finish to successfully complete installation of VCOM software.as shown in Figure 5-1-4.

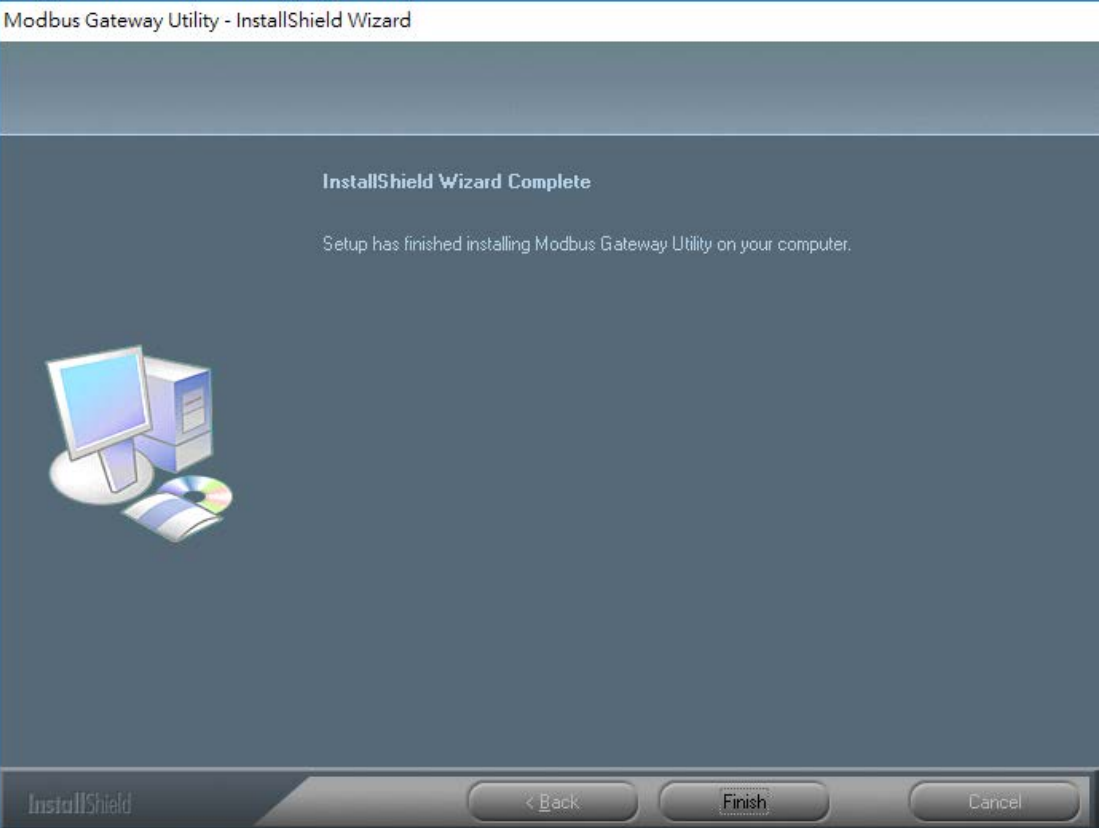

**Figure 5-1-4 :** Installation Finished

#### 5. Restart computer as shown in Figure 5-1-5.

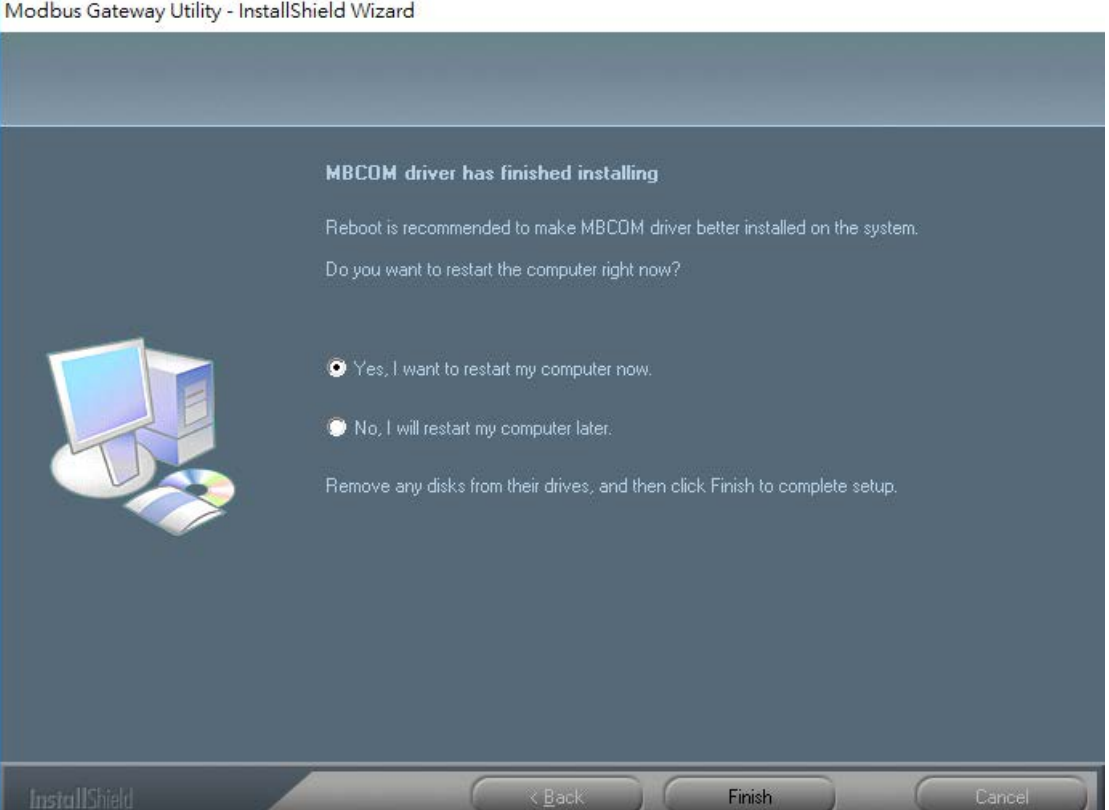

**Figure 5-1-5 :** Restart System

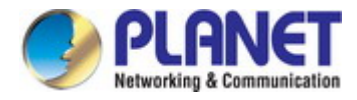

# <span id="page-67-0"></span>**5.2 Search Devices**

1. First click "Add Device" and then click "Search" if device has access to network, as shown in Figure 5-2-1.

| <b>Add Device</b> |           |                   |               | ×      |
|-------------------|-----------|-------------------|---------------|--------|
| Select/Clear All  |           |                   |               |        |
| #                 | Type      | MAC               | IΡ            |        |
| $\mathbf{1}$<br>⋈ | IMG-2102T | 66:09:07:03:14:89 | 192.168.0.100 |        |
|                   |           |                   |               |        |
|                   |           |                   |               |        |
|                   |           |                   |               |        |
|                   |           |                   |               |        |
|                   |           |                   |               |        |
|                   |           |                   |               |        |
|                   |           |                   |               |        |
|                   |           |                   |               |        |
| Search            |           |                   | OK            | Cancel |
|                   |           |                   |               |        |

**Figure 5-2-1 :** Searching Devices

2. After adding an MG-110 device as shown in Figure Figure 5-2-2.

When you close searching window, it will add device automatically on main window. If you want to modify MG-110, please click "Open in Browser" to modify on web page.

| <b>MBCOM</b>      |                          |                   |                          |                    | —                 | □ | $\times$ |
|-------------------|--------------------------|-------------------|--------------------------|--------------------|-------------------|---|----------|
|                   | Remote Device Management | COM Mapping       | About<br>Exit<br>Options |                    |                   |   |          |
| <b>Add Device</b> | Search IP                | Remove Device     | Open in Browser          |                    |                   |   |          |
| ∧<br>#            | Type                     | MAC               | ΙP                       | Device Description | <b>COM Number</b> |   |          |
|                   | <b>IMG-2102T</b>         | 66:09:07:03:14:89 | 192, 168, 0, 100         | Modbus Gateway     | 3,5,6,8           |   |          |
|                   |                          |                   |                          |                    |                   |   |          |
|                   |                          |                   |                          |                    |                   |   |          |
|                   |                          |                   |                          |                    |                   |   |          |

**Figure 5-2-2:** A device successfully added

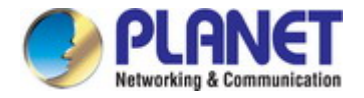

# <span id="page-68-0"></span>**5.3 COM Port Mapping**

This function should be set as **VCOM mode** on the Modbus Gateway. VCOM software will create the corresponding virtual COM ports for com port mapping as shown in Figure 5-3-1.

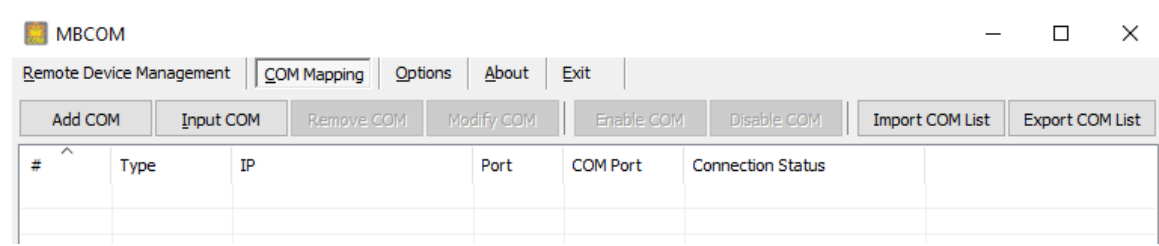

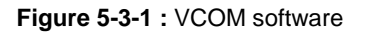

#### **Add Virtual COM port**

- 1. Click "Search" to search the network for device servers.
- 2. Once a server has been found, select it to add it to the COM mapping list and Click "OK" to take effect as shown in Figure 5-3-2.

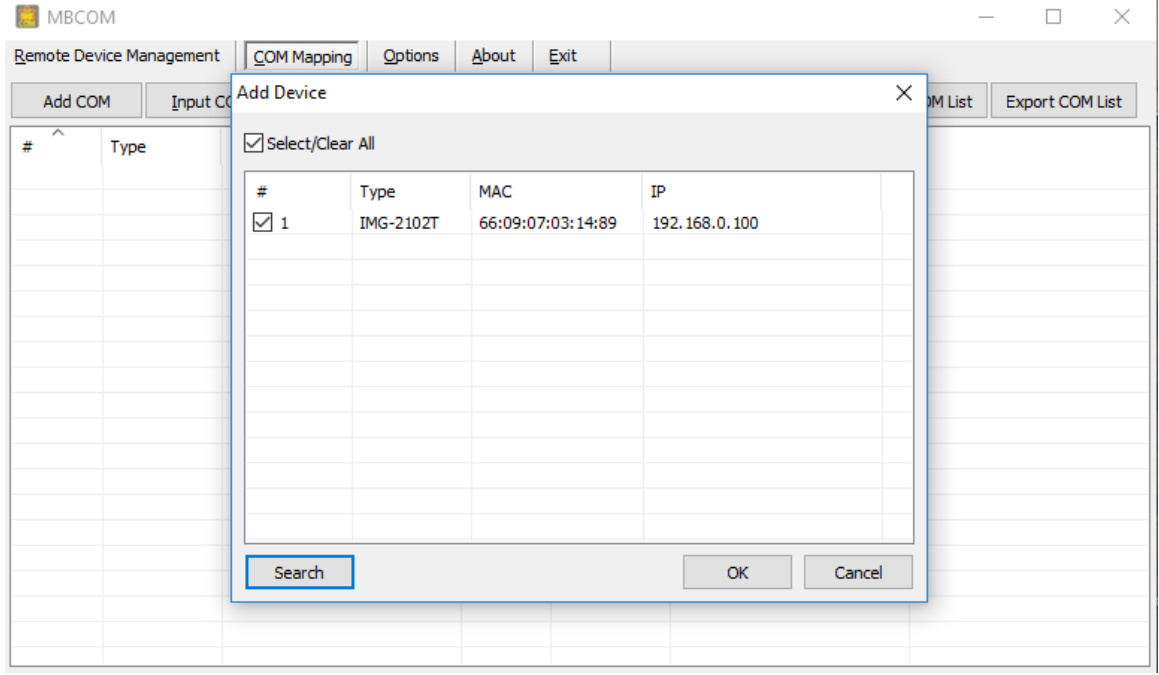

**Figure 5-3-2 :** VCOM software

3. Virtual com ports are generated as shown in Figure 5-3-3.

| <b>MBCOM</b> |                          |                        |            |                  |                          |                                           |
|--------------|--------------------------|------------------------|------------|------------------|--------------------------|-------------------------------------------|
|              | Remote Device Management | Options<br>COM Mapping | About      | Exit             |                          |                                           |
| Add COM      | Input COM                | Remove COM             | Modify COM | Enable COM       | Disable COM              | <b>Import COM List</b><br>Export COM List |
| ∧<br>#       | Type                     | ΙP                     | Port       | COM Port         | <b>Connection Status</b> |                                           |
| 5.           | <b>IMG-2102T</b>         | 192.168.0.100          |            | COM <sub>3</sub> | N/A                      |                                           |
|              |                          |                        |            |                  |                          |                                           |
|              |                          |                        |            |                  |                          |                                           |

**Figure 5-3-3 :** Virtual COM Ports

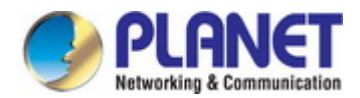

4. From the Windows Device Manager, four COM Ports are added to the device list as shown in Figure 5-3-4.

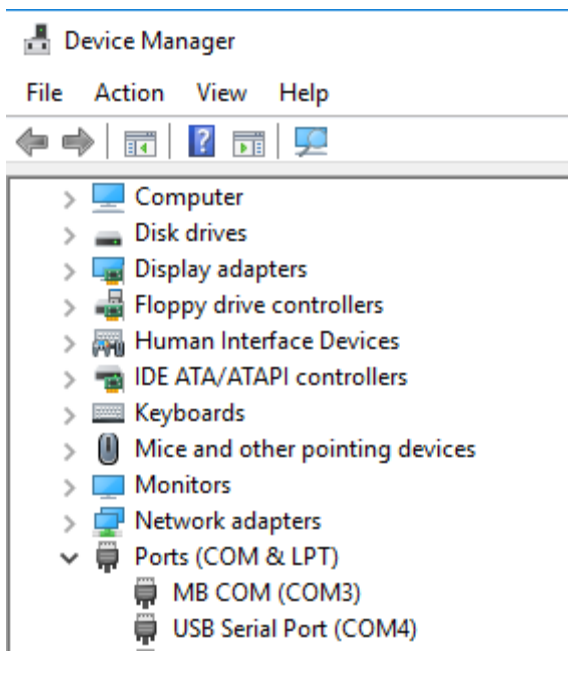

**Figure 5-3-4 :** Virtual COM Ports